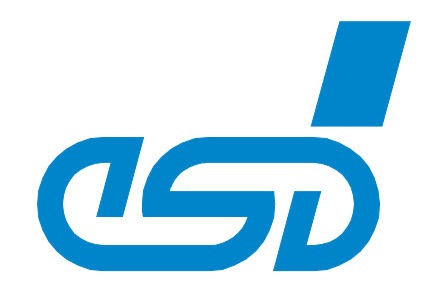

# **CAN-EtherCAT**

## **EtherCAT-CAN Gateway**

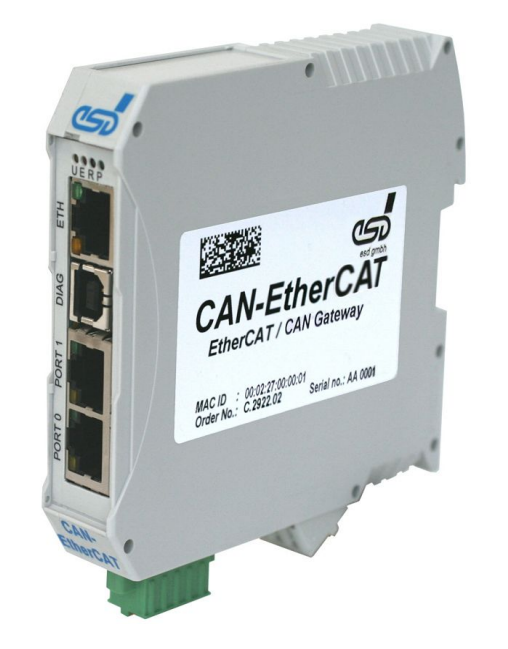

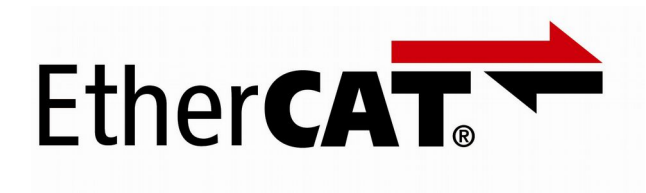

## Manual

to Product C.2922.02

CAN-EtherCAT Manual • Doc. No.: C.2922.21 / Rev. 1.4 Page 1 of 92

 *esd electronic system design gmbh Vahrenwalder Str. 207 • 30165 Hannover • Germany http://www.esd.eu Phone: +49 (0) 511 3 72 98-0 • Fax: +49 (0) 511 3 72 98-68*

#### **N O T E**

The information in this document has been carefully checked and is believed to be entirely reliable. **esd** makes no warranty of any kind with regard to the material in this document, and assumes no responsibility for any errors that may appear in this document. In particular descriptions and technical data specified in this document may not be constituted to be guaranteed product features in any legal sense.

**esd** reserves the right to make changes without notice to this, or any of its products, to improve reliability, performance or design.

All rights to this documentation are reserved by **esd**. Distribution to third parties, and reproduction of this document in any form, whole or in part, are subject to **esd**'s written approval**.**

© 2017 esd electronic system design gmbh, Hannover

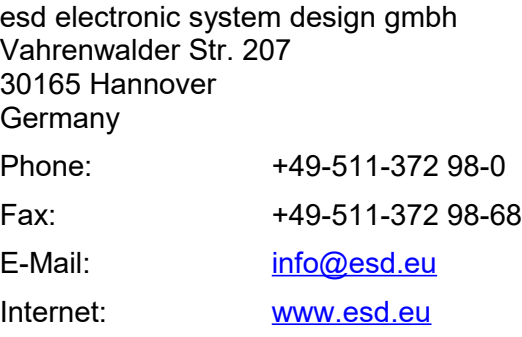

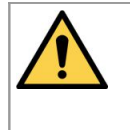

This manual contains important information and instructions on safe and efficient handling of the CAN-EtherCAT. Carefully read this manual before commencing any work and follow the instructions.

The manual is a product component, please retain it for future use.

#### Trademark Notices

CANopen® and CiA® are registered EU trademarks of CAN in Automation e.V. Windows is a registered trademark of Microsoft Corporation in the United States and other countries. EtherCAT® is registered trademark and patented technology, licensed by Beckhoff Automation GmbH, Germany. QNX® is a registered trademark of QNX Software Systems GmbH & Co. KG

All other trademarks, product names, company names or company logos used in this manual are reserved by their respective owners.

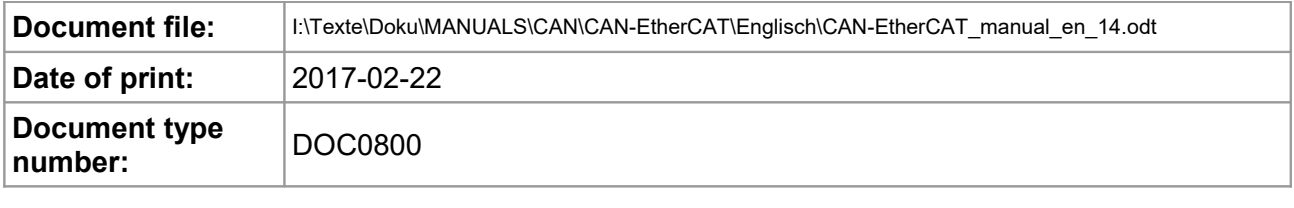

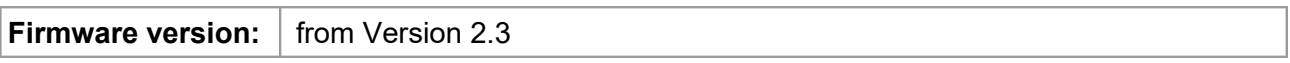

#### **Document History**

The changes in the document listed below affect changes in the hardware as well as changes in the description of the facts, only.

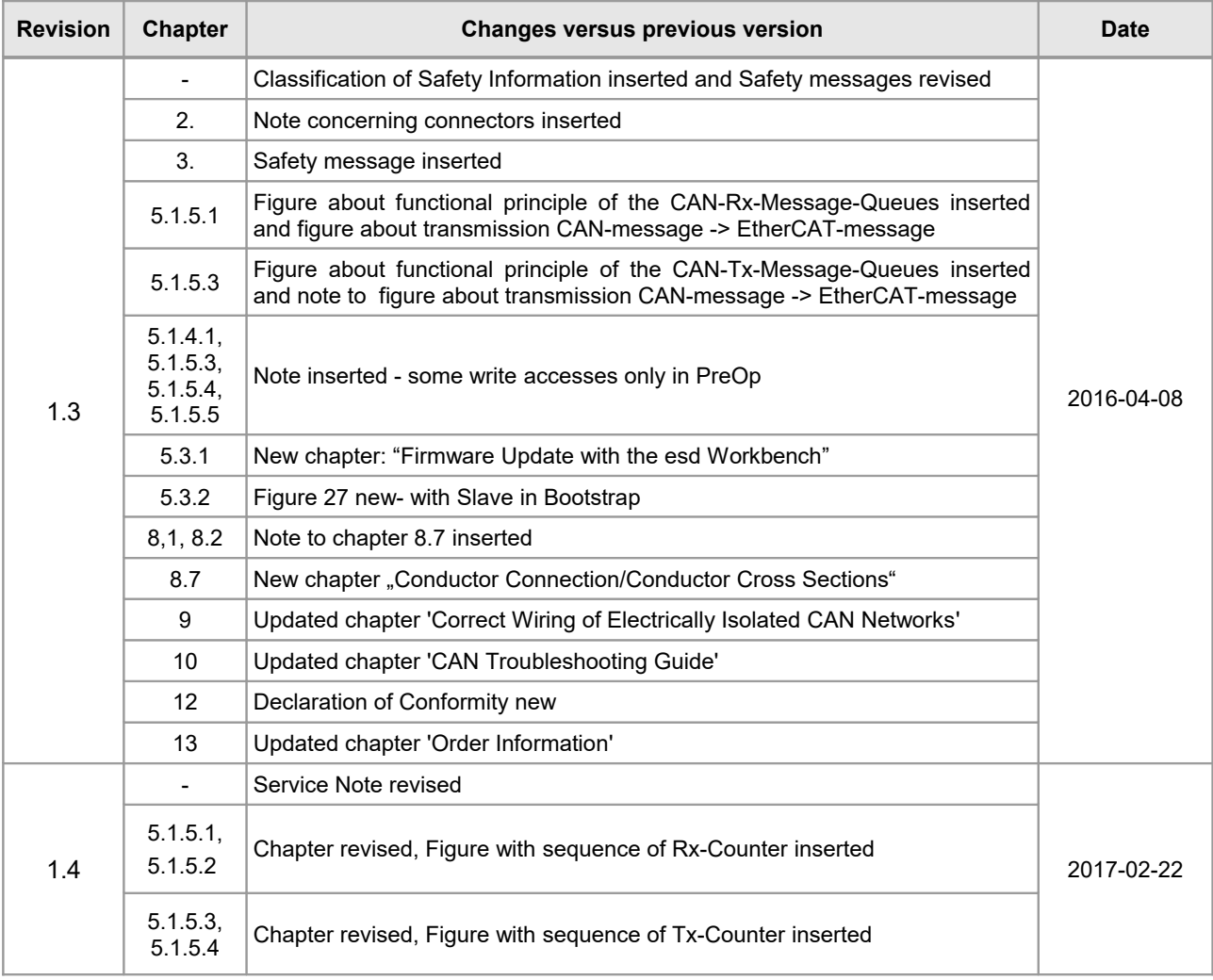

Technical details are subject to change without further notice.

#### **Classification of Warning Messages and Safety Instructions**

This manual contains noticeable descriptions, warning messages and safety instructions, which you must follow to avoid personal injuries and property damage.

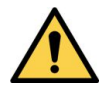

This is the safety alert symbol.

It is used to alert you to potential personal injury hazards. Obey all safety messages and instructions that follow this symbol to avoid possible injury or death.

#### **DANGER, WARNING, CAUTION**

Depending on the hazard level the signal words DANGER, WARNING or CAUTION are used to highlight safety instructions and warning messages. These messages may also include a warning relating to property damage.

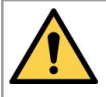

#### **DANGER**

Danger statements indicate a hazardous situation which, if not avoided, will result in death or serious injury.

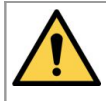

#### **WARNING**

Warning statements indicate a hazardous situation that, if not avoided, could result in death or serious injury.

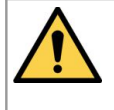

#### **CAUTION**

Caution statements indicate a hazardous situation that, if not avoided, could result in minor or moderate injury.

#### **NOTICE**

Notice statements are used to notify people on hazards that could result in things other than personal injury, like property damage.

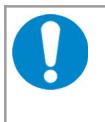

#### **NOTICE**

This NOTICE statement contains the general mandatory sign and gives information that must be heeded and complied with for a safe use.

#### **INFORMATION**

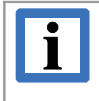

#### **INFORMATION**

Notes to point out something important or useful.

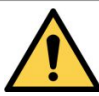

## <span id="page-4-0"></span>**Safety Instructions**

- When working with the CAN-EtherCAT follow the instructions below and read the manual carefully to protect yourself from injury and the CAN-EtherCAT from damage.
- Do not use damaged or defective cables to connect the CAN-EtherCAT and follow the CAN wiring hints in chapter: "Correct Wiring of Electrically Isolated CAN Networks".
- In case of damages to the device, which might affect safety, appropriate and immediate measures must be taken, that exclude an endangerment of persons and domestic animals and property.
- Current circuits which are connected to the device have to be sufficiently protected against hazardous voltage (SELV according to EN 60950-1).
- The CAN-EtherCAT may only be driven by power supply current circuits, that are contact protected.

A power supply, that provides a safety extra-low voltage (SELV) according to EN 60950-1, complies with this conditions.

- Do not open the housing of the CAN-EtherCAT.
- The CAN-EtherCAT has to be securely installed before commissioning.
- Never let liquids get inside the CAN-EtherCAT. Otherwise, electric shocks or short circuits may result.
- Protect the CAN-EtherCAT from dust, moisture and steam.
- Protect the CAN-EtherCAT from shocks and vibrations.
- The CAN-EtherCAT may become warm during normal use. Always allow adequate ventilation around the CAN-EtherCAT and use care when handling.
- Do not operate the CAN-EtherCAT adjacent to heat sources and do not expose it to unnecessary thermal radiation. Ensure an ambient temperature as specified in the technical data.

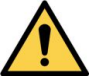

#### **DANGER**

Hazardous Voltage - **Risk of electric shock** due to unintentional contact with uninsulated live parts with high voltages inside of the system into which the CAN-EtherCAT is to be integrated.

 $\rightarrow$  All current circuits which are connected to the device have to be sufficiently protected against hazardous voltage (SELV according to EN 60950-1) before you start with the installation.

#### **Qualified Personal**

This documentation is directed exclusively towards personal qualified in control and automation engineering.

The installation and commissioning of the product may only be carried out by qualified personal, which is authorized to put devices, systems and electric circuits into operation according to the applicable national standards of safety engineering.

#### **Conformity**

The CAN-EtherCAT is an industrial product and meets the demands of the EU regulations and EMC standards printed in the conformity declaration at the end of this manual.

**Warning:** In a residential, commercial or light industrial environment the CAN-EtherCAT may cause radio interference in which case the user may be required to take adequate measures.

#### **Data Safety**

This device is equipped with an Ethernet or other interface which is suitable to establish a connection to data networks. Depending on the software used on the device, these interfaces may allow attackers to compromise normal function, get illegal access or cause damage.

esd does not take responsibility for any damage caused by the device if operated at any networks. It is the responsibility of the device's user to take care that necessary safety precautions for the device's network interface are in place.

#### **Intended Use**

The intended use of the CAN-EtherCAT is the operation as CAN-EtherCAT gateway .

The guarantee given by esd does not cover damages which result from improper use, usage not in accordance with regulations or disregard of safety instructions and warnings.

- The CAN-EtherCAT is intended for indoor use.
- The operation of the CAN-EtherCAT in hazardous areas, or areas exposed to potentially explosive materials is not permitted.
- The operation of the CAN-EtherCAT for medical purposes is prohibited.

#### **Service Note**

The CAN-EtherCAT does not contain any parts that require maintenance by the user. The CAN-EtherCAT does not require any manual configuration of the hardware. Unauthorized intervention in the device voids warranty claims.

#### **Disposal**

Devices which have become defective in the long run have to be disposed in an appropriate way or have to be returned to the manufacturer for proper disposal. Please, make a contribution to environmental protection.

#### **Typographical Conventions**

Throughout this manual the following typographical conventions are used to distinguish technical terms.

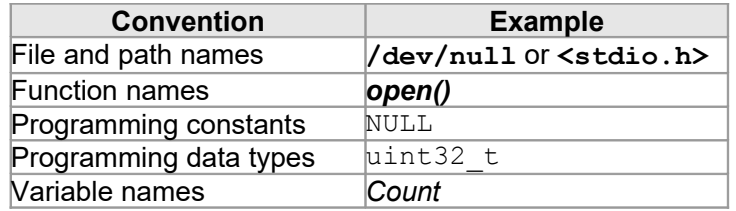

#### **Number Representation**

All numbers in this document are base 10 unless designated otherwise. Hexadecimal numbers a followed by "<sub>h</sub>". For example, 42 is represented as  $2A_h$  in hexadecimal.

## **Table of contents**

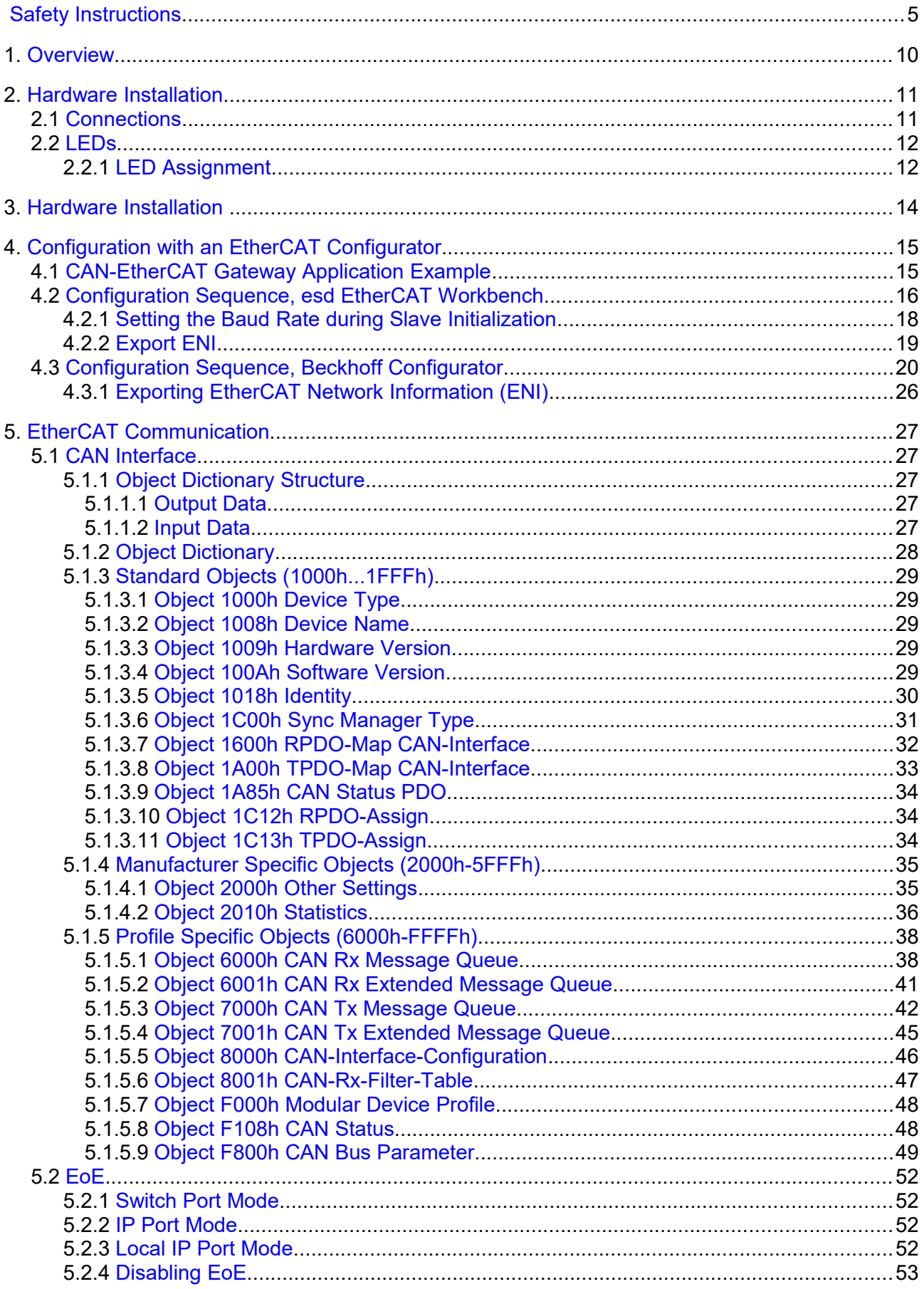

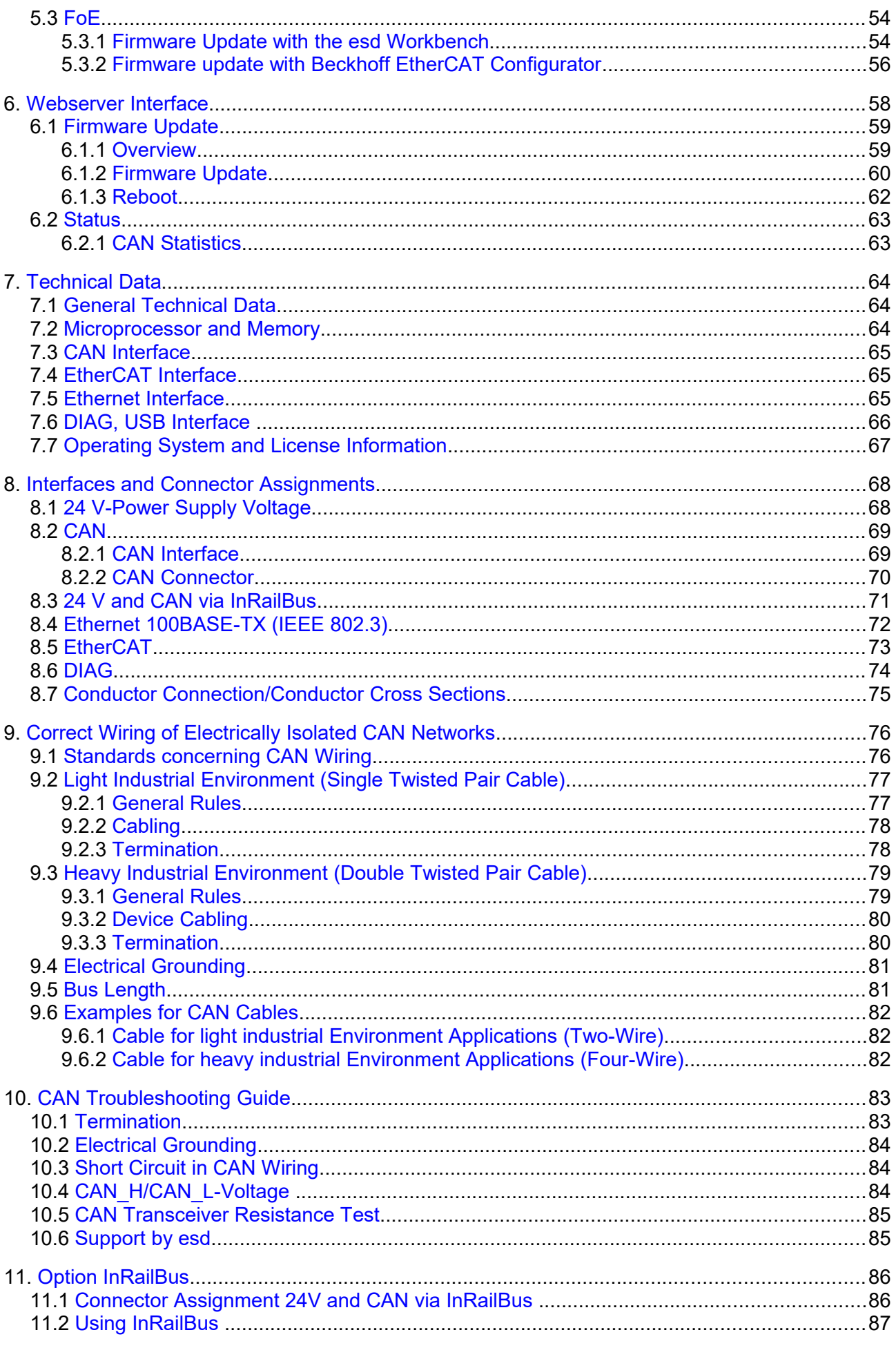

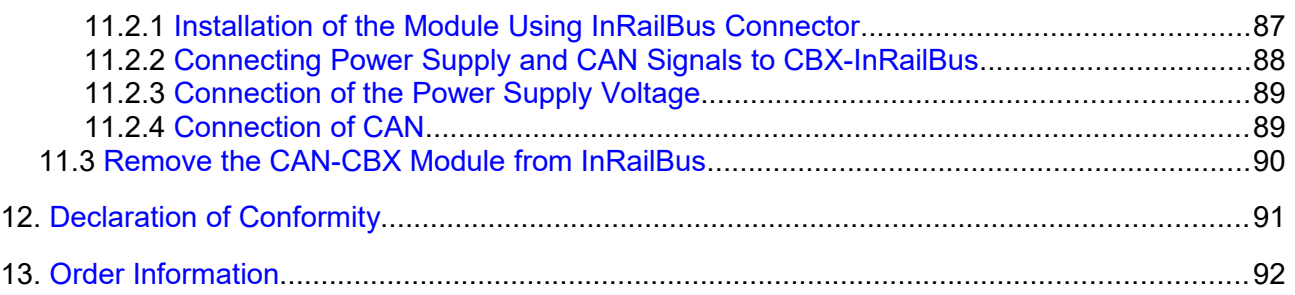

## <span id="page-9-0"></span>**1. Overview**

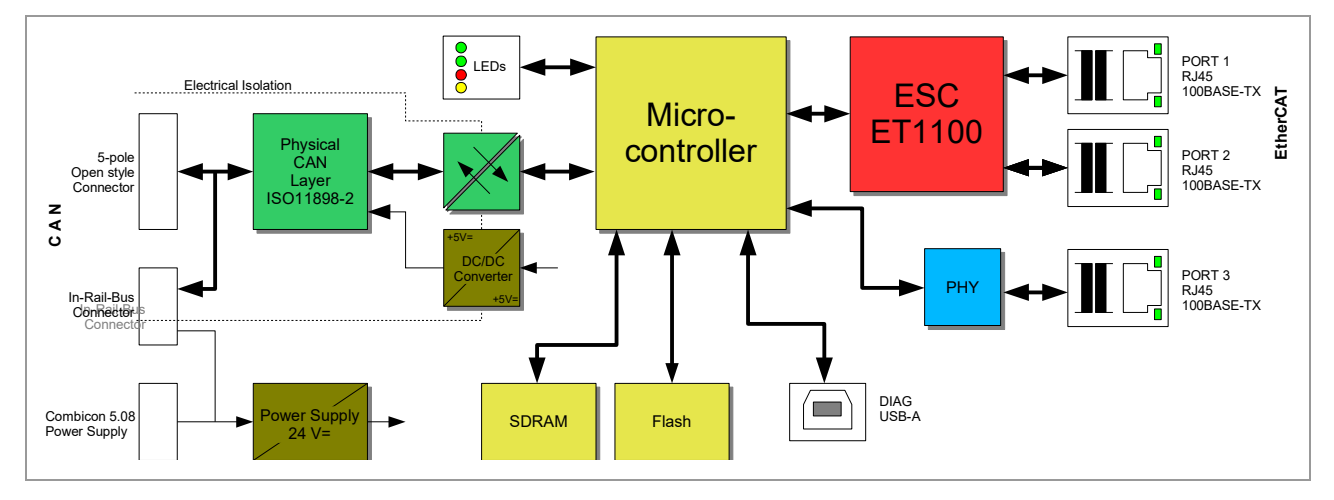

**Figure 1:** Block circuit diagram

The CAN-EtherCAT device connects an EtherCAT® network with one CAN network. In this case the gateway acts as an EtherCAT slave device according to "Module Profile Number 5000" of the "Modular Device Profile Description" (ETG.5001 documents).

The CAN-EtherCAT gateway allows CAN modules with CANopen® (CiA® DS 301) or Layer 2 (ISO 11898-1) implementations to connect with a real-time EtherCAT network. The gateway does not limit the number of CAN nodes.

The CAN-EtherCAT is also configurable as "Ethernet Switch Port" by Ethernet over EtherCAT (EoE), see section [5.2.](#page-51-3)

The high-speed CAN interface is compliant with ISO 11898-2 and it supports transfer rates from 50 kBit/s up to 1 MBit/s. The 100BASE-TX EtherCAT interface is IEEE802.3 compatible and runs at 100 MBit/s. The CAN interface, as well as the EtherCAT interface, is electrically isolated.

The configuration of the CAN-EtherCAT is accomplished through the EtherCAT master. CAN diagnostics and firmware updates are realized via web interface. (Firmware updates are also possible via File access over EtherCAT (FoE), see section [5.3\)](#page-53-1)

## <span id="page-10-1"></span>**2. Hardware Installation**

## <span id="page-10-0"></span>**2.1 Connections**

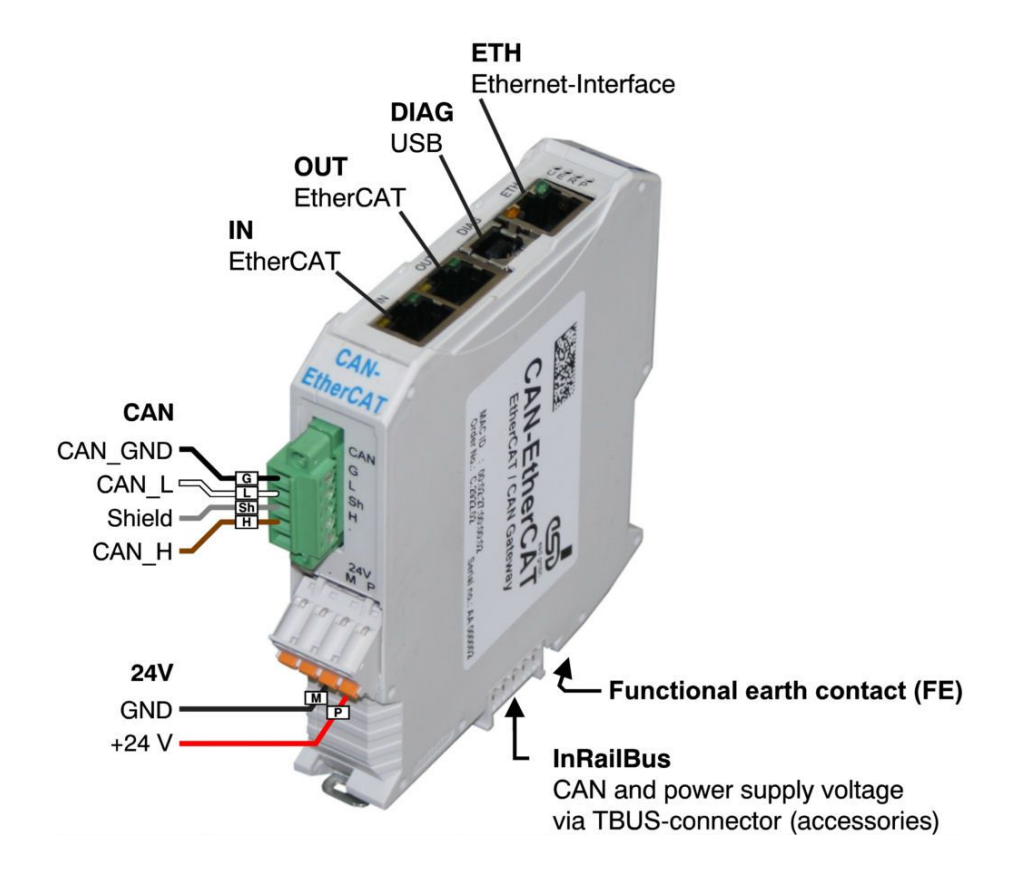

**Figure 2:** Connections for operating condition

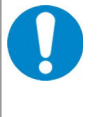

#### **NOTICE**

Read chapter ["Hardware Installation "](#page-13-0) on page [14,](#page-13-0) before you start with the installation of the hardware!

Please refer to page [68](#page-67-1) ff. for signal assignment of the connectors.

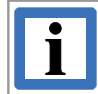

#### **INFORMATION**

The "DIAG" USB interface is currently available only for internal use at the factory!

#### <span id="page-11-1"></span>**2.2 LEDs**

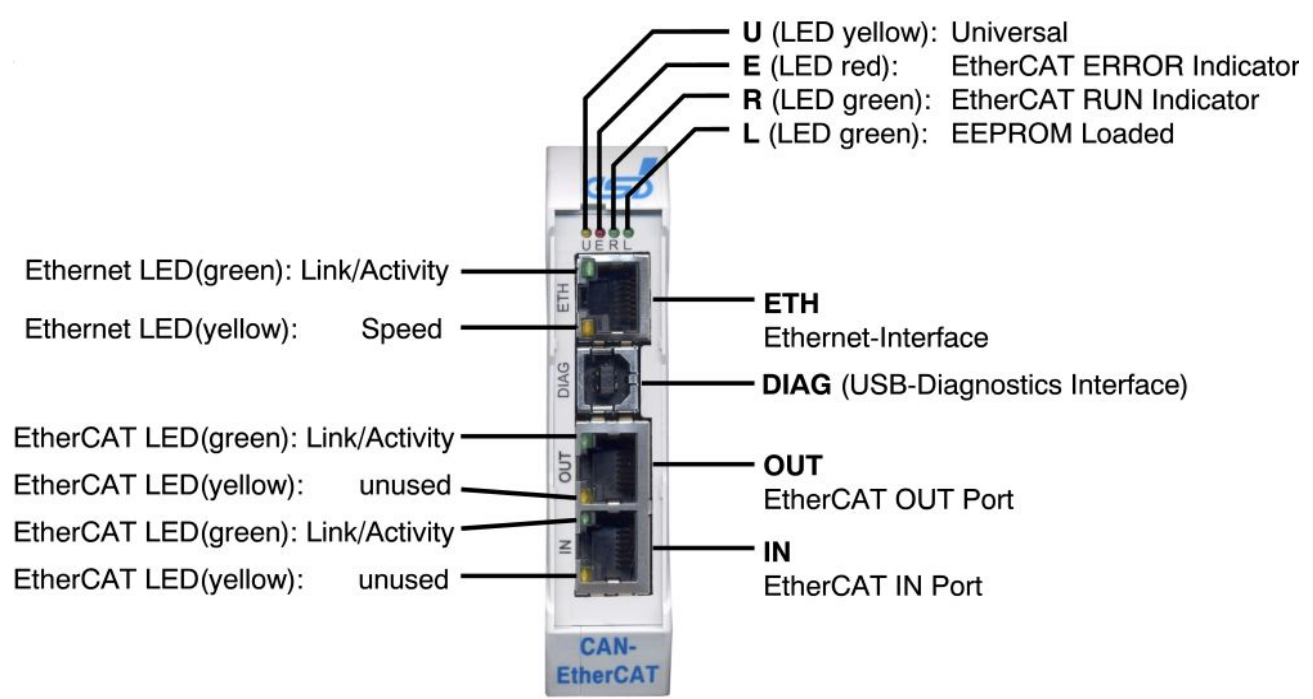

**Figure 3:** Connectors and LEDs

#### <span id="page-11-0"></span>**2.2.1 LED Assignment**

#### **LEDs at Ethernet RJ45 connector** *ETH:*

| <b>LED</b>               | Color  | <b>LED Status</b> | <b>Description</b>                                                                |  |  |
|--------------------------|--------|-------------------|-----------------------------------------------------------------------------------|--|--|
| Link/<br><b>Activity</b> | green  | off               | no Ethernet link present                                                          |  |  |
|                          |        | blinking          | Ethernet link present,<br>Ethernet activity (reception of Ethernet data packages) |  |  |
| <b>Speed</b>             | yellow | off               | 10 MBit/s                                                                         |  |  |
|                          |        | on                | 100 MBit/s                                                                        |  |  |

**Table 1:** Ethernet-LED functionality

#### **LEDs at EtherCAT-RJ45 Connectors** *IN* **and** *OUT*

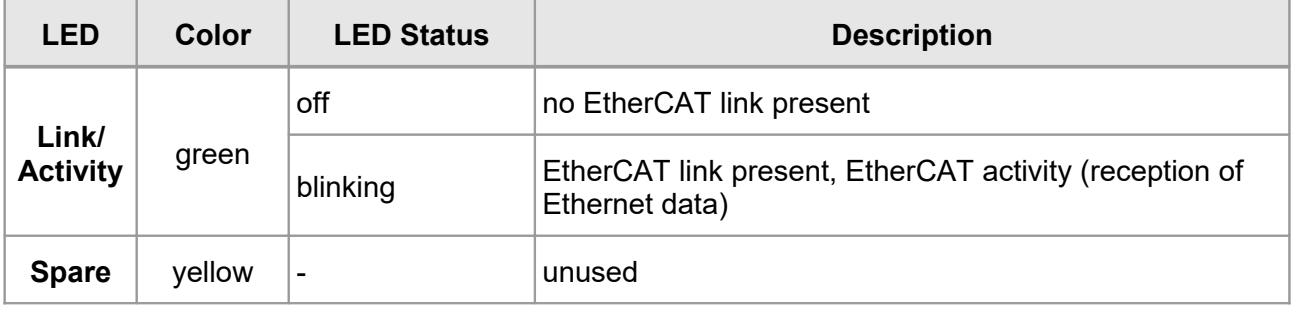

#### **Table 2:** EtherCAT LED functionality (integrated in RJ45)

#### **EtherCAT-LEDs** *U, E, R, L*

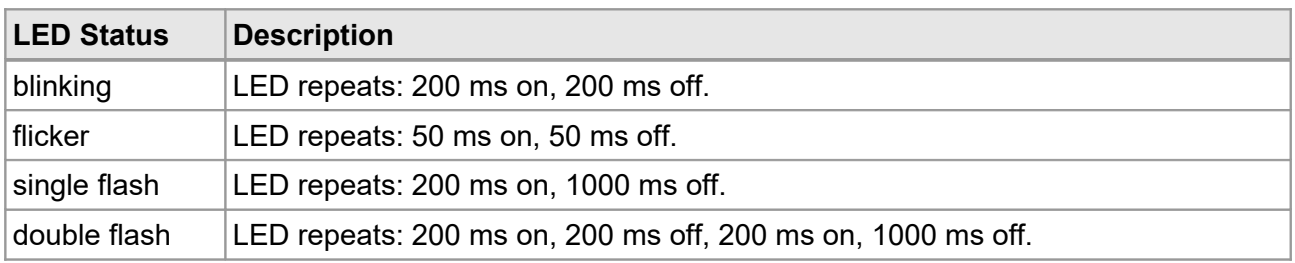

#### Table 3: LED states (according to ETG.1300 documents)

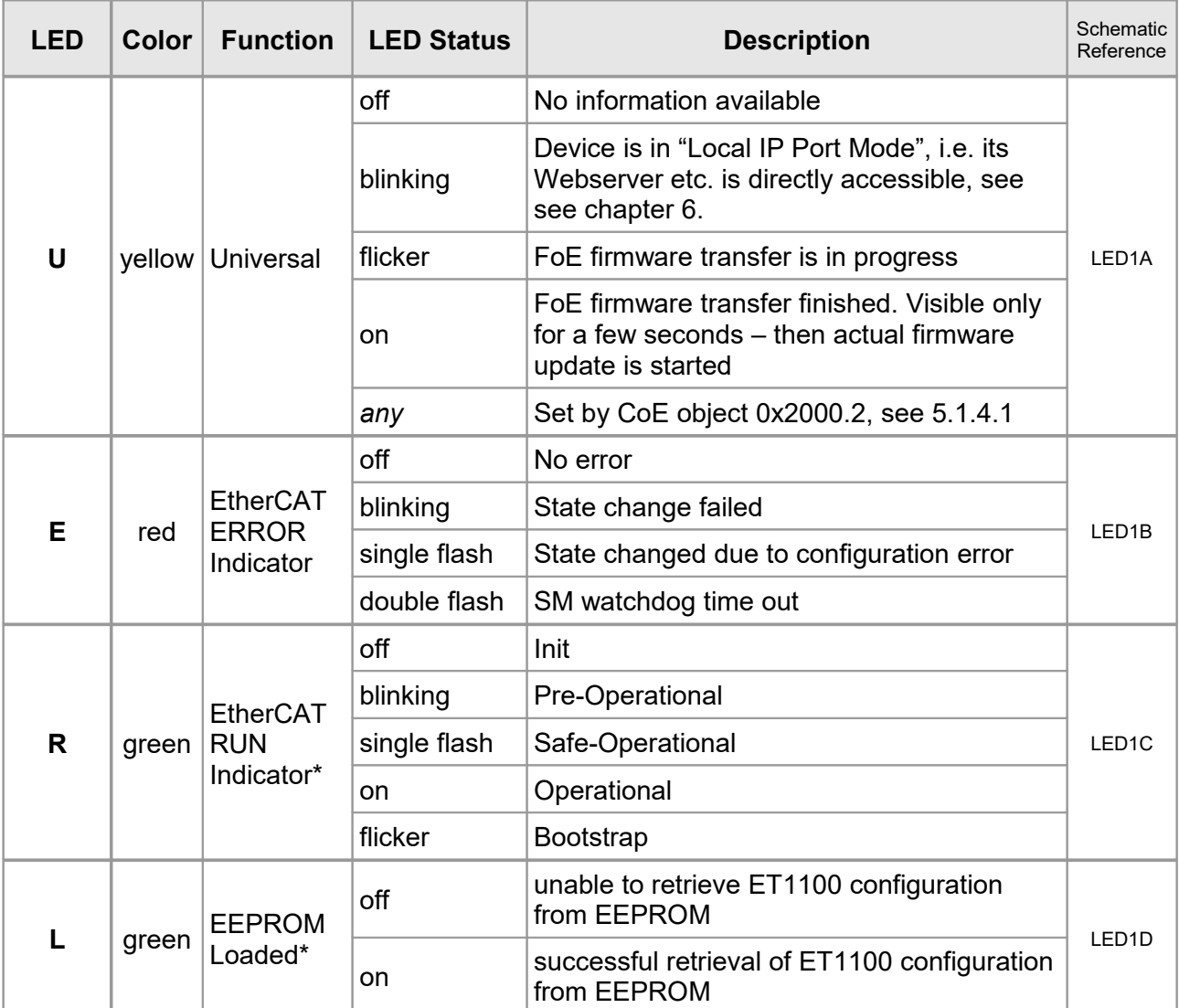

\*Directly connected to the ET1100

**Table 4:** EtherCAT LED functionality

## <span id="page-13-0"></span>**3. Hardware Installation**

For proper installation and setup please follow the recommended steps as shown here:

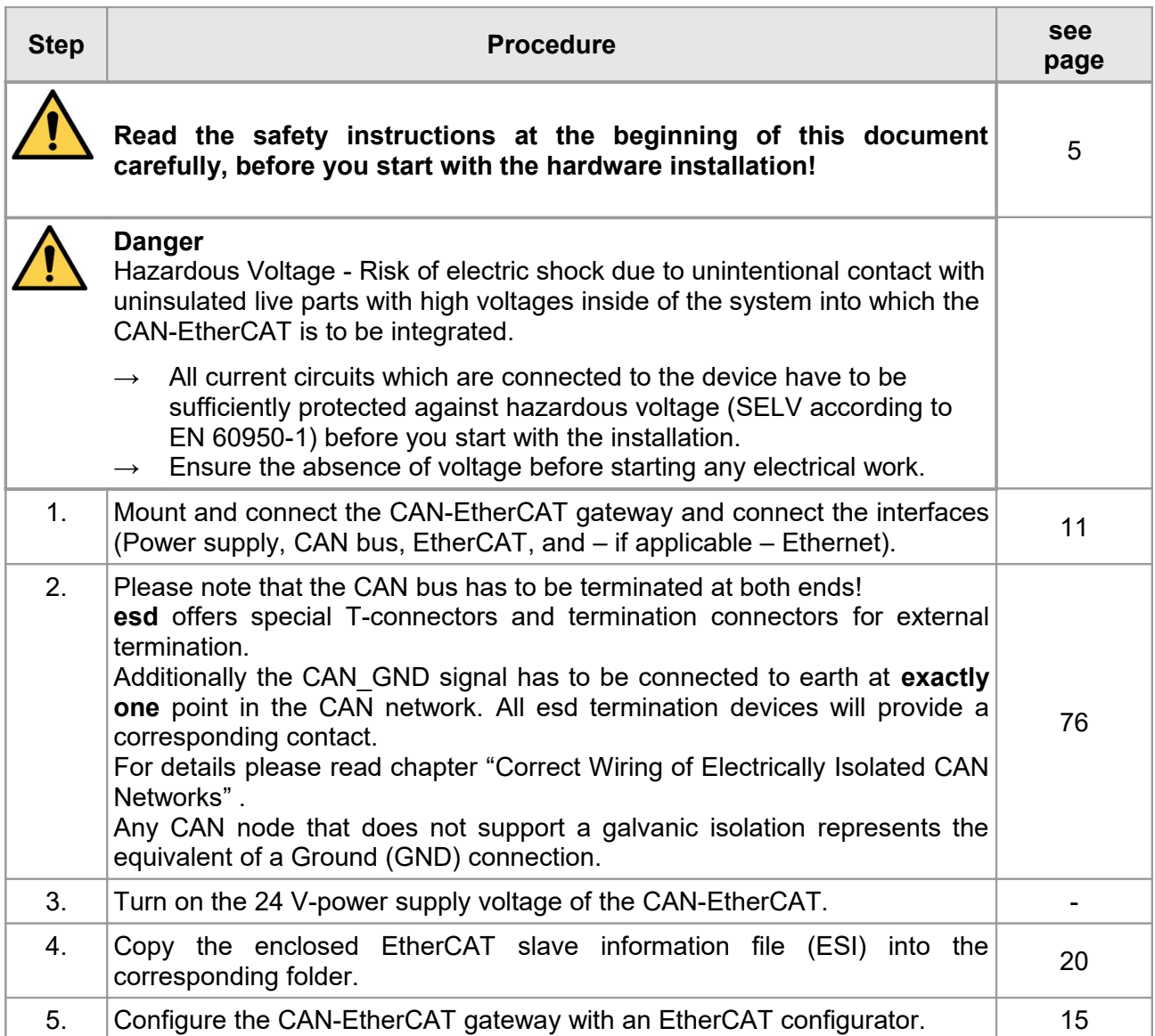

## <span id="page-14-1"></span>**4. Configuration with an EtherCAT Configurator**

## <span id="page-14-0"></span>**4.1 CAN-EtherCAT Gateway Application Example**

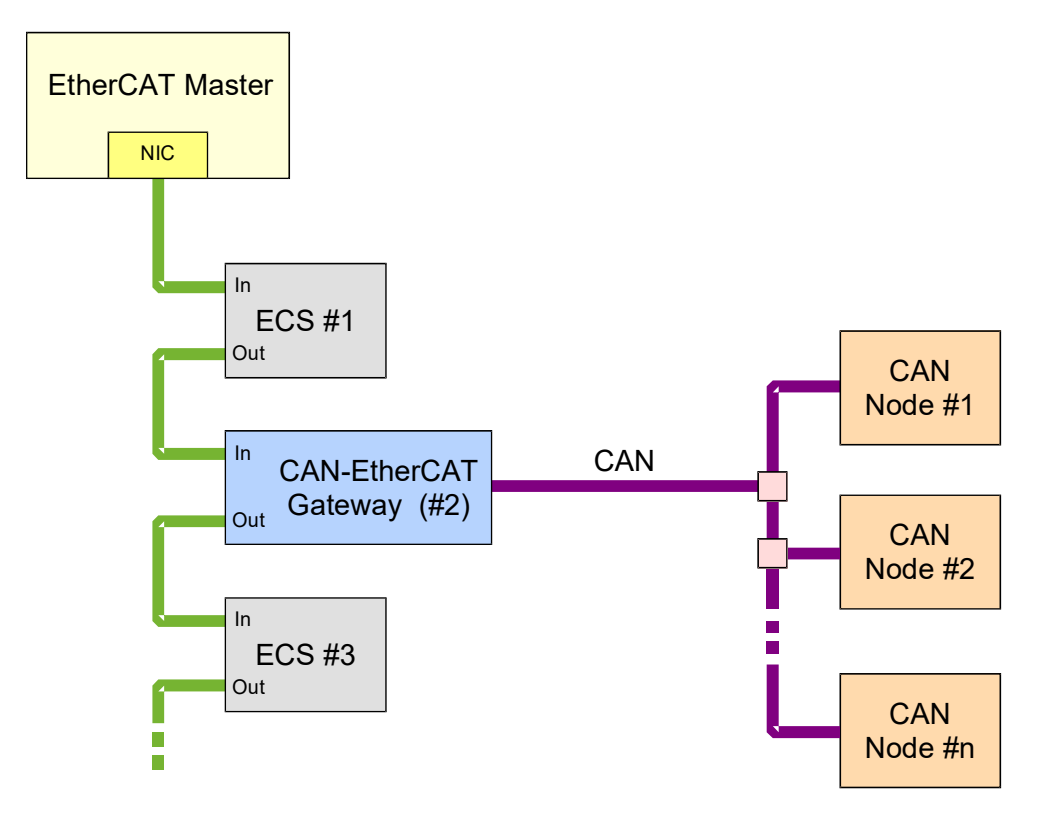

**Figure 4:** CAN-EtherCAT gateway connection example

The CAN-EtherCAT gateway can take any position in an EtherCAT network.

#### <span id="page-15-0"></span>**4.2 Configuration Sequence, esd EtherCAT Workbench**

The following chapter describes the CAN interface configuration of the CAN-EtherCAT gateway for example by means of the esd EtherCAT Workbench.

First, the enclosed EtherCAT Slave information file (ESI)

#### **ESD CAN-EtherCAT.xml**

must be copied to the corresponding folder.

When the Workbench is running, this can be done by the menu entry "Copy ESI file(s) to slave library" (Under "Tools"), see Figure [5.](#page-15-1) Otherwise the Workbench's start menu entry "Open slave library folder" can be used to copy the file manually.

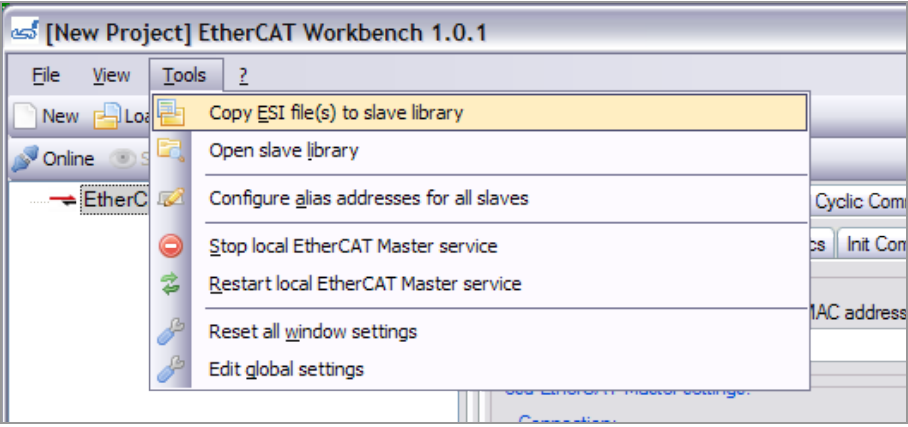

<span id="page-15-1"></span>**Figure 5:** Installing ESI file with the Workbench

Now the Workbench has to be (re)started and a network scan will show the device:

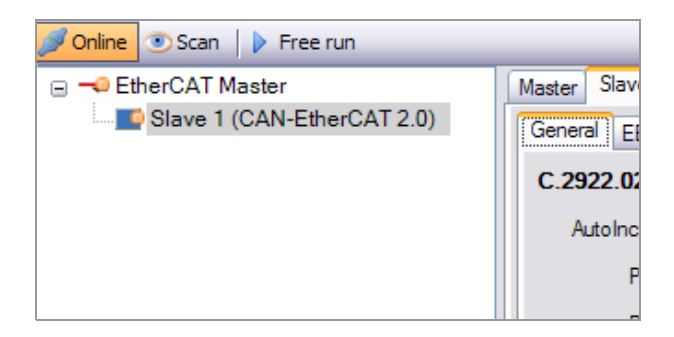

**Figure 6:** Slave tree view

Now go to the "CoE Dictionary" tab page and recreate the dictionary by the menu item "Recreate dictionary", "Online from slave" as shown in Figure [7:](#page-16-1)

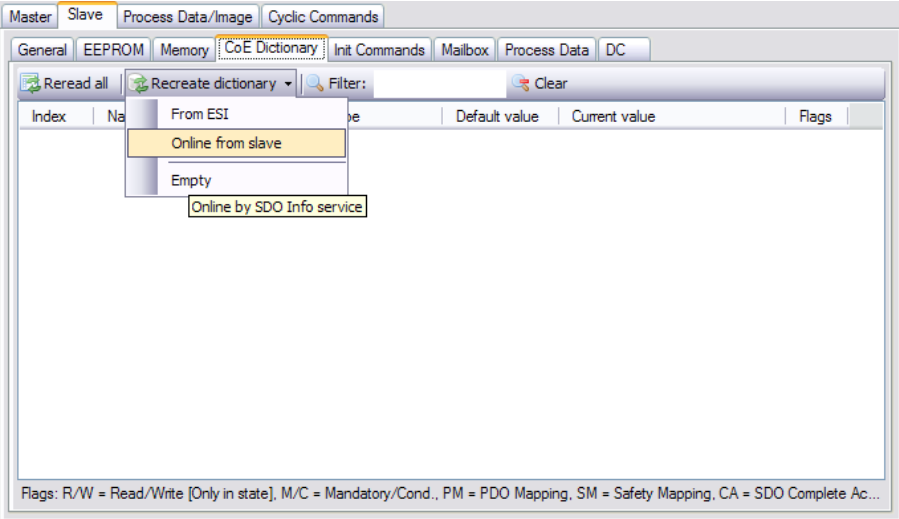

<span id="page-16-1"></span>**Figure 7:** Recreating the CoE dictionary

Click "Reread all" to update the items, then select the "Process Data" tab page.

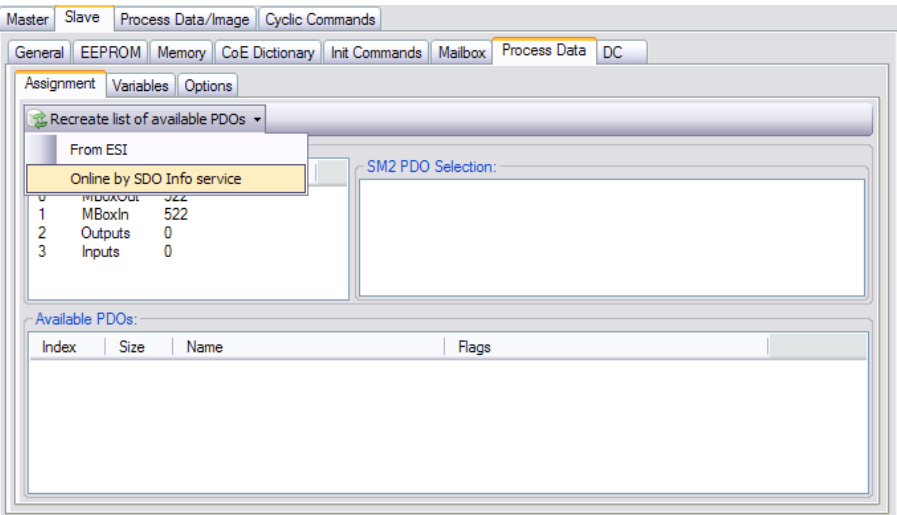

<span id="page-16-0"></span>**Figure 8:** Recreating the list of available PDOs

Recreate list of available PDOs by SDO Info service as shown in Figure [8.](#page-16-0) As a result the PDOs 0x1600 and 0x1a00 should be mapped:

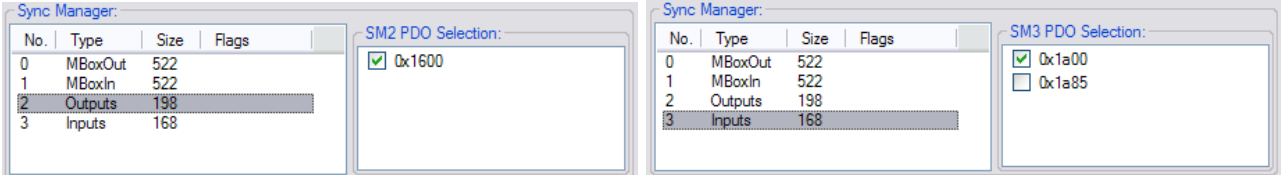

PDO 0x1600 contains the CAN Tx messages, as described in [5.1.3.7,](#page-31-0) 0x1a00 contains the Rx messages as described in [5.1.3.8.](#page-32-0) (The optional PDO 0x1a85 contains CAN Status information, see [5.1.3.9](#page-33-2) and [5.1.5.8\)](#page-47-0)

#### **Different queue sizes or 29 bit CAN IDs**

If you want to use extended CAN IDs or change Rx- or Tx- queue size, you have to do this in the CoE dictionary, right after you clicked "Reread all" as described above, but it must be done **before** you recreate the list of available PDOs.

To use 29 bit IDs for example, you have to write object 0x8000.20 as described in [5.1.5.5.](#page-45-0) When the list of available PDOs is recreated afterwards you'll notice a PDO size change (With the standard queue sizes for example, the 198 bytes for the outputs will change to 262 byte).

**When changing the queue sizes or CAN ID type this has to be done during slave start up, too.** Section [4.2.1](#page-17-0) shows how this is done for the CAN baud rate object – this works for other objects as well.

#### <span id="page-17-0"></span>**4.2.1 Setting the Baud Rate during Slave Initialization**

Go to the "Slave", "Mailbox", "CoE" tab page, right click in the init. commands list and select "Append new item":

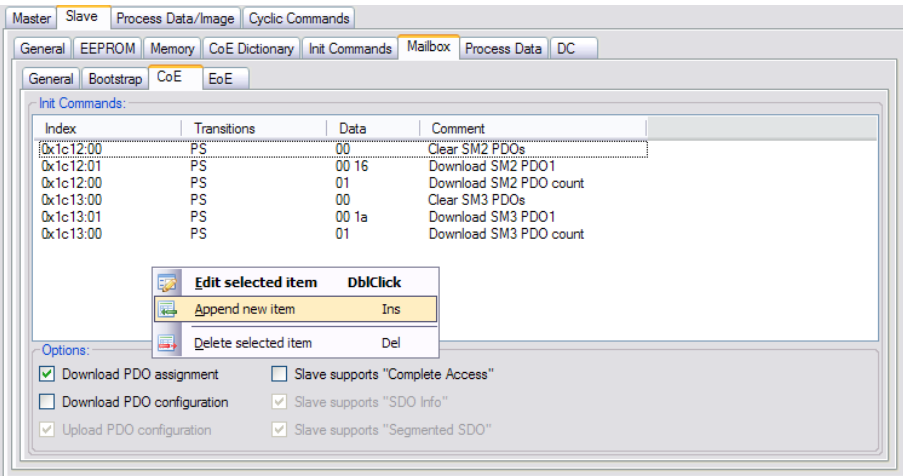

**Figure 9:** Appending CoE init command

In the following dialog window click "Select from object dict." and select the baud rate object (F800h:02) in the context menu that appears. Now the dialog should look like this:

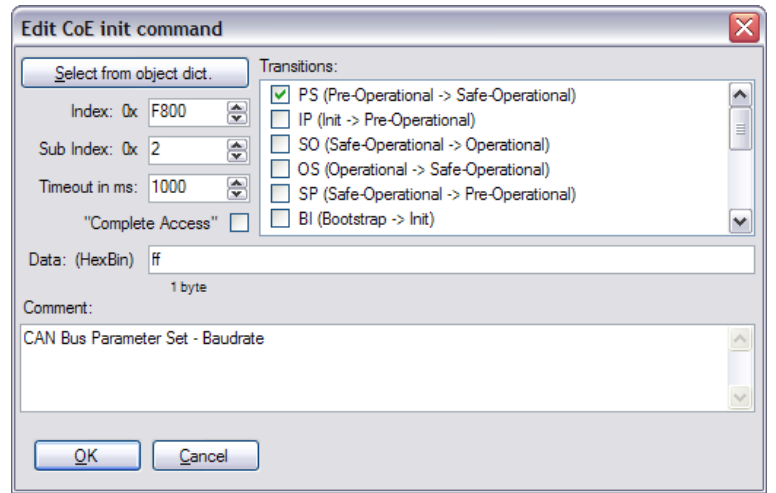

**Figure 10:** CoE init. command for baud rate object

Just enter the desired baud rate index (described in [5.1.5.9\)](#page-48-0) at the "Data:" input box and leave the dialog with the "OK" button. (Other settings should be left untouched)

Now the "Init Commands" list contains an additional command that sets the baud rate during the slave's "PreOp  $\rightarrow$  SafeOp" transition.

This can be done for other objects, especially the "CAN Interface Configuration" objects  $(8000<sub>h</sub>,$ see [5.1.5.5\)](#page-45-0), too.

#### <span id="page-18-0"></span>**4.2.2 Export ENI**

To export the ENI for the EtherCAT network and CAN-EtherCAT you just configured click "Export master configuration file (ENI)" in the "File" menu: (Or press "Ctrl+M" or use the "Export ENI" button in the Workbench's toolbar – they all do the same)

| S [New Project] EtherCAT Workbench 1.0.1 |                                        |              |              |  |  |  |  |
|------------------------------------------|----------------------------------------|--------------|--------------|--|--|--|--|
| File                                     | Tools<br><b>View</b><br>- 2            |              |              |  |  |  |  |
|                                          | New project                            | $Ctr1 + N$   | ÷            |  |  |  |  |
|                                          | Load project                           | $Ctr1 + L$   |              |  |  |  |  |
|                                          | Recent projects                        |              | ٠<br>Slav    |  |  |  |  |
|                                          | Save project                           | $Ctr1 + S$   | ы            |  |  |  |  |
| $\mathbb E$                              | Save project as                        | Ctrl+Shift+S |              |  |  |  |  |
| ß                                        | Export master configuration file (ENI) | $CtrI+M$     | e cyck       |  |  |  |  |
|                                          | Exit EtherCAT Workbench                | $Alt + F4$   |              |  |  |  |  |
|                                          |                                        |              | <b>Fthen</b> |  |  |  |  |

**Figure 11:** Exporting the ENI

#### <span id="page-19-0"></span>**4.3 Configuration Sequence, Beckhoff Configurator**

The following chapter describes the CAN interface configuration of the CAN-EtherCAT gateway for example by means of the Beckhoff EtherCAT configurator.

First, the enclosed EtherCAT Slave information file (ESI)

#### **ESD CAN-EtherCAT.xml**

must be copied to the corresponding folder.

Using the EtherCAT configurator the folder may be, for example: "C:\Program Files\EtherCAT Configurator\EtherCAT".

As soon as the EtherCAT configurator has recognized the CAN-EtherCAT, it will display it in the device tree view:

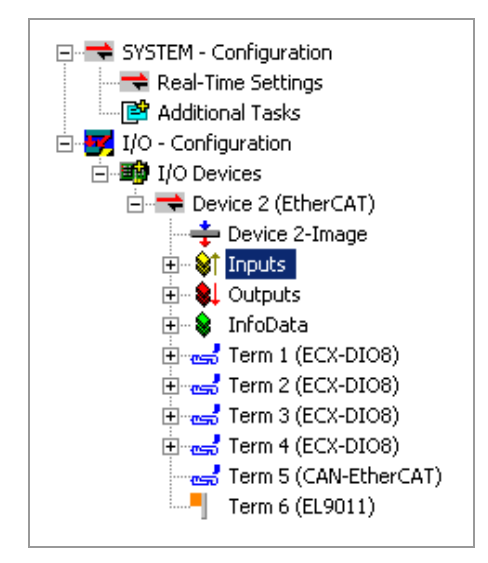

**Figure 12:** CAN-EtherCAT in device tree view

Use the table CoE-Online to display the object dictionary:

| <b>Update List</b>                        |                             |                         | Auto Update V Single Update I Show Offline Data |
|-------------------------------------------|-----------------------------|-------------------------|-------------------------------------------------|
| Advanced<br>All Objects<br>Add to Startup |                             | Module OD (AoE Port): 0 |                                                 |
|                                           | All objects                 |                         |                                                 |
| Index                                     | Name                        | Flags                   | Value                                           |
| 1000                                      | Device type                 | R <sub>0</sub>          | 0x00001389 (5001)                               |
| 1001                                      | Error register              | R0                      | 0x00(0)                                         |
| 1008                                      | Device name                 | R <sub>0</sub>          | MEESC                                           |
| 1009                                      | Hardware version            | R0                      | 1.2                                             |
| 100A                                      | Software version            | R0                      | V1.00                                           |
| 1018:0<br>$\ddot{}$                       | Identity                    | R0                      | > 4 <                                           |
| 1600:0<br>÷                               | CAN RxPDO-Map               | R <sub>0</sub>          | >19<                                            |
| 1A00:0<br>$\overline{+}$                  | CAN TxPDO-Map               | R0                      | >20<                                            |
| 1000:0<br>$\ddot{}$                       | Sync manager type           | RO                      | > 4 <                                           |
| 1C12:0<br>÷                               | RxPDO assign                | <b>RW</b>               | >1<                                             |
| 1C13:0<br>$\ddot{}$                       | TxPDO assign                | <b>RW</b>               | >1<                                             |
| 1C32:0<br>$\overline{+}$                  | SM output parameter         | R <sub>0</sub>          | > 32 <                                          |
| $-1033:0$<br>$\ddot{}$                    | SM input parameter          | R0                      | > 32 <                                          |
| 6000:0<br>$\ddot{}$                       | CAN 11 bit Rx message queue | R0                      | >20<                                            |
| 6001:0<br>$\ddot{}$                       | CAN 29bit Rx message queue  | R0                      | >20<                                            |
| 7000:0<br>$\overline{+}$                  | CAN 11bit Tx message gueue  | R0                      | >19<                                            |
| 7001:0<br>$\ddot{}$                       | CAN 29bit Tx message queue  | R <sub>0</sub>          | >19<                                            |
| 8000:0<br>$\ddot{}$                       | CAN Interface configuration | R <sub>0</sub>          | $>$ 36 $<$                                      |
| 8001:0<br>$\overline{+}$                  | CAN filter table            | <b>RW</b>               | > 0 <                                           |
| $-$ F800:0<br>$\overline{+}$              | CAN Bus Parameter Set       | R <sub>0</sub>          | >24<                                            |

**Figure 13:** Object dictionary

The *Process Data* section will be initially empty. Click the Load PDO info from device button to read the data:

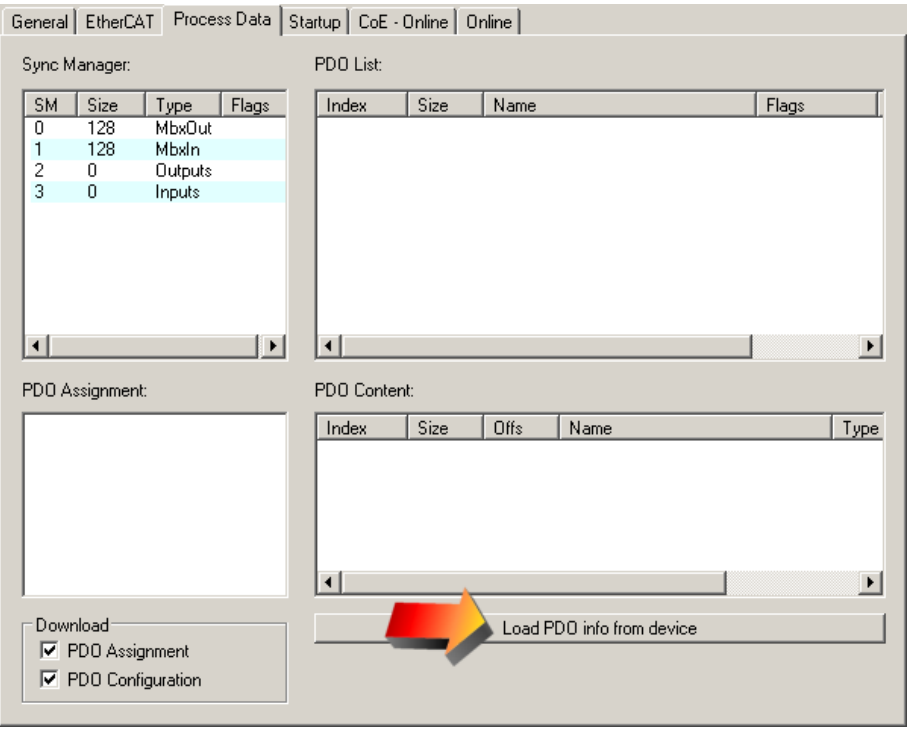

**Figure 14:** Loading process data

#### **Configuration with an EtherCAT Configurator**

The configurator will now display the process data:

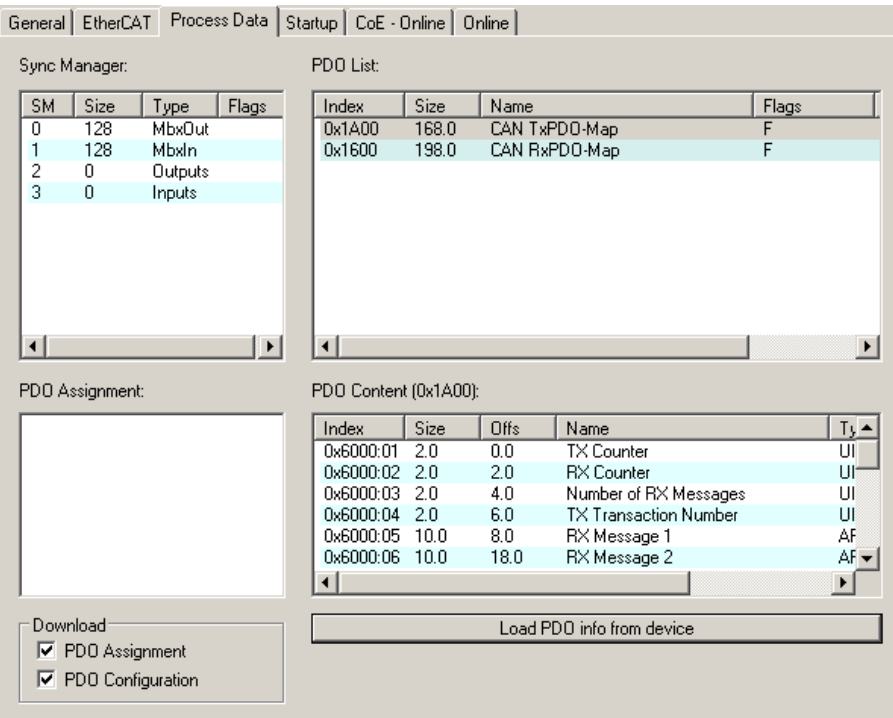

**Figure 15:** Process data display

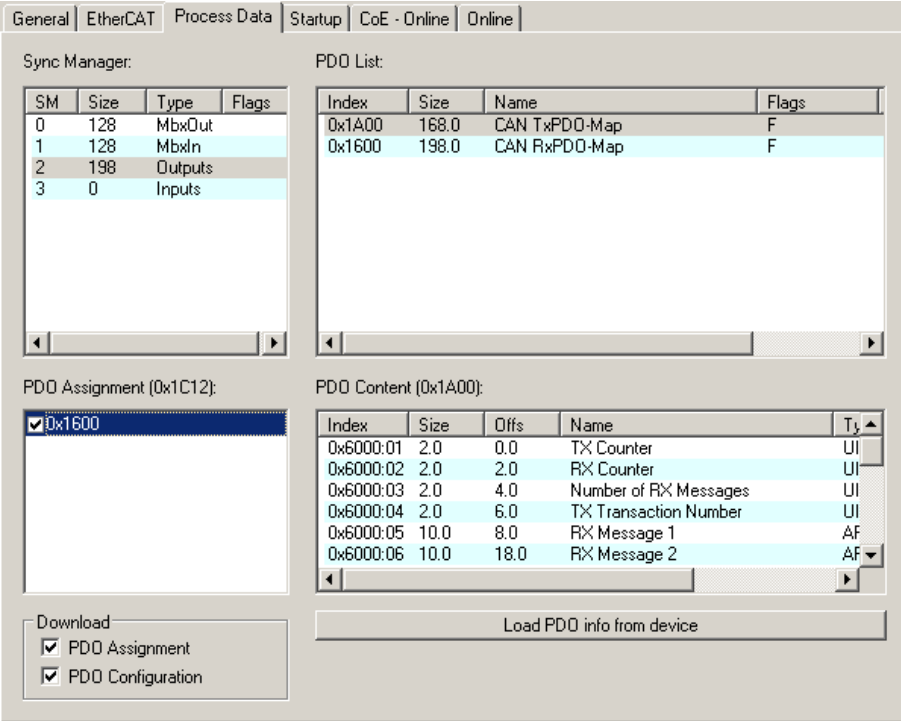

**Figure 16:** Process data (output PDOs chosen)

| General EtherCAT                   | Process Data   Startup   CoE - Online   Online |                                     |                          |  |  |  |
|------------------------------------|------------------------------------------------|-------------------------------------|--------------------------|--|--|--|
| PDO List:<br>Sync Manager:         |                                                |                                     |                          |  |  |  |
| <b>SM</b><br>Size<br>Flags<br>Type | Index<br>Size                                  | Name                                | Flags                    |  |  |  |
| 128<br>0<br>MbxDut                 | 168.0<br>0x1A00                                | CAN TxPDO-Map                       | F                        |  |  |  |
| 1<br>128<br>Mbxln                  | 0x1600<br>198.0                                | CAN RxPDO-Map                       | F                        |  |  |  |
| 2<br>198<br>Outputs                |                                                |                                     |                          |  |  |  |
| 3<br>168<br>Inputs                 |                                                |                                     |                          |  |  |  |
|                                    |                                                |                                     |                          |  |  |  |
|                                    |                                                |                                     |                          |  |  |  |
|                                    |                                                |                                     |                          |  |  |  |
|                                    |                                                |                                     |                          |  |  |  |
|                                    |                                                |                                     |                          |  |  |  |
| $\blacktriangleright$<br>⊣         | ⊣                                              |                                     | $\blacktriangleright$    |  |  |  |
|                                    |                                                |                                     |                          |  |  |  |
| PDO Assignment (0x1C13):           | PDO Content (0x1A00):                          |                                     |                          |  |  |  |
| 70x1A00                            | Size<br>Index                                  | Offs<br>Name                        |                          |  |  |  |
|                                    | 0x6000:01<br>2.0                               | <b>TX Counter</b><br>0.0            | $T_3$ $\triangleq$<br>UI |  |  |  |
|                                    | 2.0<br>0x6000:02                               | 2.0<br><b>RX</b> Counter            | Uľ                       |  |  |  |
|                                    | 0x6000:03<br>2.0                               | 4.0<br>Number of RX Messages        | UI                       |  |  |  |
|                                    | 0x6000:04<br>2.0                               | 6.0<br><b>TX Transaction Number</b> | UI                       |  |  |  |
|                                    | 0x6000:05<br>10.0                              | 8.0<br>RX Message 1                 | AF                       |  |  |  |
|                                    | 0x6000:06<br>10.0                              | 18.0<br>RX Message 2                | $AF -$                   |  |  |  |
|                                    |                                                |                                     | $\blacktriangleright$    |  |  |  |
|                                    |                                                |                                     |                          |  |  |  |
| Download                           | Load PDO info from device                      |                                     |                          |  |  |  |
| PDO Assignment<br>⊽                |                                                |                                     |                          |  |  |  |
|                                    |                                                |                                     |                          |  |  |  |
|                                    |                                                |                                     |                          |  |  |  |
| ⊽<br>PDO Configuration             |                                                |                                     |                          |  |  |  |

**Figure 17:** Process data (input PDOs chosen)

The CAN-EtherCAT gateway will only go active on the CAN bus after the baud rate has been set (see chapter ["Object F800h CAN Bus Parameter"](#page-48-0) from page [49\)](#page-48-0). Consequently, it makes sense to set the baud rate right now.

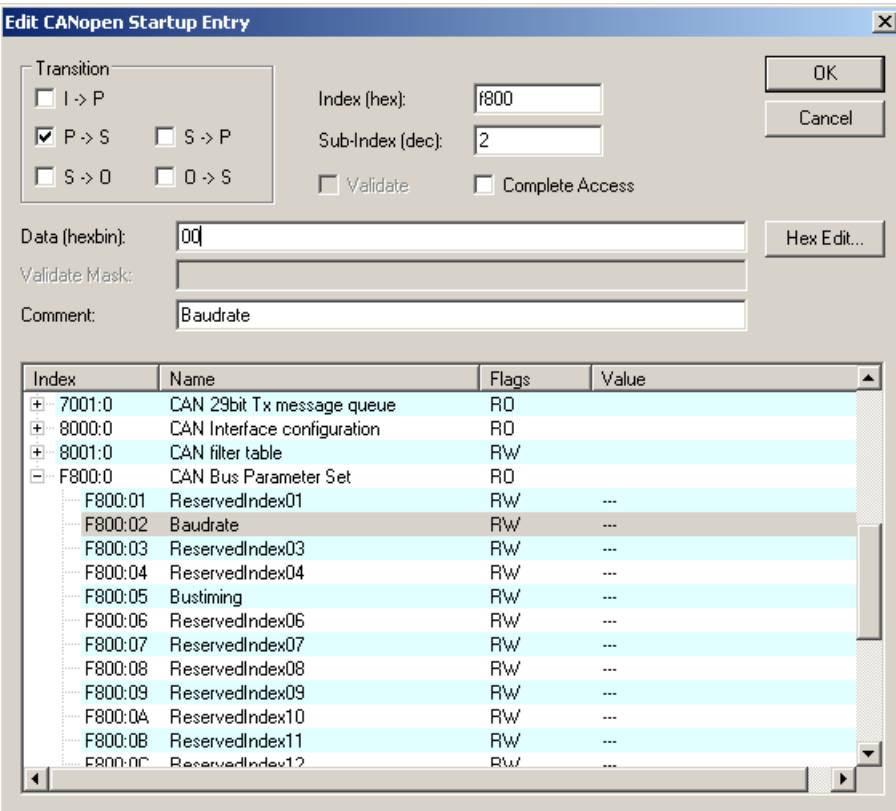

**Figure 18:** Baud rate setting during startup sequence

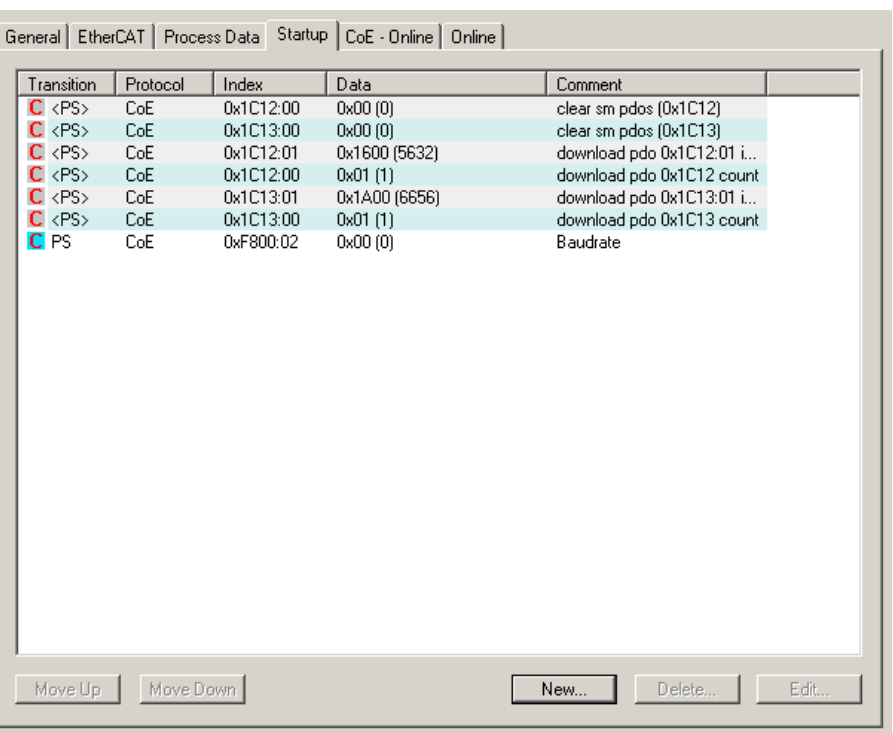

The final startup sequence may look like shown in the following example:

**Figure 19:** Startup - sequence example

Following the startup sequence, the EtherCAT network can be set active by calling the Reload Devices function by clicking *Main Menu/Actions*:

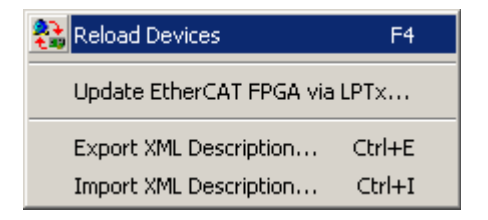

**Figure 20:** Reload Devices

The CAN interface's process image will look as follows:

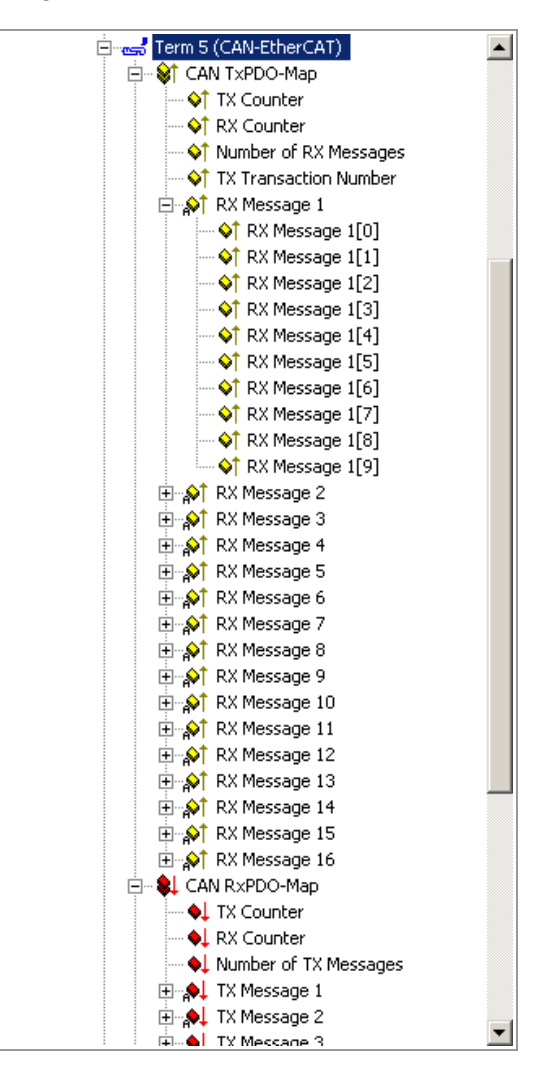

**Figure 21:** Can interface process image

## <span id="page-25-0"></span>**4.3.1 Exporting EtherCAT Network Information (ENI)**

To export the configuration file for an EtherCAT Master choose "Export Configuration File…":

|                       | EtherCAT<br>Online   CoE - Online  <br>General Adapter |                          |                             |                   |           |                           |                |                 |                       |
|-----------------------|--------------------------------------------------------|--------------------------|-----------------------------|-------------------|-----------|---------------------------|----------------|-----------------|-----------------------|
| 1.1.1.1.3.1<br>NetId: |                                                        |                          |                             | Advanced Settings |           |                           |                |                 |                       |
|                       |                                                        |                          |                             |                   |           | Export Configuration File |                |                 |                       |
|                       |                                                        |                          |                             |                   |           |                           |                |                 |                       |
|                       |                                                        |                          |                             |                   |           | Topology                  |                |                 |                       |
|                       | Frame                                                  | Cmd                      | Addr                        | Len               | <b>WC</b> | Sync Unit                 | Cycle (ms)     | Utilization (%) | Size / Dura           |
|                       | 0<br>0                                                 | <b>LRW</b><br><b>BRD</b> | 0x00010000<br>0x0000 0x0130 | 210<br>2          | 15<br>5   | <default></default>       | 4.000<br>4.000 | 0.55<br>0.55    | 252 / 22.0            |
|                       |                                                        |                          |                             |                   |           |                           |                |                 |                       |
|                       | $\blacksquare$<br>p                                    |                          |                             |                   |           |                           |                |                 | $\blacktriangleright$ |

**Figure 22:** Exporting configuration file

## <span id="page-26-4"></span>**5. EtherCAT Communication**

## <span id="page-26-3"></span>**5.1 CAN Interface**

The CAN Interface is based on a modular device profile (Fieldbus Gateway, Profile No. 5000), and it supports one CAN module. This module includes one CAN Tx message queue in the output area and one CAN Rx message queue in the input area.

### <span id="page-26-2"></span>**5.1.1 Object Dictionary Structure**

The object dictionary is composed of the following areas:

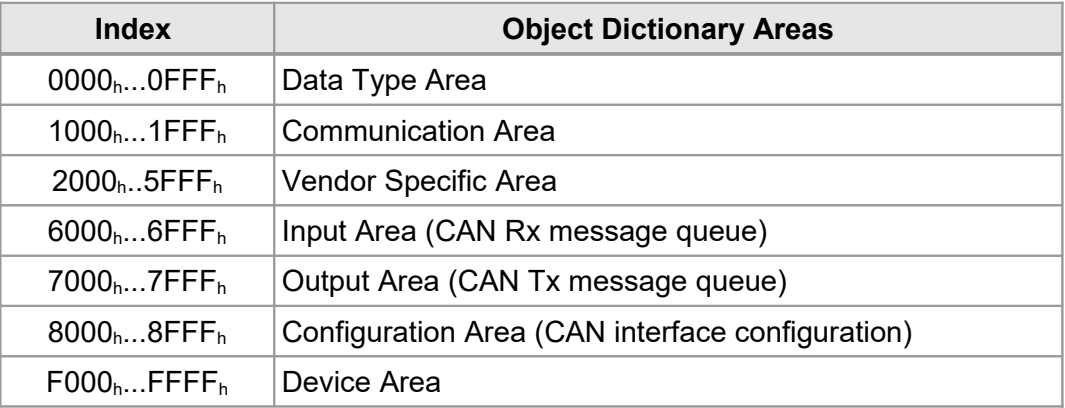

#### **Table 5:** Object dictionary structure

The following explains the definition of a standard and an extended CAN message queue. For proper operation one of both CAN message queues must be chosen. This can be accomplished by writing the CAN interface settings object (8000<sub>h</sub>). The RPDO and TPDO mapping objects (1600<sub>h</sub>) and  $1A00<sub>b</sub>$ ) will change accordingly.

#### <span id="page-26-1"></span>**5.1.1.1 Output Data**

The CAN interface output data include the Tx message queue plus the control data for the Rx and TX message queues. The CAN interface output data is always required.

#### <span id="page-26-0"></span>**5.1.1.2 Input Data**

The CAN interface input data include the Rx message queue plus the status information for the Rx and Tx message queues. The CAN interface input data is always required.

## <span id="page-27-0"></span>**5.1.2 Object Dictionary**

The CAN-EtherCAT gateway layer 2 implementation supports the following objects:

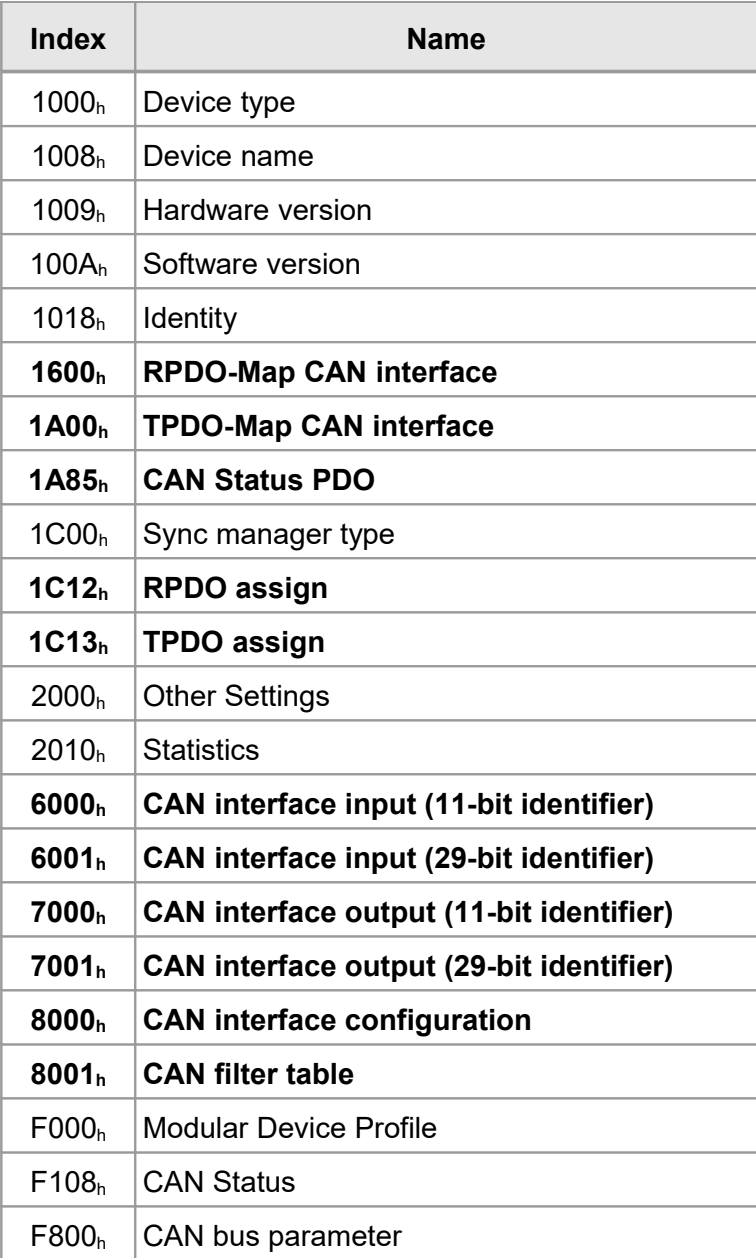

## <span id="page-28-4"></span>**5.1.3 Standard Objects (1000h...1FFFh)**

#### <span id="page-28-3"></span>**5.1.3.1 Object 1000h Device Type**

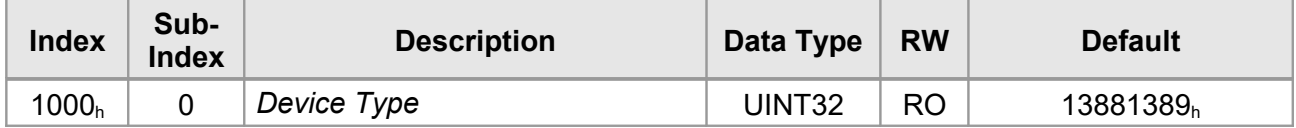

#### **Variable Description**

EtherCAT Slave device type:

The low word contains the used CoE profile  $(5001<sub>d</sub>)$ . The high word contains the module profile according to the modular device profile:  $5000<sub>d</sub>$ .

#### <span id="page-28-2"></span>**5.1.3.2 Object 1008h Device Name**

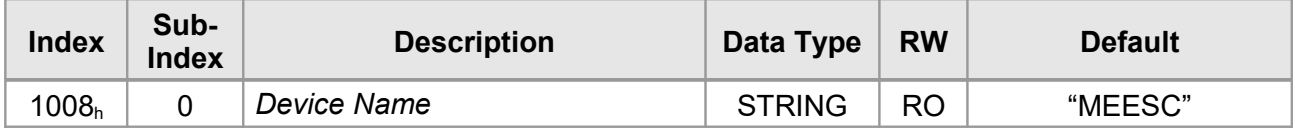

#### **Variable Description**

EtherCAT Slave device name.

#### <span id="page-28-1"></span>**5.1.3.3 Object 1009h Hardware Version**

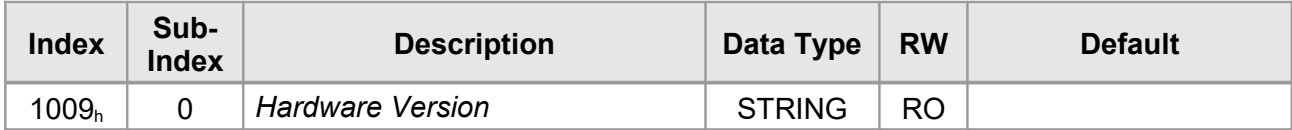

#### **Variable Description**

CAN-EtherCAT gateway hardware version.

#### <span id="page-28-0"></span>**5.1.3.4 Object 100Ah Software Version**

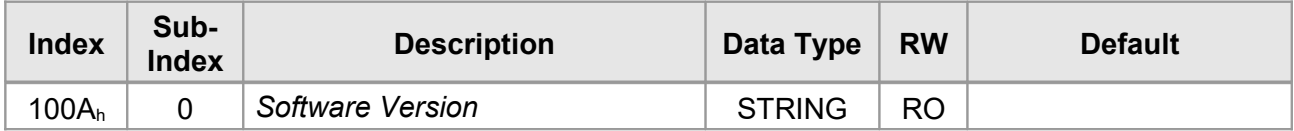

#### **Variable Description**

CAN-EtherCAT gateway software version.

#### <span id="page-29-0"></span>**5.1.3.5 Object 1018h Identity**

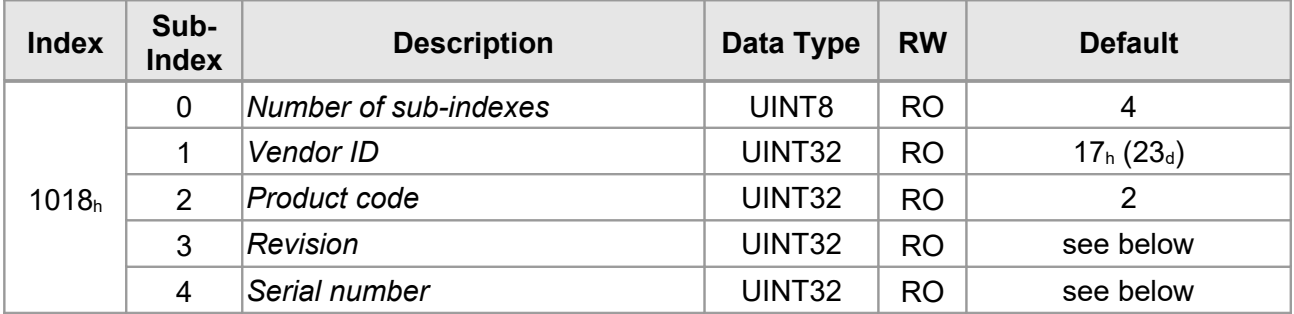

#### **Variable Description**

CAN-EtherCAT gateway identification characteristics.

*Vendor ID* esd vendor-ID =  $23_d$ *Product code* CAN-EtherCAT product code = 2 *Revision* CAN-EtherCAT ESI revision number Corresponds to the slave revision number stored in its EEPROM ESI – used to determine which .xml ESI the configuration tool (e.g. the esd EtherCAT Workbench) shall use. (Exception: With firmware version 1.0 this does not match the EEPROM revision number – it's  $100_h / 256_d$  there) *Serial number* Serial number. (Always 0 with Firmware Version 1.X)

#### <span id="page-30-0"></span>**5.1.3.6 Object 1C00h Sync Manager Type**

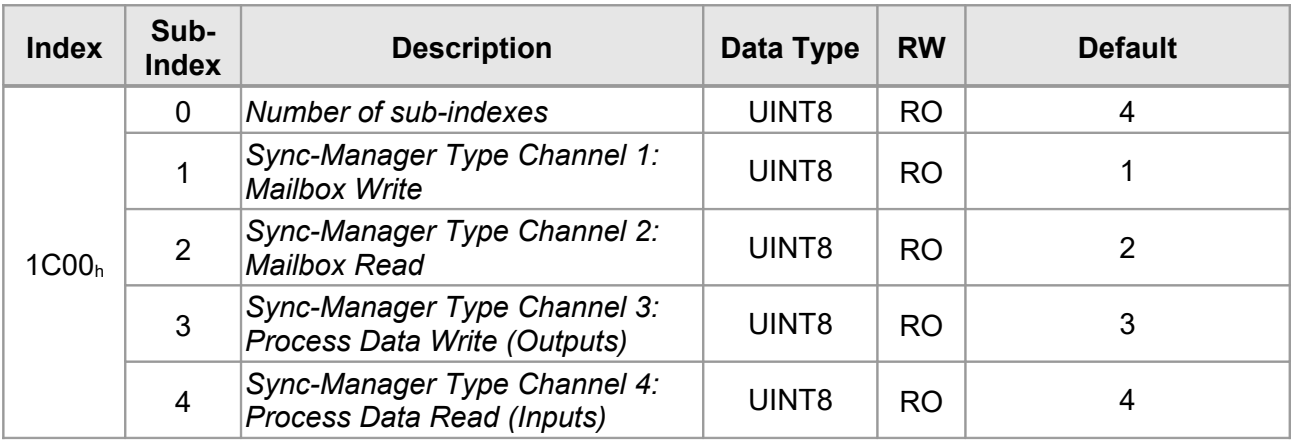

#### **Parameter Description**

Sync-Manager Type:

*Sync-Manager Type Channel 1: Mailbox Write*

*Sync-Manager Type Channel 2: Mailbox Read*

*Sync-Manager Type Channel 3: Process Data Write (Outputs)*

*Sync-Manager Type Channel 4: Process Data Read (Inputs)*

#### <span id="page-31-0"></span>**5.1.3.7 Object 1600h RPDO-Map CAN-Interface**

This object defines the CAN interface mapping into the EtherCAT input data.

The first three sub-indexes contain the size of the Tx and Rx counters plus the number of Tx messages. The size of the CAN Rx message queue is configured through object 8000<sub>h</sub>.

Object 8000<sub>h</sub> is also used to define the CAN message ID mode, either 11-bit (Object 7000<sub>h</sub>) or 29bit (7001<sub>h</sub>). Depending on the settings the contents of objects 7000<sub>h</sub> and 7001<sub>h</sub> are mapped in object 1600h.

Object 1600 $<sub>h</sub>$  is always required and must be defined in the PDO Assign Object 1C12 $<sub>h</sub>$ , sub-</sub></sub> index 1.

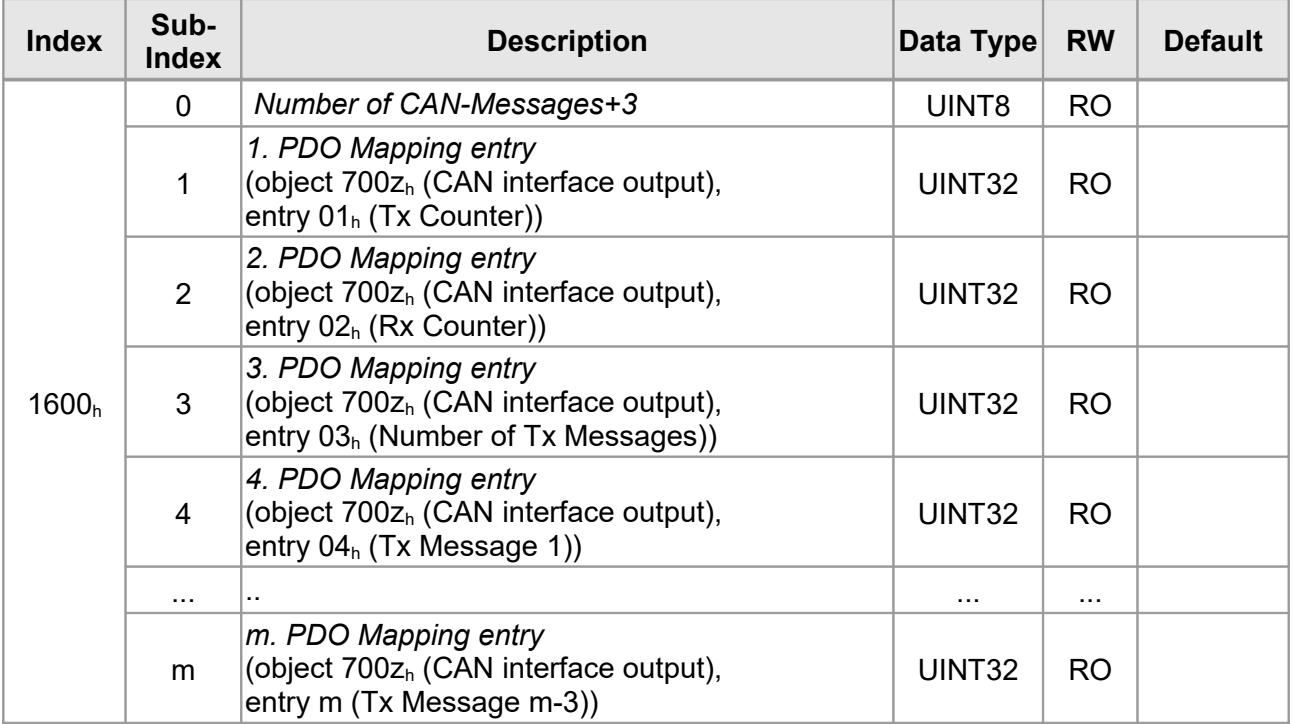

#### <span id="page-32-0"></span>**5.1.3.8 Object 1A00h TPDO-Map CAN-Interface**

This object defines the CAN interface mapping into the EtherCAT output data.

The first three sub-indexes contain the size of the Tx and Rx counters plus the number of Tx messages. The size of the CAN Tx message queue is configured through object 8000<sub>h</sub>.

Object 8000<sub>h</sub> is also used to define the CAN message ID mode, either 11-bit (object 7000<sub>h</sub>) or 29 Bit (object 7001<sub>h</sub>). Depending on the settings the contents of objects 6000<sub>h</sub> and 6001<sub>h</sub> are mapped in object 1A00<sub>h</sub>.

Object 1A00 $<sub>h</sub>$  is always required and must be defined in the PDO Assign Object 1C13 $<sub>h</sub>$ , sub-</sub></sub> index 1.

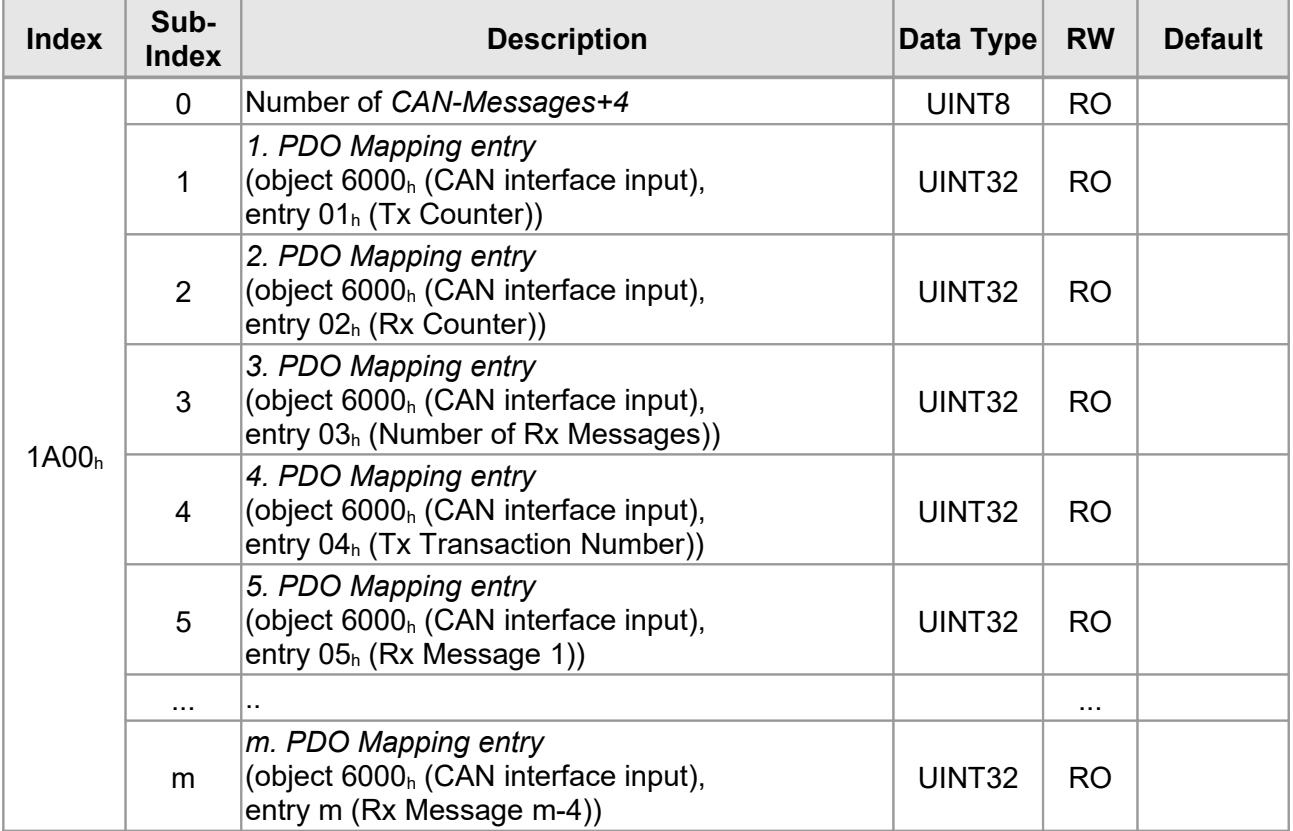

#### <span id="page-33-2"></span>**5.1.3.9 Object 1A85h CAN Status PDO**

This object allows to map the CAN Status entries from object F108<sub>h</sub>. See [5.1.5.8](#page-47-0) for details about the mapped entries.

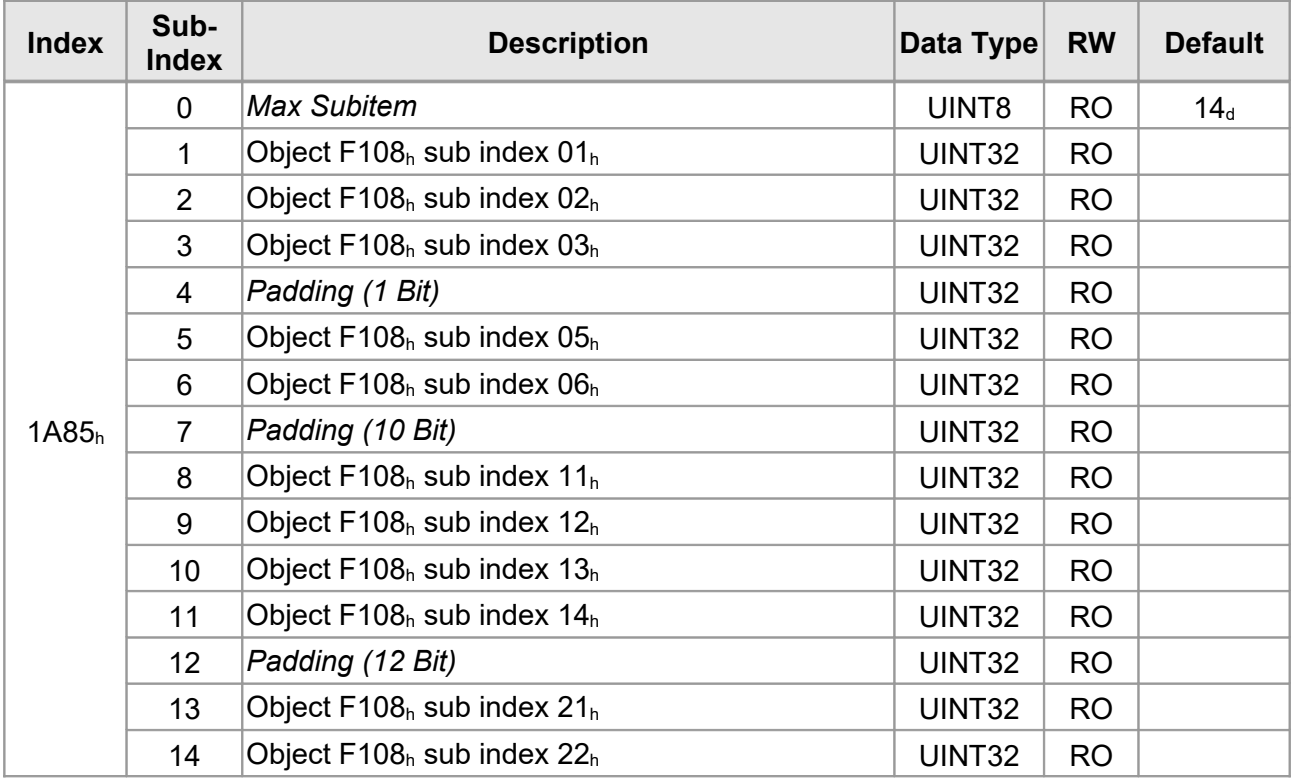

#### <span id="page-33-1"></span>**5.1.3.10 Object 1C12h RPDO-Assign**

Object 1C12<sub>h</sub> assigns the mapping of the CAN interface RPDOs.

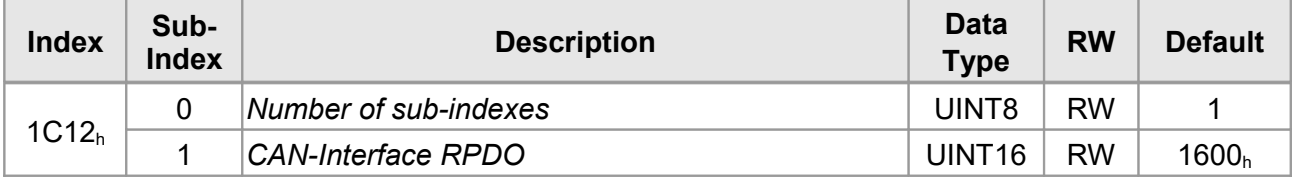

#### <span id="page-33-0"></span>**5.1.3.11 Object 1C13h TPDO-Assign**

Object 1C13h assigns the mapping of the CAN interface TPDOs.

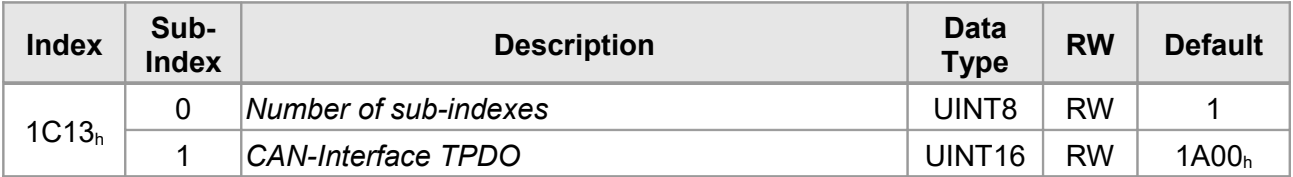

#### <span id="page-34-1"></span>**5.1.4 Manufacturer Specific Objects (2000h-5FFFh)**

#### **5.1.4.1 Object 2000h Other Settings**

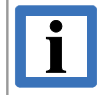

#### <span id="page-34-0"></span>**NOTICE**

The following CoE object (Index, Sub-Index) can only be written in *Pre-Operational* state: Index:  $2000_h$ , Sub-Index: 1

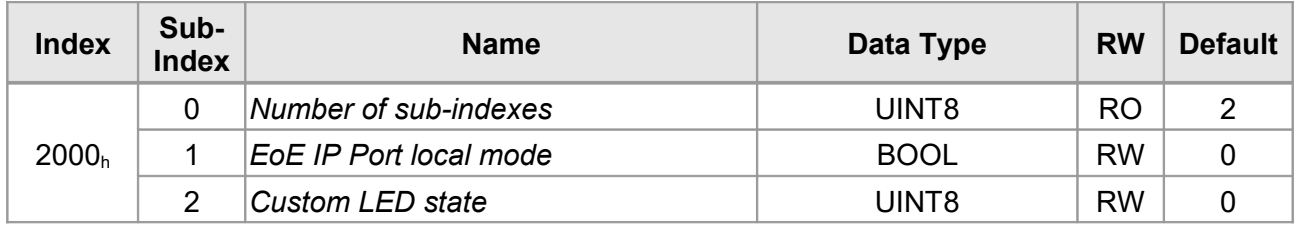

#### **Parameter Description**

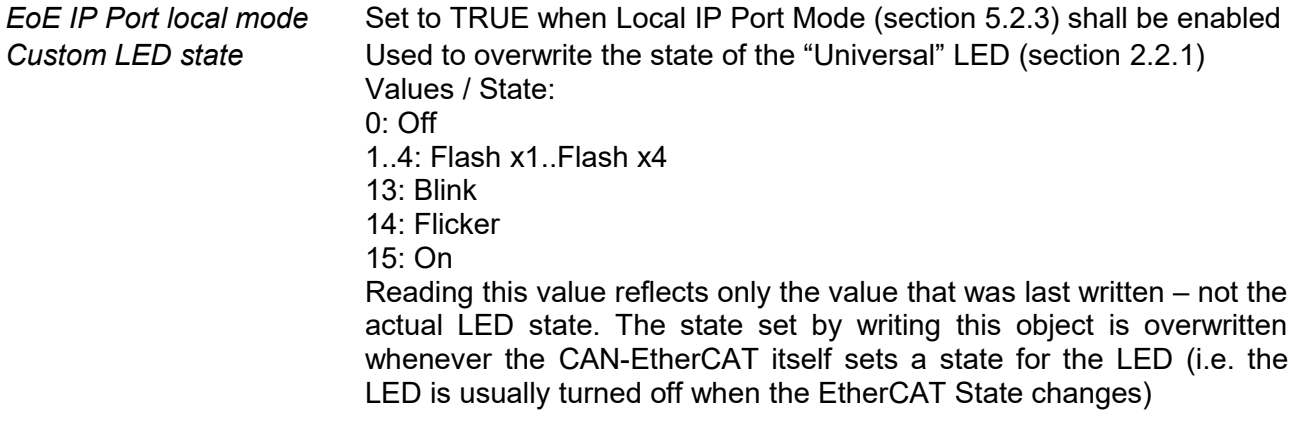

#### <span id="page-35-0"></span>**5.1.4.2 Object 2010h Statistics**

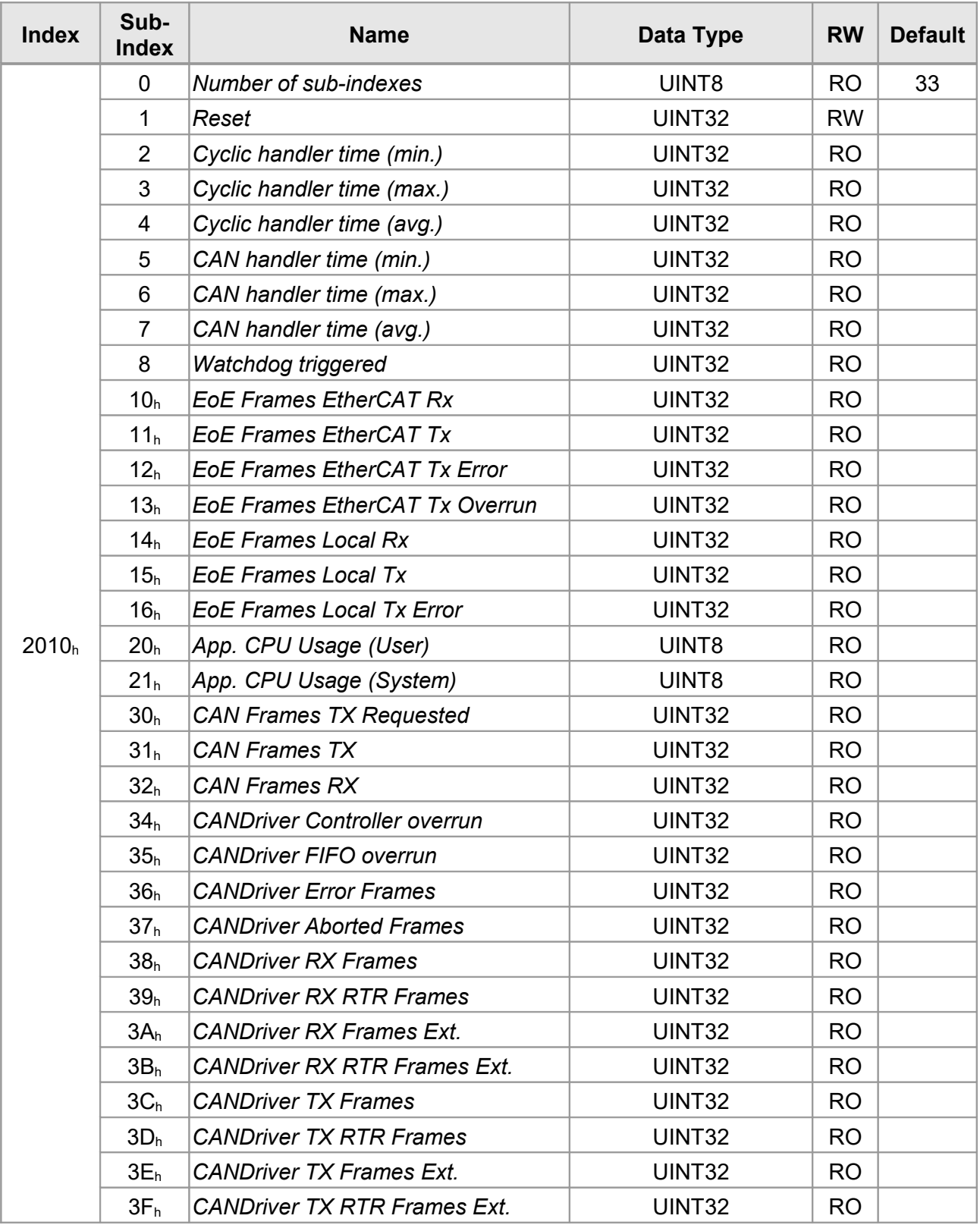
### **Parameter Description**

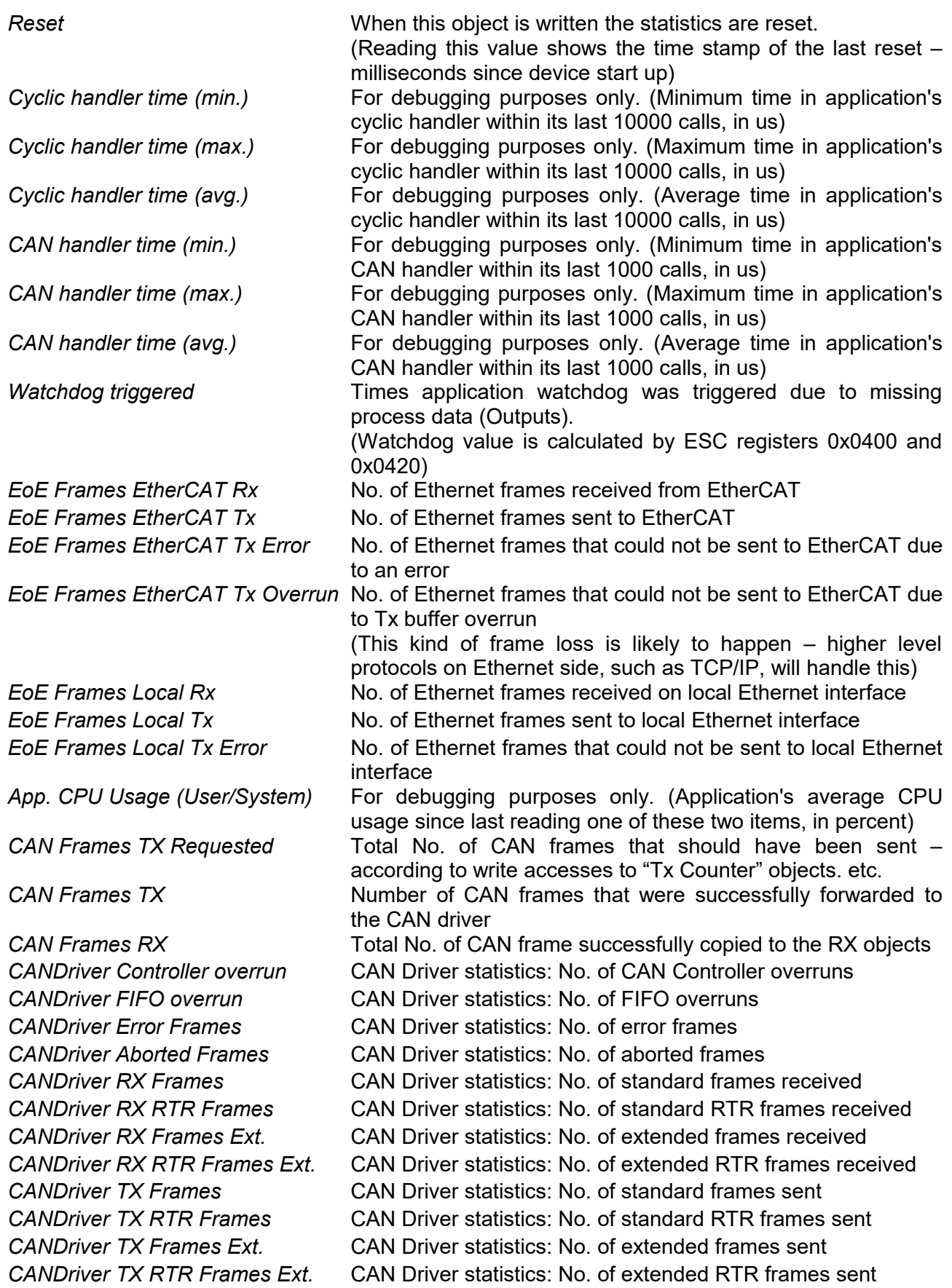

### **5.1.5 Profile Specific Objects (6000h-FFFFh)**

These objects are identical for all EtherCAT Slave devices supporting the profile number 5000 ("CAN Interface").

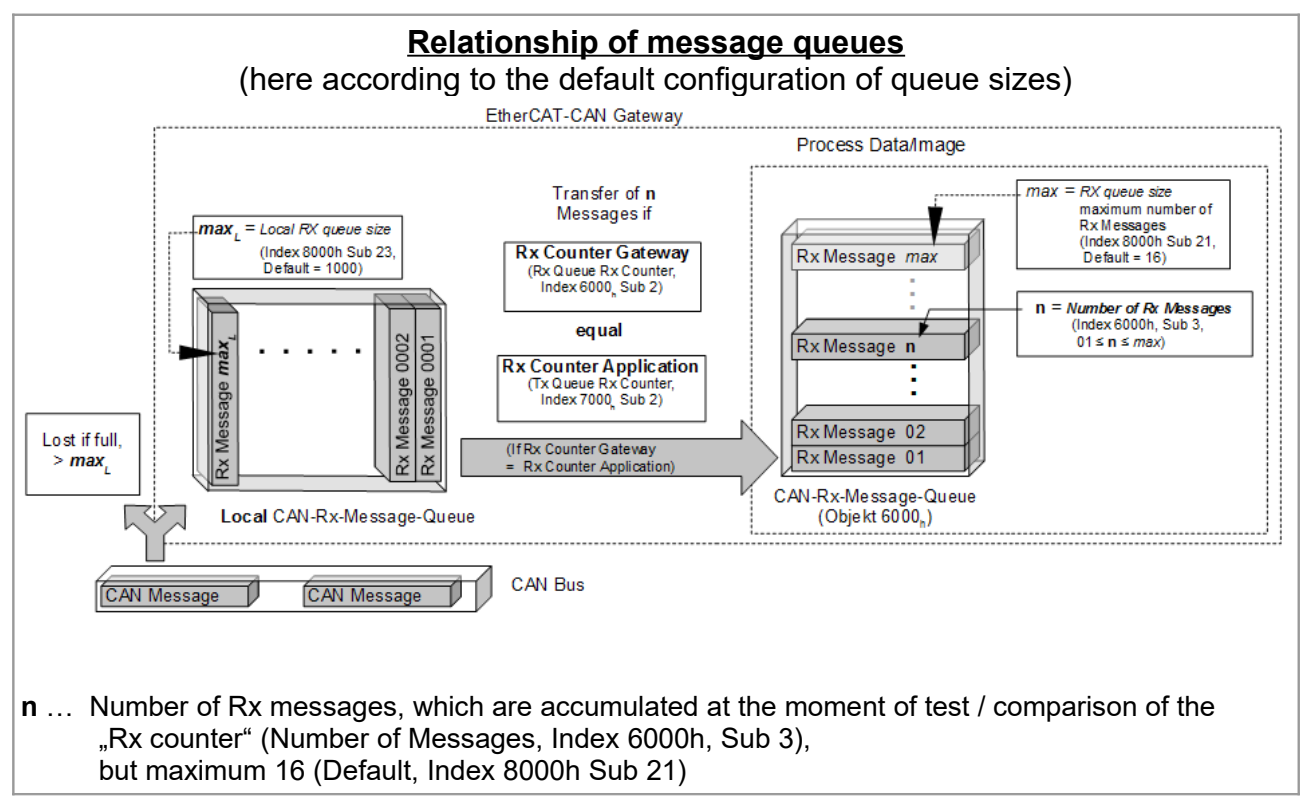

### **5.1.5.1 Object 6000h CAN Rx Message Queue**

<span id="page-37-0"></span>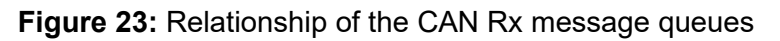

The number of transmitted Rx messages (**n**) is written in *Number of Rx Messages* (Sub-Index 3) and must not be changed until the "Rx Counters" are equal again. For the chronological sequence see the example in Figure [25](#page-39-0) on page [40.](#page-39-0)

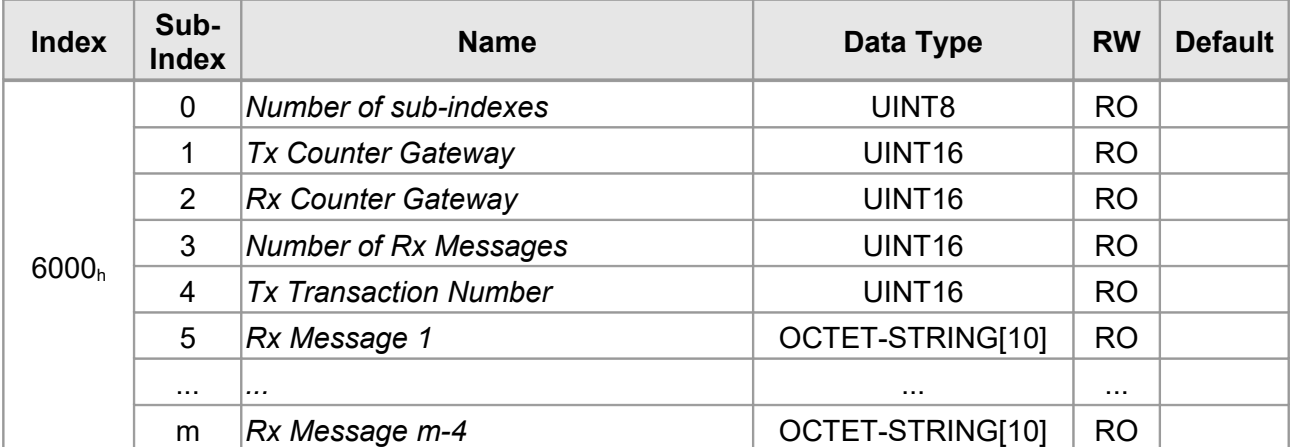

This object contains the CAN interface input messages with 11 Bit ID.

#### **Parameter Description**

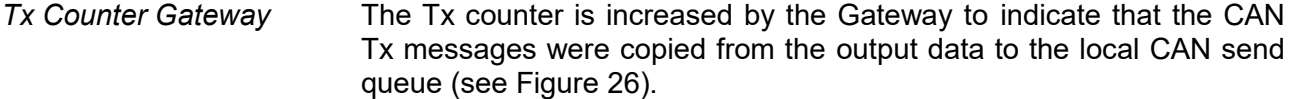

- *Rx Counter Gateway* The Rx counter is increased by the Gateway every time when new CAN Rx data arrived and the *Rx Counter Gateway* (6000h, sub-index 02) is identical with *Rx Counter Application* (7000<sub>h</sub>, sub-index02). This indicates that new Rx data has been written into the process input data (see Figure [23\)](#page-37-0).
- *Number of Rx Messages* Contains the number of CAN Rx messages in the following input data when the RX Counter was increased (1…m-4).
- *Tx Transaction Number* Contains the transaction number of the last sent Tx (see Figure [24\)](#page-38-0)
- *Rx Message 1...(m-4)* 1. to (m-4). CAN Rx message The message is composed of the following components:
	- Bit 0-3: CAN message length (0…8 bytes)
	- Bit 4: RTR Bit
	- Bit 5-15: CAN Identifier (11-bit CAN ID)
	- Bit 16-79: CAN-Rx data

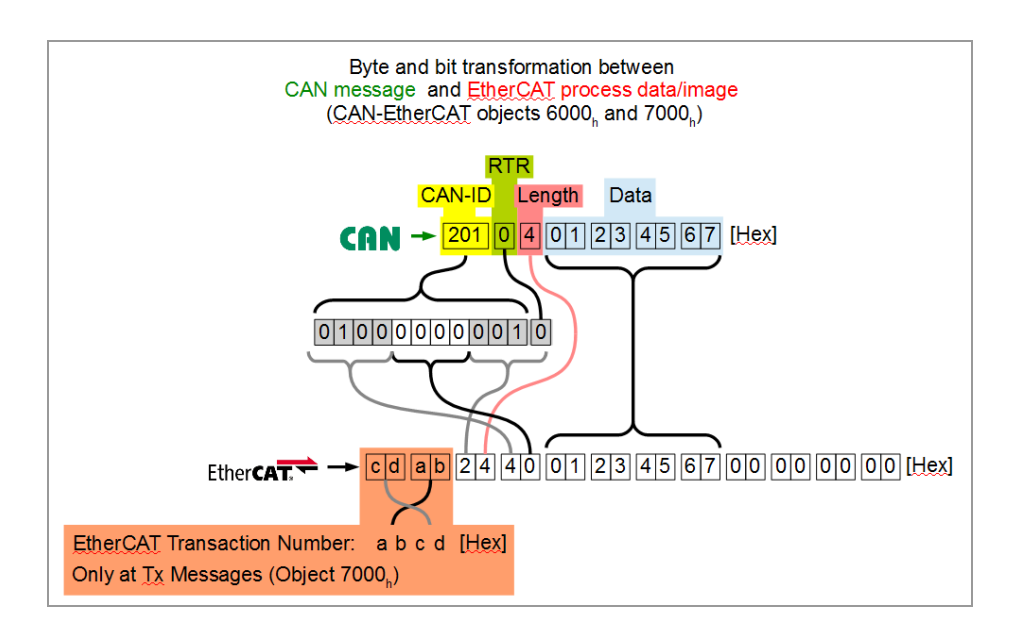

<span id="page-38-0"></span>**Figure 24:** Formatting of the CAN data in the EtherCAT process image (11-bit Rx and Tx)

#### **Example Sequence Rx-Counter**

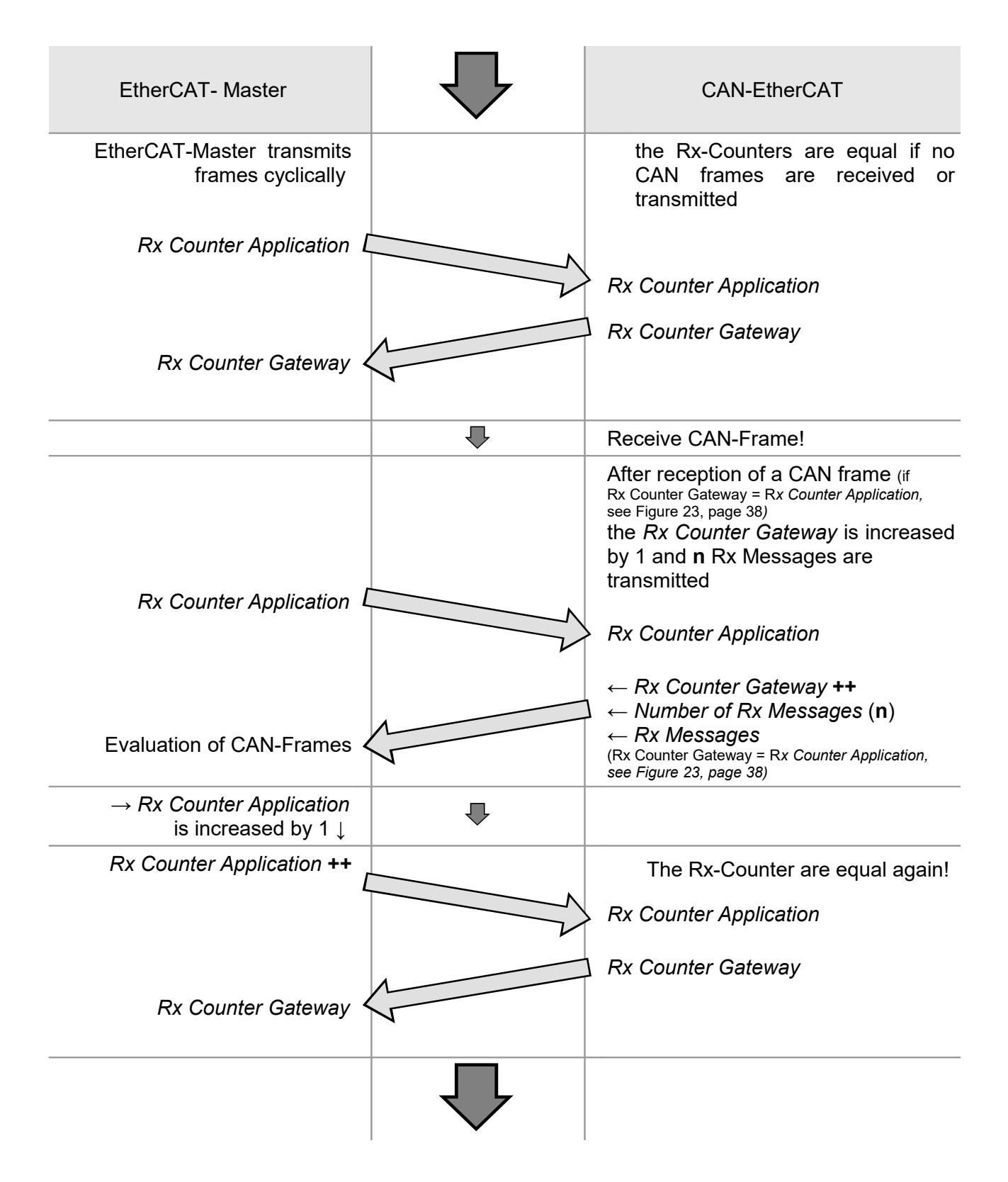

<span id="page-39-0"></span>**Figure 25: Chronological sequence of the Rx-Counters**

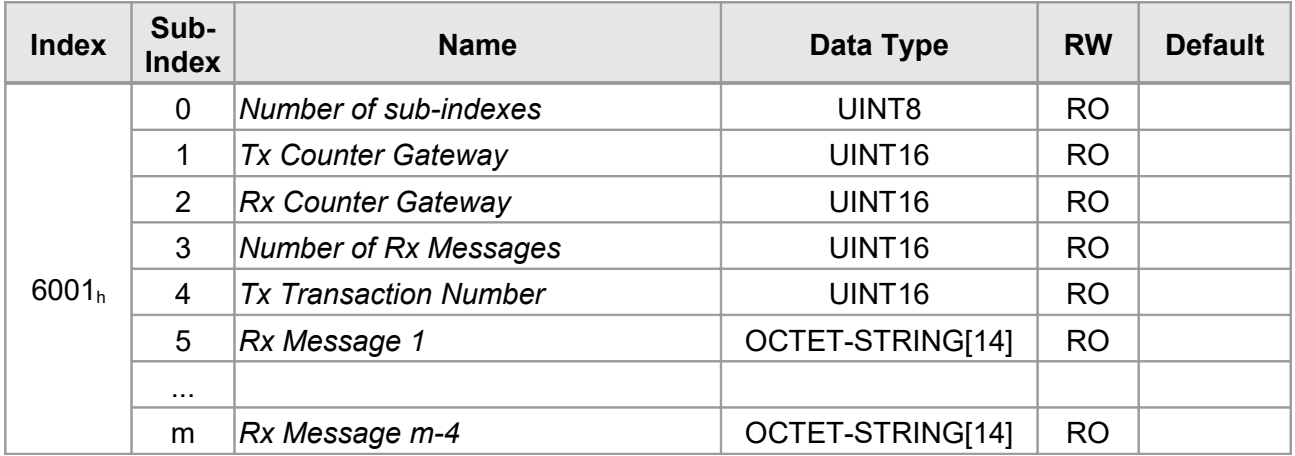

### **5.1.5.2 Object 6001h CAN Rx Extended Message Queue**

This object contains the CAN interface input messages with 29-bit ID.

See Figure [23](#page-37-0) for the relationship of the CAN-Rx-Message-Queues. For 29-Bit-Identifiers objects 6001h and 7001h are used instead of objects 6000h and 7000h accordingly.

For the chronological sequence see the example in Figure [25](#page-39-0) on page [40.](#page-39-0)

### **Parameter Description**

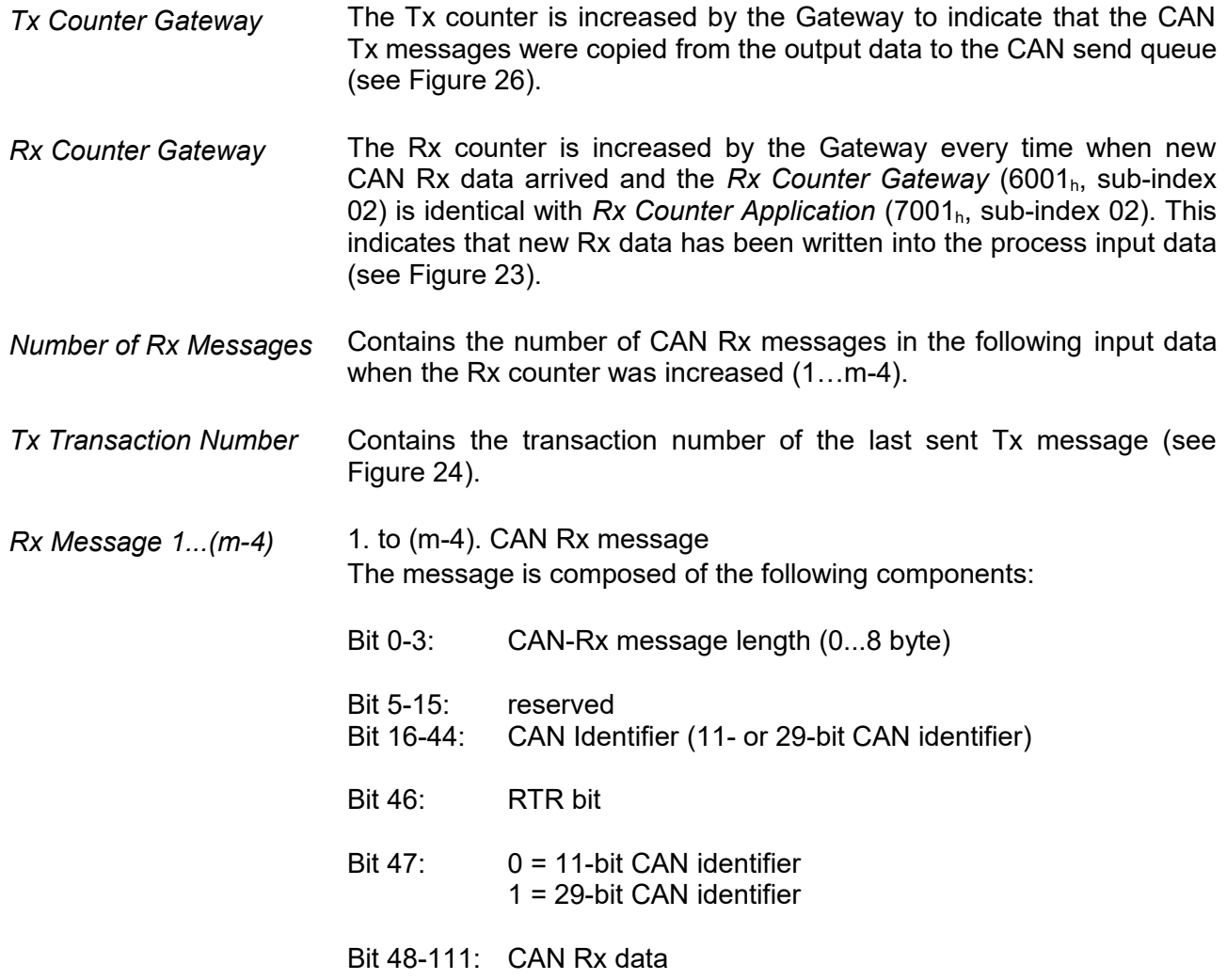

### **5.1.5.3 Object 7000h CAN Tx Message Queue**

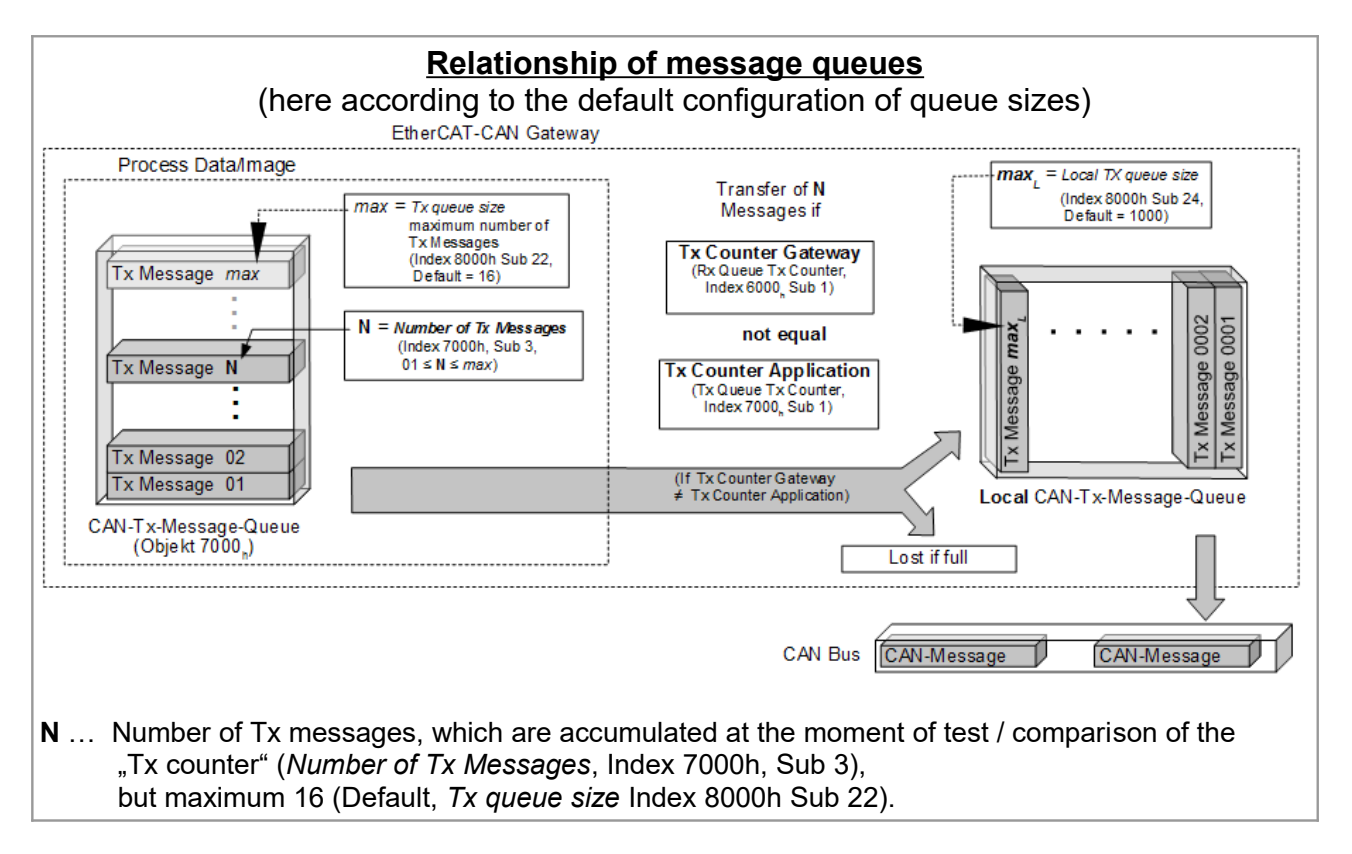

<span id="page-41-0"></span>**Figure 26:** Relationship of the CAN Tx message queues

The number of effectively transmitted Tx messages (**N**) is written in *Number of Tx Messages* (Sub-Index 3) and will not be changed until the "Tx Counters" are equal again. For the chronological sequence see the example in Figure [27](#page-43-0) on page [44.](#page-43-0)

#### **NOTICE**

The following CoE objects (Index, Sub-Index) can only be written in *Pre-Operational* state: Index:  $7000<sub>b</sub>$ . Sub-Index:  $4...m<sub>b</sub>$ 

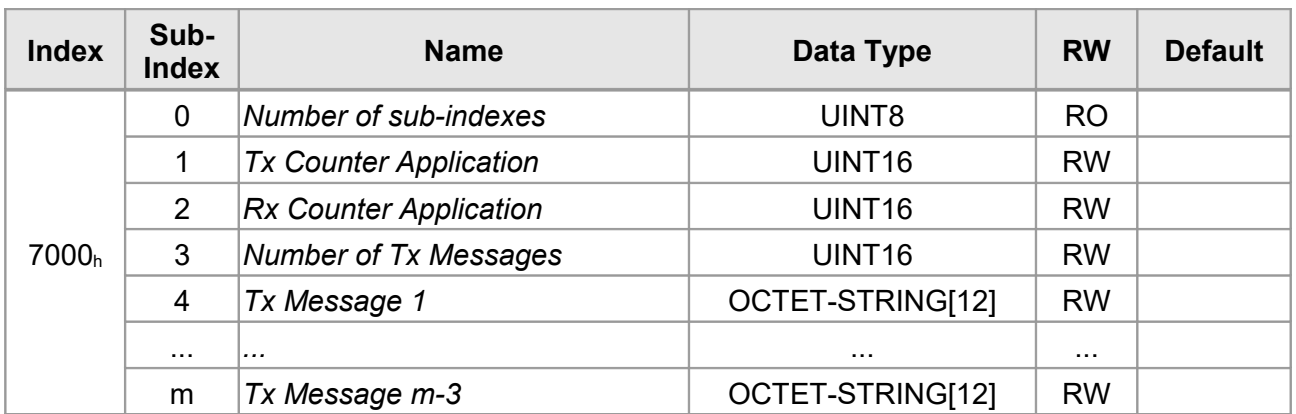

This object contains the CAN interface output messages with 11-bit ID.

The maximum value of the sub-index, and thus the number of Tx messages, is defined in the RxPDO-Mapping-Object (object 1600<sub>h</sub>).

### **Parameter Description**

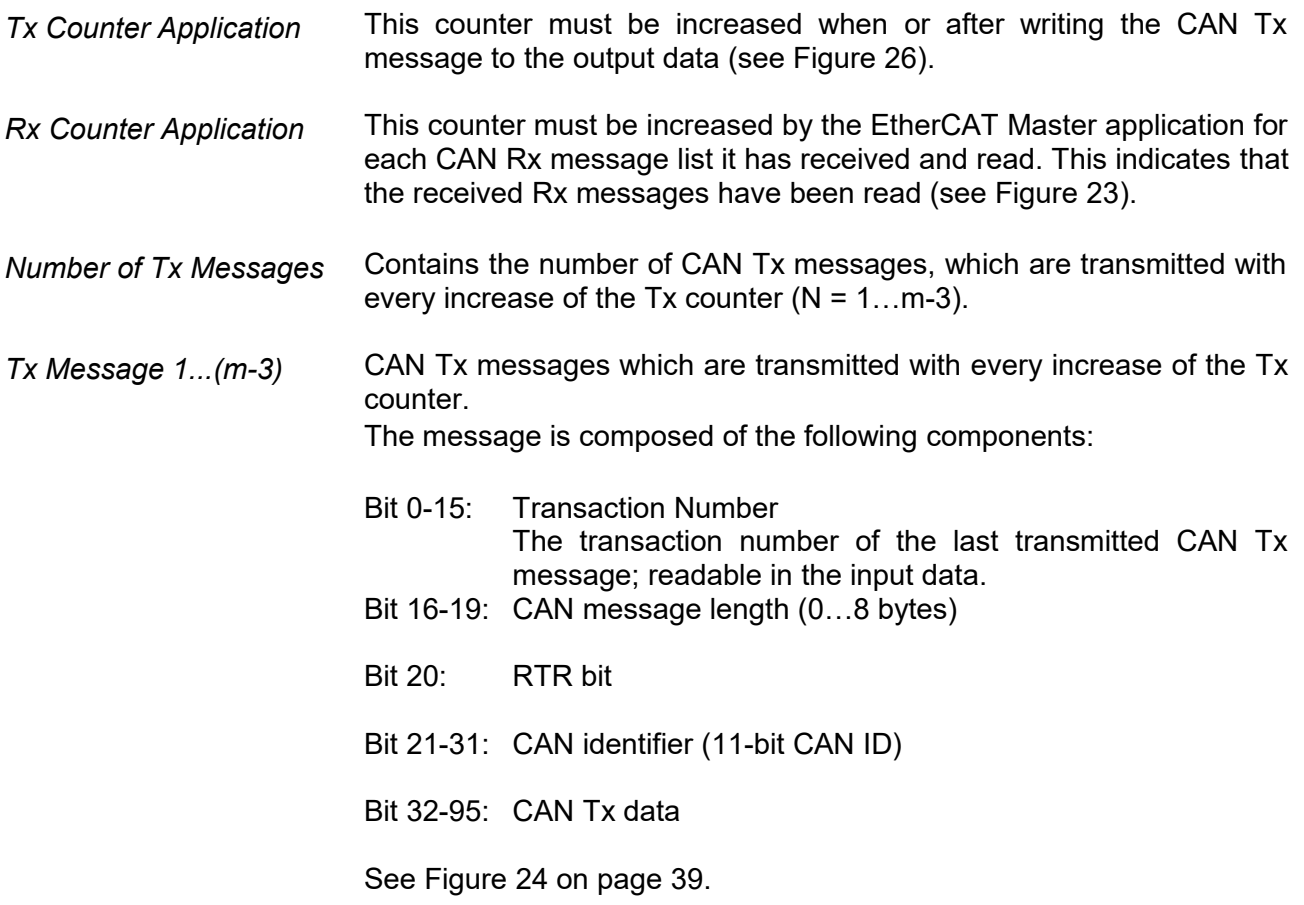

#### **Example Chronological Sequence Tx-Counter**

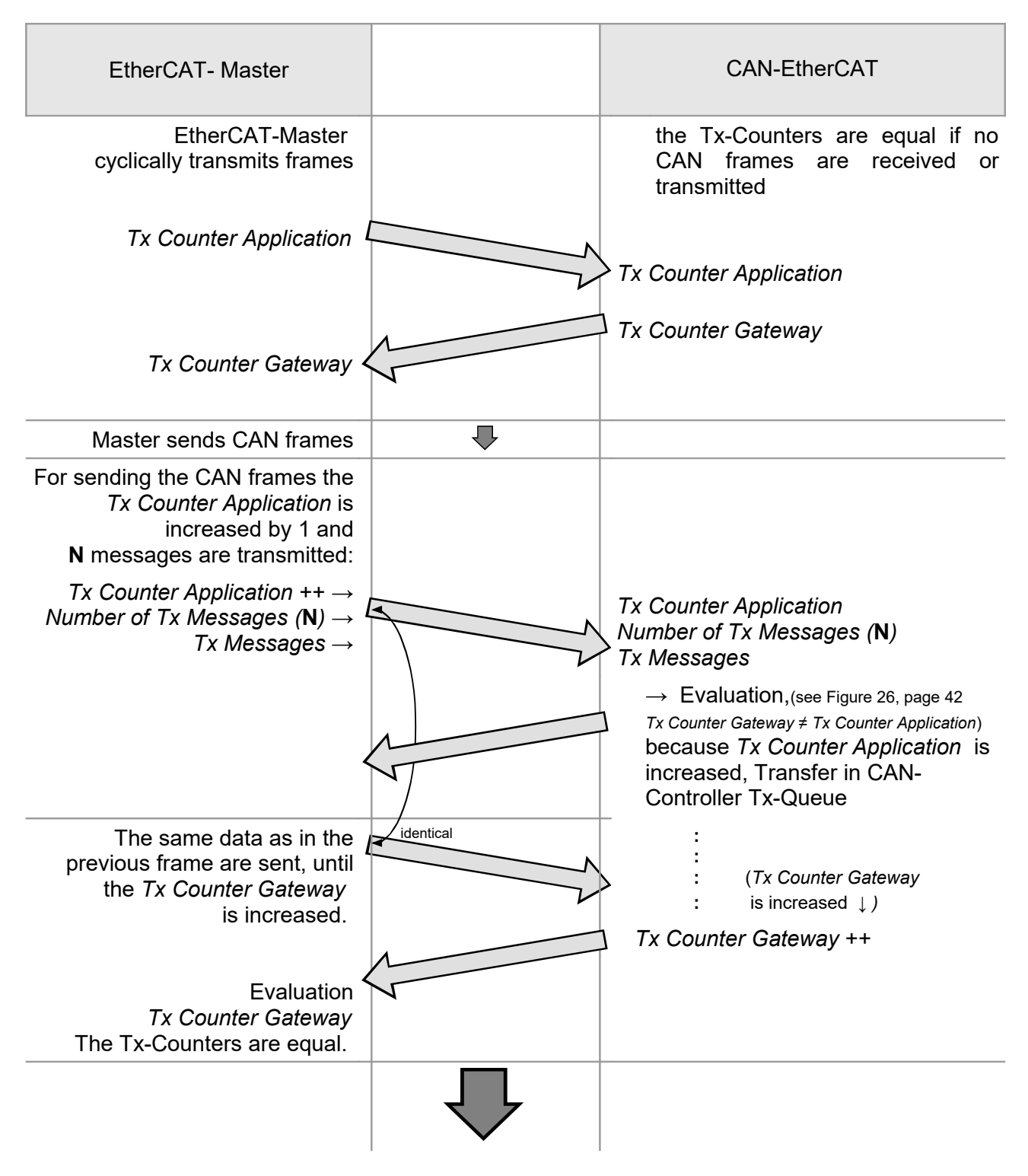

<span id="page-43-0"></span>**Figure 27:** Chronological Sequence Tx-Counter

### **5.1.5.4 Object 7001h CAN Tx Extended Message Queue**

**NOTICE**

The following CoE objects (Index, Sub-Index) can only be written in *Pre-Operational* state: Index:  $7001_h$ , Sub-Index  $4...m_h$ 

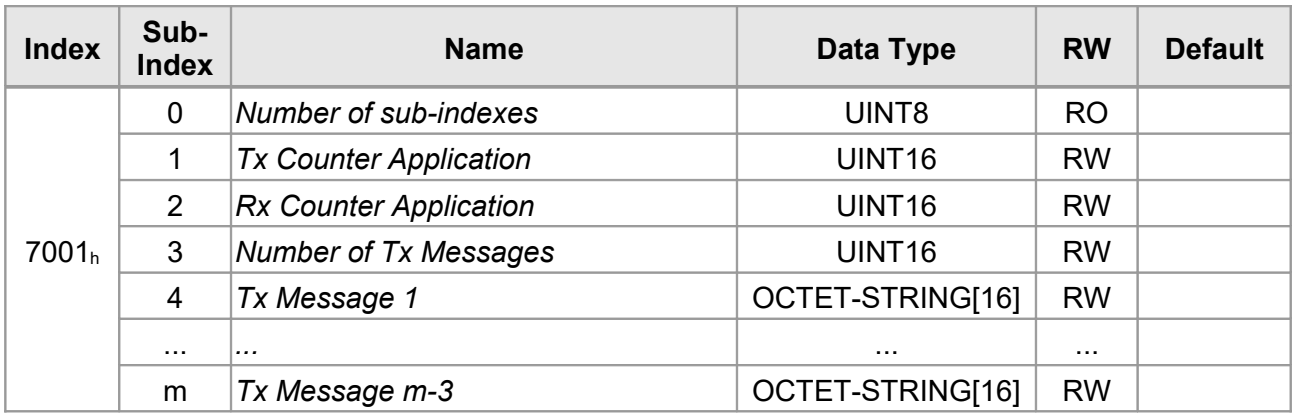

This object contains the CAN interface input messages with 29-Bit ID.

See Figure [26](#page-41-0) for the relationship of the CAN-Tx-Message-Queues. For 29-Bit-Identifiers objects 6001h and 7001h are used instead of objects 6000h and 7000h accordingly. For the chronological sequence see the example in Figure [27](#page-43-0) on page [44.](#page-43-0)

#### **Parameter Description**

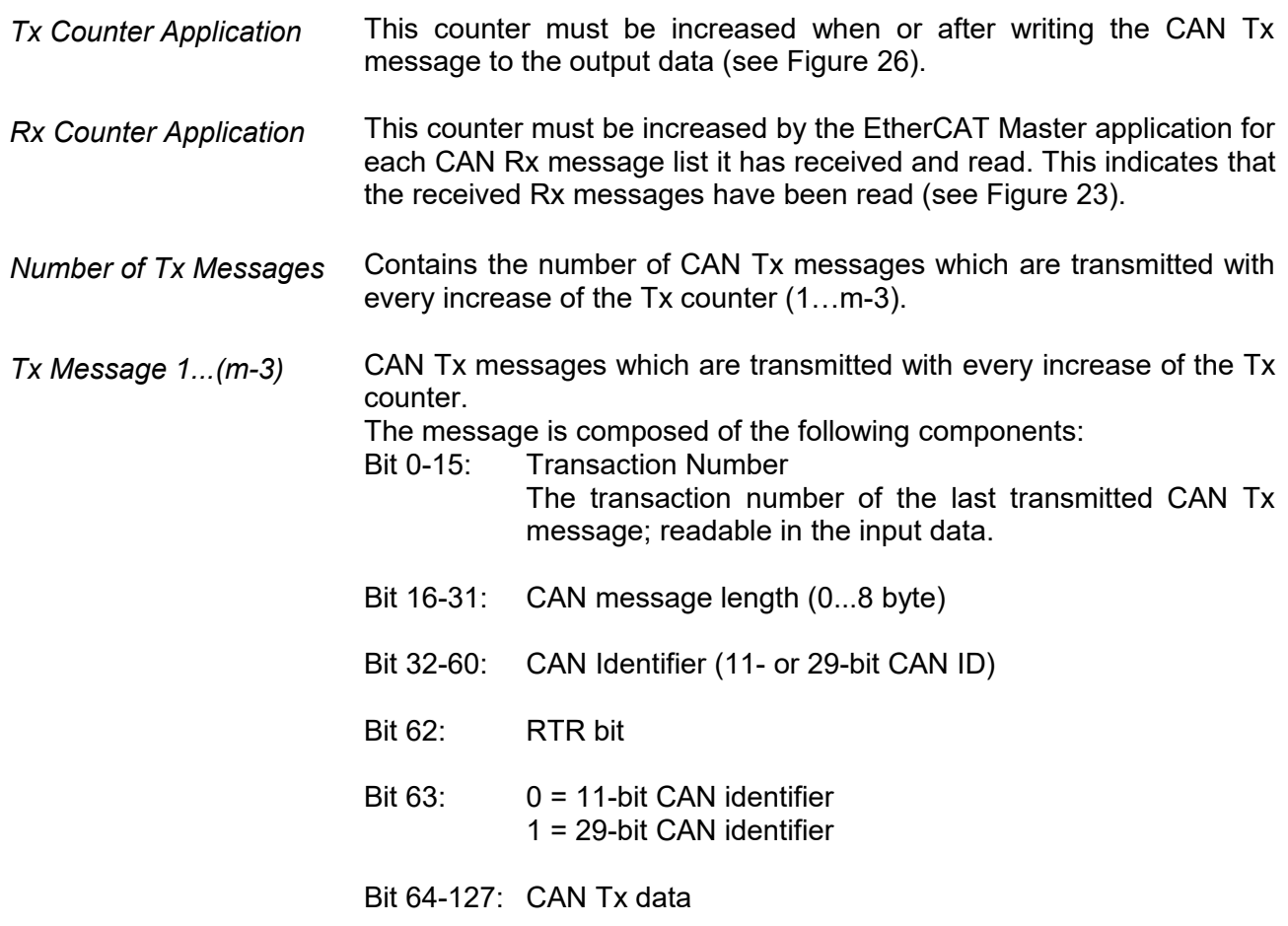

### **5.1.5.5 Object 8000h CAN-Interface-Configuration**

### **NOTICE**

The following CoE objects (Index, Sub-Index) can only be written in *Pre-Operational* state: Index:  $8000h,$  Sub-Index:  $20h, 21h, 22h$ 

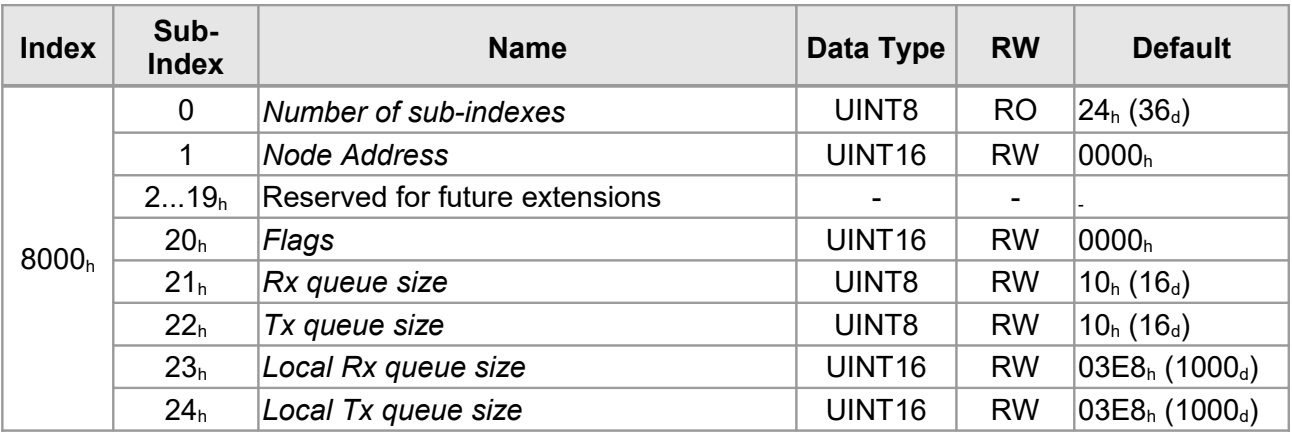

The CAN interface can be configured with this object.

#### **Parameter Description**

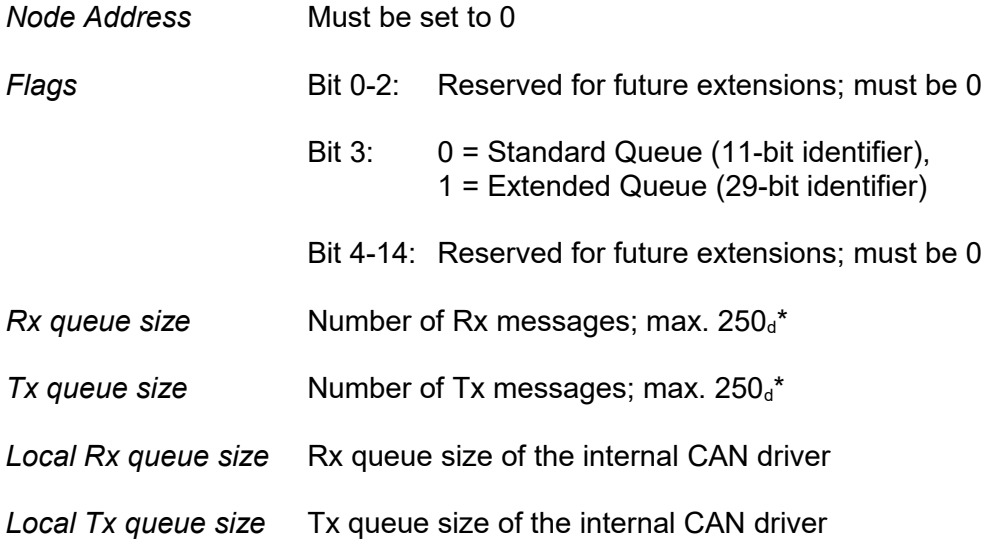

*\* Also limited by SM size/configuration*

### **5.1.5.6 Object 8001h CAN-Rx-Filter-Table**

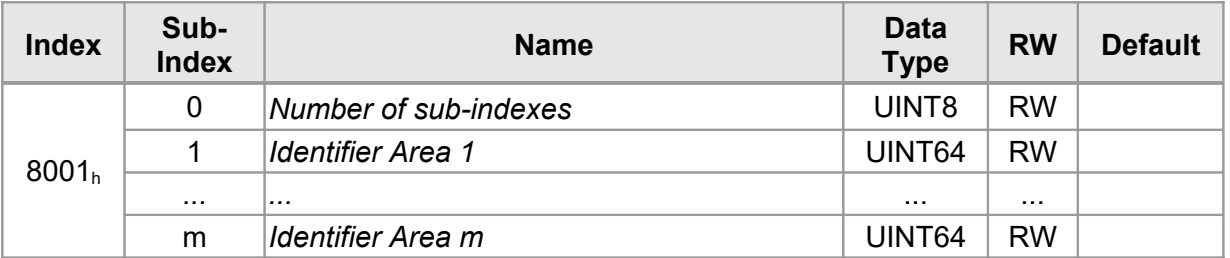

This object assigns the CAN identifier areas, which are filled into the RX queue and are transmitted with the EtherCAT input data.

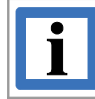

#### **INFORMATION**

For 29-Bit CAN identifiers bit 31 and 63 must be set!

In case this object is not configured, all received CAN messages will be assigned to the Rx queue and transmitted through the EtherCAT input data.

#### **Parameter Description**

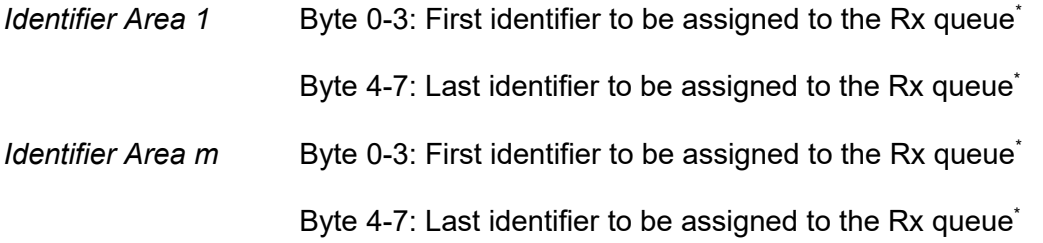

 $m = \text{max. FF}_{h} (255_d)$ 

\*Firmware version 1.0: "First" and "Last" are exchanged, i.e. "First identifier" is in Byte 4-7 and "Last identifier" is in Byte 0-3.

### **5.1.5.7 Object F000h Modular Device Profile**

Usually only needed by configuration tools, e.g. esd EtherCAT Workbench. See ETG.5100 documents for details.

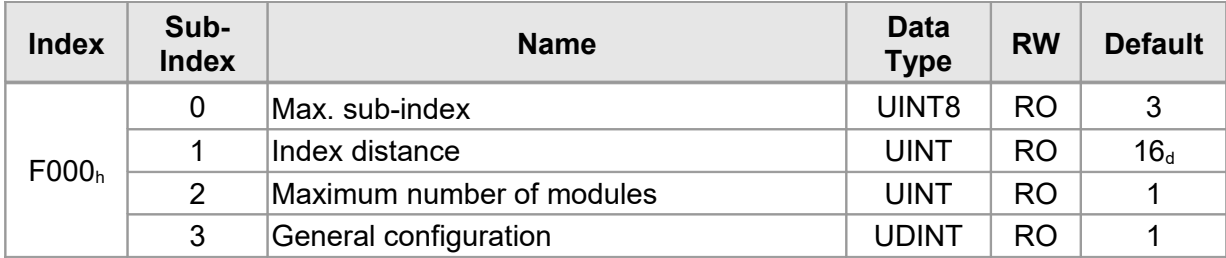

### **5.1.5.8 Object F108h CAN Status**

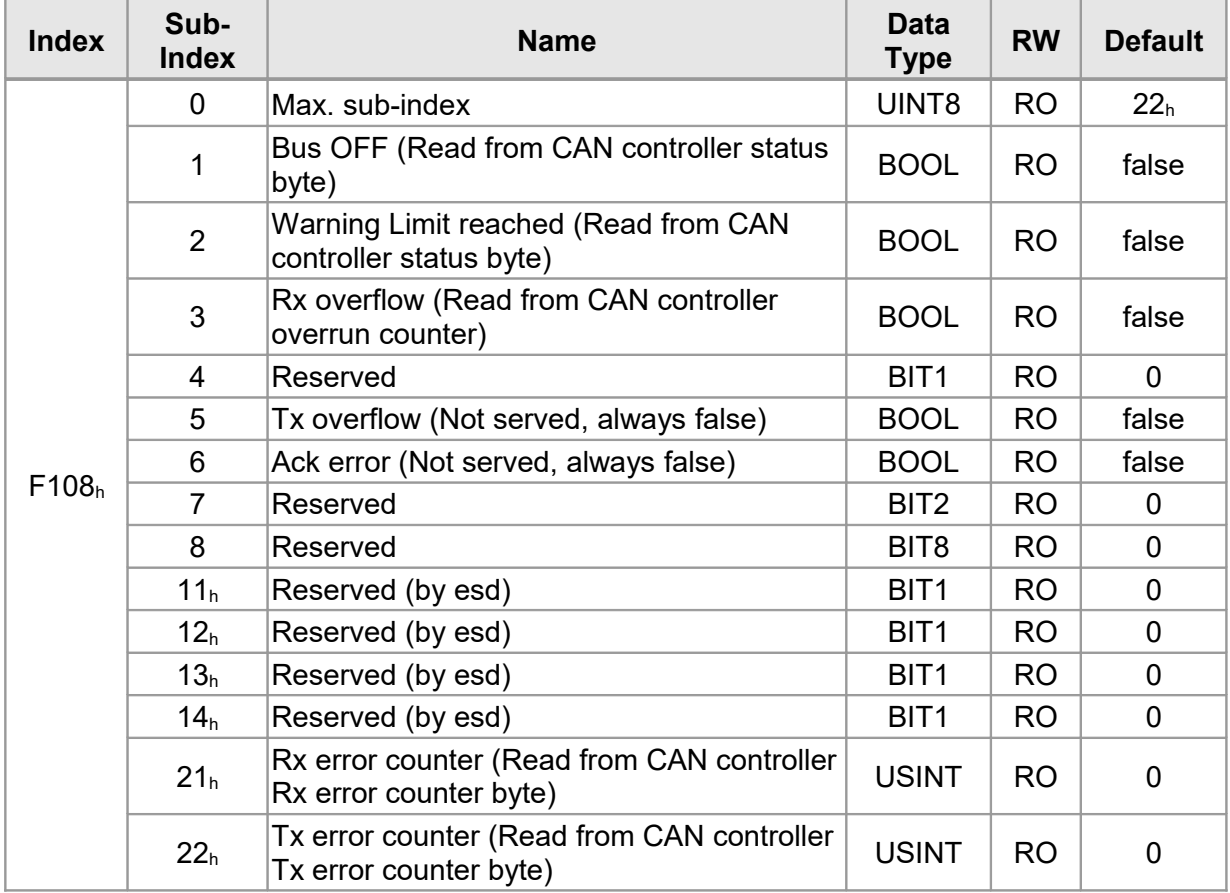

### **5.1.5.9 Object F800h CAN Bus Parameter**

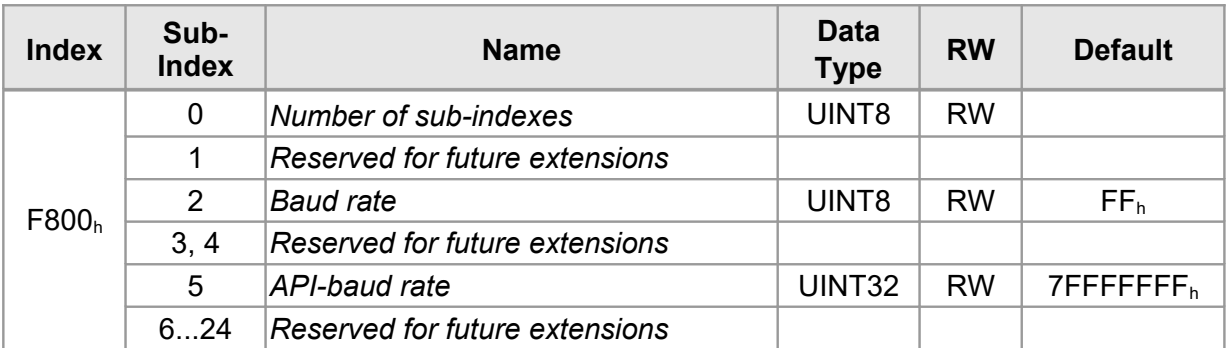

This object contains the baud rate.

#### **Parameter Description**

*Baud rate* CAN bit rate according to table below:

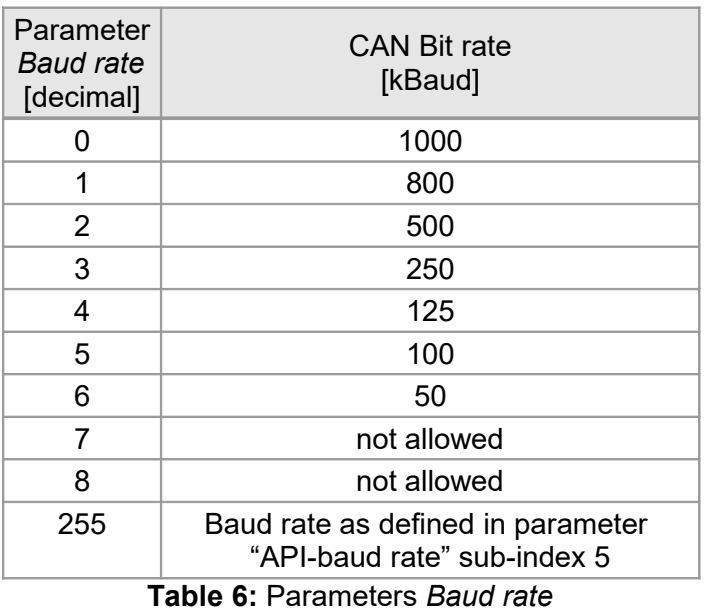

*API-baud rate* The structure of the 32-bit parameter "API-baud rate" depends on the UBR and UBRN values as shown in the following:

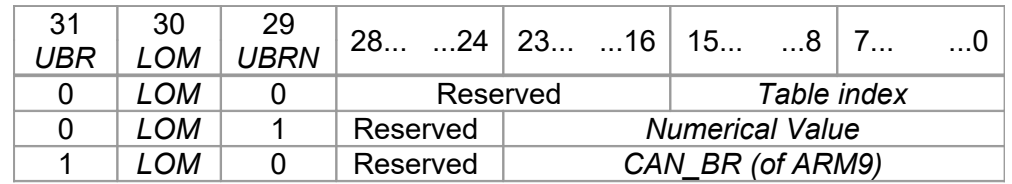

A combination of UBR = UBRN = 1 is not allowed!

**Table 7:** Parameter *API-baud rate* 

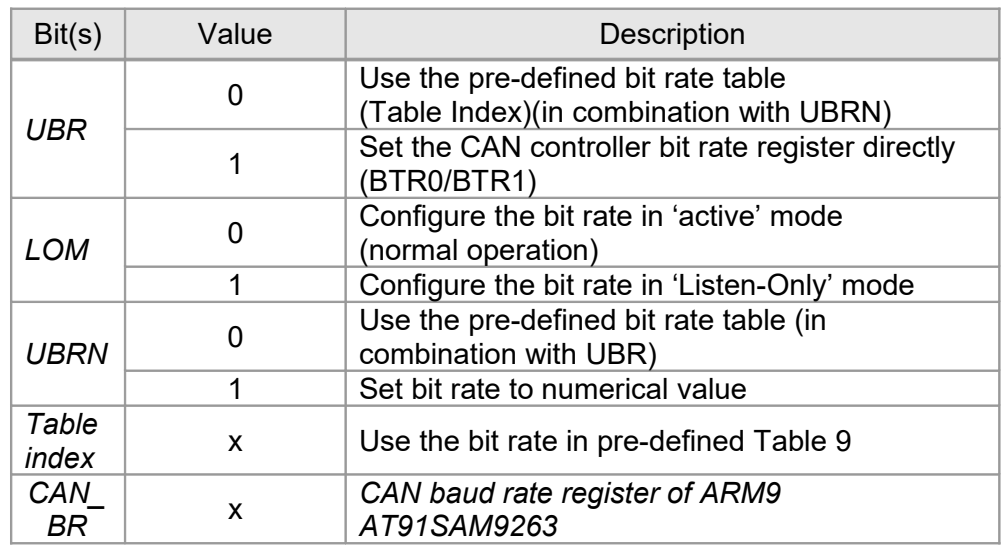

**Table 8:** Bits of parameter API-baud rate

When 'User Bit Rate' (UBR) and 'User Bit Rate Numerical' (UBRN) are set to 0, bits 0…15 are interpreted as an index to a pre-defined bit rate table. This allows the setting of CAN bit rates without detailed knowledge of the CAN controller hardware.

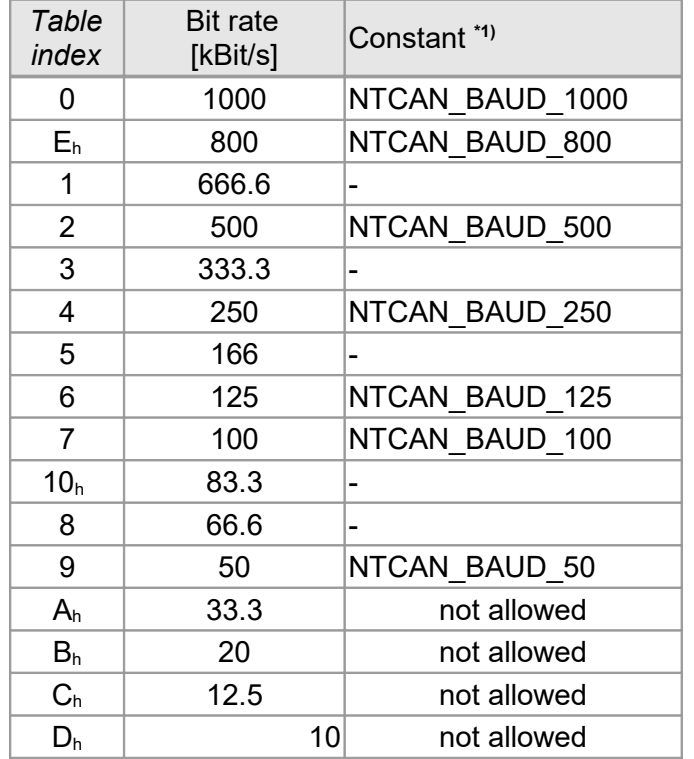

\*1) The constants follow the CiA (CAN in Automation) recommendations.

<span id="page-49-0"></span>**Table 9:** Pre-defined bit rate table

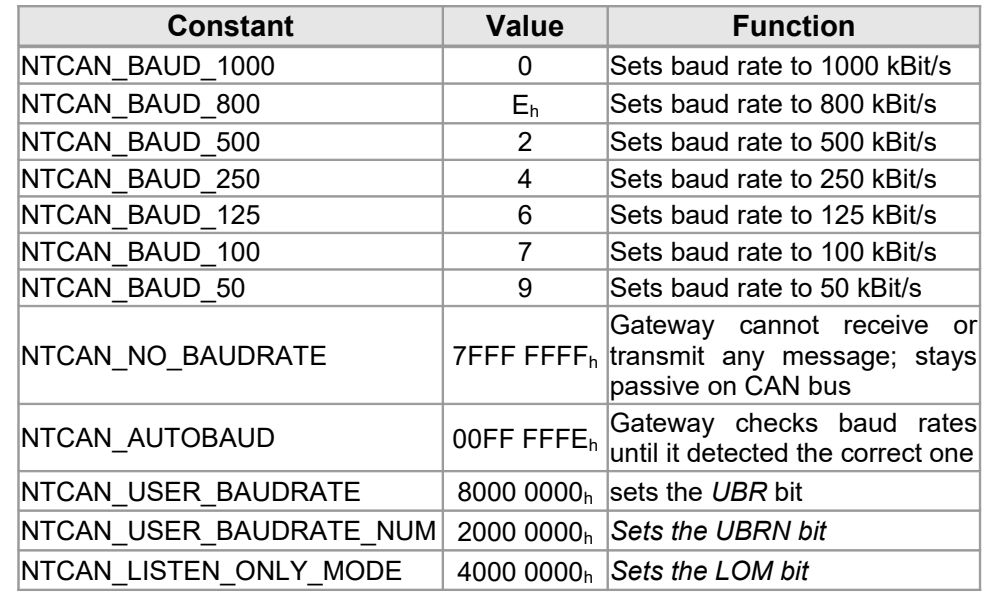

#### **Constants and special features**

**Table 10:** Constant

#### **Leaving the CAN Bus**

The special constant NTCAN NO BAUDRATE can be used as an argument for the Parameter *API-baud rate* to force the hardware to leave the CAN bus and return to the Boot-Up condition (or to start it).

#### **Automatic Baud Rate Detection**

The CAN-EtherCAT gateway is capable of detecting the CAN baud rate and initiating bus communication without effecting the CAN bus operation. This is only possible with the default bit rates from the esd bit rate table supporting the CiA bit timing requirements.

The automatic baud rate detection requires at least two other CAN nodes communicating with each other. The CAN-EtherCAT gateway will initially act as 'Listen-Only'.

Use the special constant NTCAN\_AUTOBAUD as an argument for the parameter API baud rate to initiate the automatic baud rate detection.

The driver will cease the automatic baud rate detection as soon as a valid baud rate is recognized, which is reported to the application through a socalled baud rate change event, or when a tangible baud rate was set through object F800<sub>h</sub>.

With the UBR flag set to '1' and the URBN flag set to '0' the bits 0…24 are used to configure the CAN controller's bit rate register directly using the predefined values.

In order to set the bit rate register directly the following information will be necessary: CPU: ARM9 (see technical data from page [64\)](#page-63-0)

CPU Master Clock: 120 MHz

CPU Manual: http://www.atmel.com -> CAN -> CAN Baud Rate Register

When the UBR flag is set to '0' and the UBRN flag is set to '1' the bits 0… 23 represent the baud rate as a numerical value in bits per second.

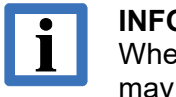

#### **INFORMATION**

When using the UBRN flag the BTR values are generated and may deviate from the values in the baud rate table.

UBR and UBRN cannot be set at the same time!

#### **Listen Only Mode**

This mode was developed for the purpose of CAN bus monitoring without effecting other CAN nodes. Combined with the baud rate setting it serves the implementation of 'hot plugging'.

With the Listen Only Mode (LOM) flag set to '0' the CAN controller works in regular active mode using the bit rate, which implies that messages can be received and transmitted.

<span id="page-51-1"></span>Setting the LOM flag to '1' causes the CAN controller to operate in Listen Only Mode using the bit rate and can only receive messages.

### **5.2 EoE**

The CAN-EtherCAT supports three different EoE modes, it is selected by the master sending the EoE configuration. (Fig. [36](#page-57-0) and Fig. [Fehler: Referenz nicht gefunden](#page-51-1) show configuration tool samples)

### **5.2.1 Switch Port Mode**

This is the default mode, it is enabled when no EoE configuration is received. (i.e. usually configuration tools don't send a configuration when this mode is selected) This mode is also set when an invalid EoE configuration is received.

Every Ethernet frame received from EtherCAT will be sent to Ethernet interface and vice versa.

### <span id="page-51-0"></span>**5.2.2 IP Port Mode**

This mode is enabled when an EoE configuration is received. The EoE configuration must contain the IP address, subnet mask and default gateway. The MAC-Id value is ignored, the name server is optional.

In this mode the CAN-EtherCAT also acts as DHCP server for a single DHCP client on its Ethernet interface: The received IP configuration is offered to the DHCP client. (Therefore only one client must be connected)

### <span id="page-51-2"></span>**5.2.3 Local IP Port Mode**

This mode is enabled when an EoE configuration is received and object 0x2000.1 (see [5.1.4.1\)](#page-34-0) was set to TRUE. As for the [IP Port Mode](#page-51-0) the EoE configuration must contain the IP address, subnet mask and default gateway. The MAC-Id value is ignored, the name server is optional.

In this mode the CAN-EtherCAT uses the received IP configuration itself – allowing access to its Page 52 of 92 Manual • Doc. No.: C.2922.21 / Rev. 1.4 CAN-EtherCAT

[Webserver Interface,](#page-57-1) see chapter [6.](#page-57-1)

(As Ethernet–EtherCAT forwarding is still active this configuration should match the LAN settings the EtherCAT network is in, i.e. no duplicate IP addresses must exist, etc.)

### **5.2.4 Disabling EoE**

The CAN-EtherCAT reads the "EoE enabled" bit from its EEPROM (cat. "General", as defined in ETG.1000.6 documents). When this is set to 0 (checked at first change to PreOp after device start up), all EoE activity will be disabled and all EoE configuration options are ignored.

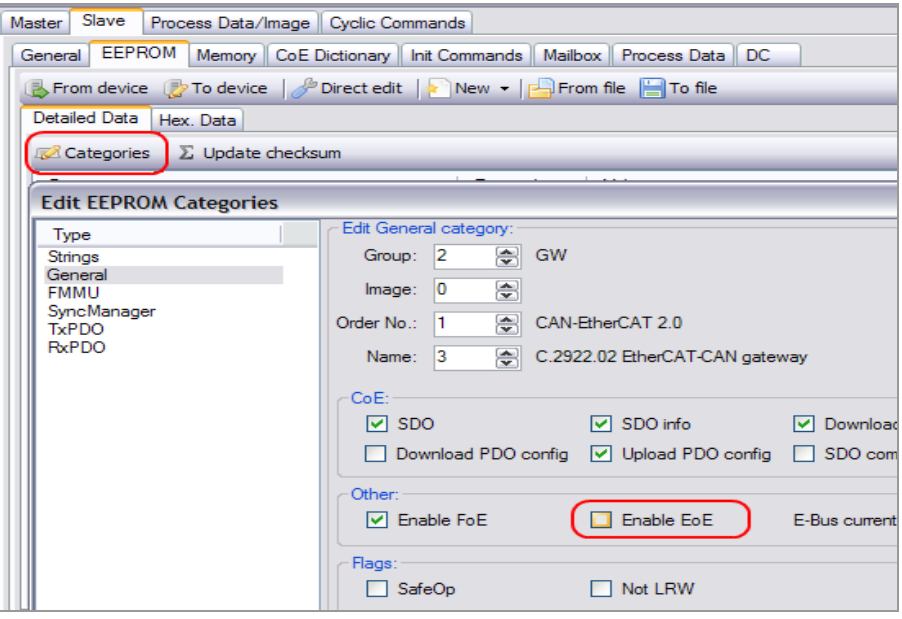

**Figure 28:** esd EtherCAT Workbench: Where to en/disable EoE

### **5.3 FoE**

### **5.3.1 Firmware Update with the esd Workbench**

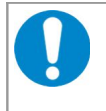

#### **NOTICE**

Do not interrupt the CAN-EtherCAT gateway power supply during a firmware update as this might result in unforeseeable operating conditions.

- 1. Make sure slave is connected, etc.
- 2. Set the slave in the state *Bootstrap.* Therefore choose the tab *Slave* and than *General. Now* click on the button *Bootstr* as described in Figure [29.](#page-53-1) The *Current state:* of the CAN-EtherCAT gateway is switched to *Bootstrap.*

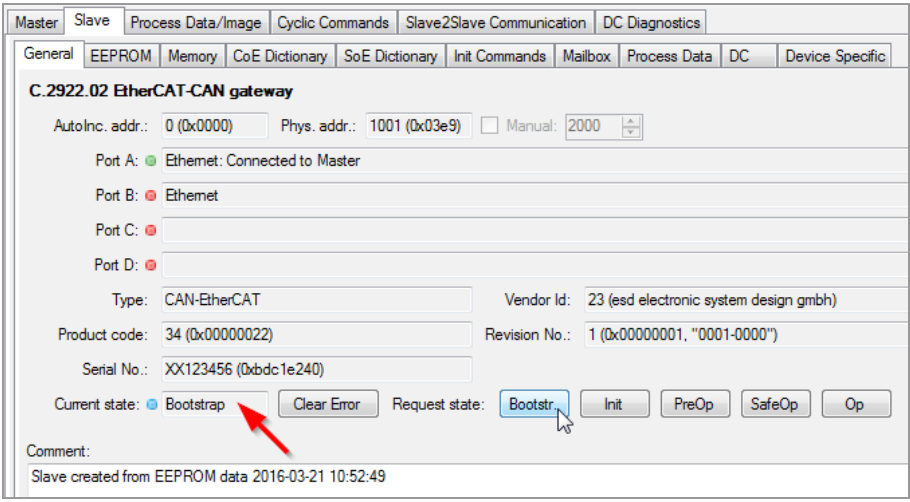

<span id="page-53-1"></span>**Figure 29:** Firmware update via FoE

3. Select the tab *Slave*/*Mailbox* and choose the tab *FoE.* Enter "firmwareUpdate" as name of the file in the input field *FoE filename:.* The FoE password has to be set to "0".

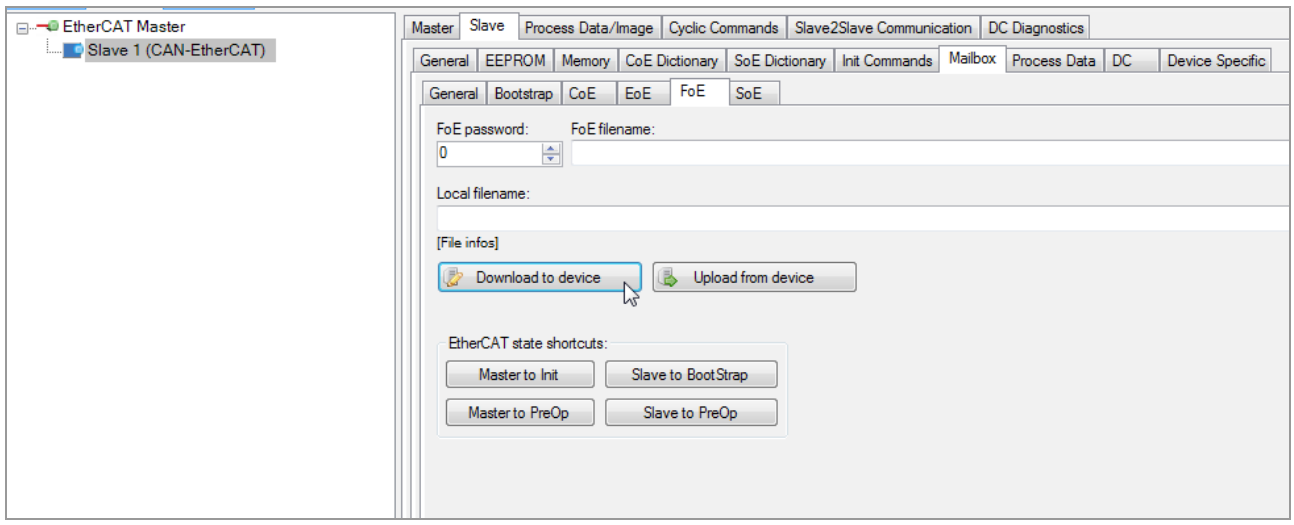

<span id="page-53-0"></span>**Figure 30:** FoE file transfer dialog

4. Click the button *Download to device* (see Figure [30\)](#page-53-0) and select the firmware file in the Windows selection dialog that appears.

Confirm your settings with the OK button and wait until the file is transferred (a progress bar will appear and the yellow LED is flickering while the transfer is in progress)

- 5. Wait until the update procedure is completed (approx. 3 minutes)
- 6. Change to the tab *CoE Dictionary* under *Slave*.

| Slave<br><b>Master</b> |                                                                                                    |                    | Process Data/Image   Cyclic Commands   Slave2Slave Communication   DC Diagnostics |                     |       |                          |
|------------------------|----------------------------------------------------------------------------------------------------|--------------------|-----------------------------------------------------------------------------------|---------------------|-------|--------------------------|
|                        | CoE Dictionary<br>General   EEPROM   Memory                                                                                                    |                    | Init Commands   Mailbox   Process Data   DC                                       | Device Specific     |       |                          |
|                        | Reread all visible <b>to Reread all</b> $\alpha$ Recreate dict. $\bullet$ Q Filter:                                                                |                    |                                                                                   | <b>宋 Clear</b>      |       | 2 Go to "Mailbox -> CoE" |
| Index                  | Name                                                                                                    | Type               | Current value                                                                     | Value read at       | Flags | ۸                        |
| 0x1000                 | Device Type                                                                                                    | <b>UDINT</b>       | 327685001 (0x13881389)                                                            | 2013-03-11 06:42:27 | R     | $\equiv$                 |
| 0x1008                 | Device Name                                                                                                    | <b>STRING</b>      | "MEESC"                                                                           | 2013-03-11 06:42:27 | R     |                          |
| 0x1009                 | Hardware Version                                                                                                    | <b>STRING</b>      | "1.2"                                                                             | 2013-03-11 06:42:27 | R     |                          |
| 0x100a                 | Software Version                                                                                                    | <b>STRING</b>      | "2.1"                                                                             | 2013-03-11 06:42:27 | R     |                          |
| 0x1018                 | Identity                                                                                                    | <b>RECORD</b>      |                                                                                   |                     |       |                          |
|                        | $[0x1018.00]$ $\{Max SubIndex\}$                                                                                                    | <b>USINT</b>       | 4 (0x04)                                                                          | 2013-03-11 06:42:27 | R     |                          |
|                        | [0x1018.01] Vendor Id                                                                                                    | <b>UDINT</b>       | 23 (0x00000017)                                                                   | 2013-03-11 06:42:27 | R     |                          |
|                        | [0x1018.02] Product Code                                                                                                    | <b>UDINT</b>       | 2 (0x00000002)                                                                    | 2013-03-11 06:42:27 | R     |                          |
|                        | [0x1018.03] Revision Number                                                                                                    | <b>UDINT</b>       | 1 (0x00000001)                                                                    | 2013-03-11 06:42:27 | R     |                          |
|                        | [0x1018.04] Serial Number                                                                                                    | <b>UDINT</b>       | 3183600192 (0xbdc1e240)                                                           | 2013-03-11 06:42:27 | R     |                          |
| 0x1600                 | CAN RxPDO-Map                                                                                                    | RECORD             |                                                                                   |                     |       |                          |
|                        | [0x1600.00] {Max SubIndex}                                                                                                    | <b>USINT</b>       | 19 (0x13)                                                                         | 2013-03-11 06:42:27 | R     |                          |
|                        | [0x1600.01] PDO Mapping                                                                                                    | <b>PDO MAPPING</b> | 0x7000.01 (16 bit)                                                                | 2013-03-11 06:42:27 | R     |                          |
|                        | [0x1600.02] PDO Mapping                                                                                                    | PDO MAPPING        | 0x7000.02 (16 bit)                                                                | 2013-03-11 06:42:27 | R     |                          |
|                        | [0x1600.03] PDO Mapping                                                                                                    | PDO MAPPING        | 0x7000.03 (16 bit)                                                                | 2013-03-11 06:42:27 | R     |                          |
|                        | [0x1600.04] PDO Mapping                                                                                                    | PDO MAPPING        | 0x7000.04 (96 bit)                                                                | 2013-03-11 06:42:27 | R     |                          |
|                        | [0x1600.05] PDO Mapping                                                                                                    | PDO MAPPING        | 0x7000.05 (96 bit)                                                                | 2013-03-11 06:42:27 | R     |                          |
|                        | [0x1600.06] PDO Mapping                                                                                                    | <b>PDO MAPPING</b> | 0x7000.06 (96 bit)                                                                | 2013-03-11 06:42:27 | R     |                          |
|                        | [0x1600.07] PDO Mapping                                                                                                    | PDO MAPPING        | 0x7000.07 (96 bit)                                                                | 2013-03-11 06:42:27 | R     |                          |
|                        | [0x1600.08] PDO Mapping                                                                                                    | <b>PDO MAPPING</b> | 0x7000.08 (96 bit)                                                                | 2013-03-11 06:42:27 | R     |                          |
|                        | [0x1600.09] PDO Mapping                                                                                                    | PDO MAPPING        | 0x7000.09 (96 bit)                                                                | 2013-03-11 06:42:27 | R     |                          |
|                        | [0x1600.0a] PDO Mapping                                                                                                    | PDO MAPPING        | 0x7000.0a (96 bit)                                                                | 2013-03-11 06:42:27 | R     |                          |
|                        | [0x1600.0b] PDO Mapping                                                                                                    | <b>PDO MAPPING</b> | 0x7000.0b (96 bit)                                                                | 2013-03-11 06:42:27 | R     |                          |
|                        | [0x1600.0c] PDO Mapping                                                                                                    | PDO MAPPING        | 0x7000.0c (96 bit)                                                                | 2013-03-11 06:42:27 | R     |                          |
|                        | [0x1600.0d] PDO Mapping                                                                                                    | <b>PDO MAPPING</b> | 0x7000.0d (96 bit)                                                                | 2013-03-11 06:42:27 | R     |                          |
|                        | [0x1600.0e] PDO Mapping                                                                                                    | PDO MAPPING        | 0x7000.0e (96 bit)                                                                | 2013-03-11 06:42:27 | R     |                          |
|                        | <b>IDv1600 Of PDO Manning</b>                                                                                                    | PDO MAPPING        | 0x7000 0f (96 hit)                                                                | 2013-03-11 06:42:27 | R     | $\checkmark$             |
|                        | Flags: R/W = Read/Write [Only in state], PM = PDO Mapping, B = Backup Entry, S = Setting Entry, SM = Safety Mapping, CA = SDO Complete Access, M/C |                    |                                                                                   |                     |       |                          |

<span id="page-54-0"></span>**Figure 31:** CAN-EtherCAT CoE Dictionary

- 7. Click on the button *Reread all* to ensure that the current objects are displayed.
- 8. Verify the current software version in object  $100A<sub>h</sub>$ , see Figure [31.](#page-54-0)

### **5.3.2 Firmware update with Beckhoff EtherCAT Configurator**

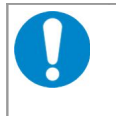

### **NOTICE**

Do not interrupt the CAN-EtherCAT gateway power supply during a firmware update as this might result in unforeseeable operating conditions.

- 1. Make sure slave is connected, etc.
- 2. Set slave to "Bootstrap", by button Bootstrap (Fig. [32\)](#page-55-1)

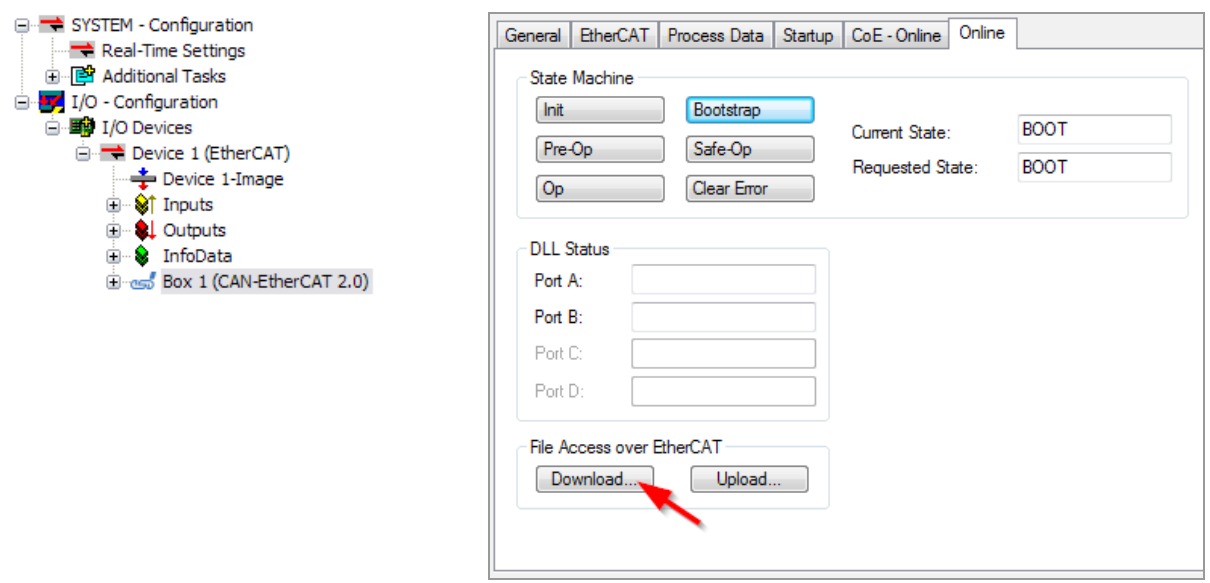

<span id="page-55-1"></span>**Figure 32:** Firmware update by FoE

- 3. Click the Download... button and select the firmware file you received in the Windows file selection dialog that appears
- 4. Now a file transfer dialog (Fig. [33\)](#page-55-0) will appear: Set the file name string to "firmwareUpdate" and leave the password at "00000000"

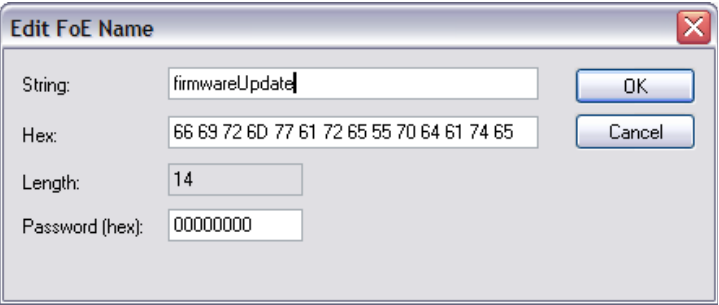

<span id="page-55-0"></span>**Figure 33:** FoE file transfer dialog

- 5. Click OK and wait until the file is transferred (a progress bar will appear and the yellow LED is flickering while the transfer is in progress)
- 6. Wait until the update is applied, approx. 3 minutes
- 7. Now click "Reload I/O Devices"  $\frac{2}{3}$  in the Configurator toolbar (activating "Free run" is not needed) and switch to the "CoE - Online" tab page.

8. Verify the current version in object 100A<sub>h</sub>, Fig. [34](#page-56-0) (Make sure you're actually seeing online data: uncheck "Show Offline Data", and perhaps do "Reload I/O Devices" again, etc.)

| General II                  | CoE - Online<br>EtherCAT Process Data Startup | Online                          |                        |   |
|-----------------------------|-----------------------------------------------|---------------------------------|------------------------|---|
| <b>Update List</b>          | Auto Update                                   | Single Update Show Offline Data |                        |   |
| All Objects<br>Advanced     |                                               |                                 |                        |   |
| Add to Startup              | Online Data                                   | Module OD (AoE Port): 0         |                        |   |
| Index                       | Name                                          | Flags                           | Value                  |   |
| $-1000$                     | Device Type                                   | R <sub>0</sub>                  | 0x13881389 (327685001) |   |
| $-1008$                     | Device Name                                   | R <sub>0</sub>                  | MEESC.                 |   |
| ⋯ 1009                      | Hardware Version                              | R <sub>0</sub>                  | 12                     |   |
| 100A                        | Software Version                              | R <sub>O</sub>                  | 2.0                    |   |
| 1018:0                      | Identity                                      | RO                              | >4<                    | ≣ |
| $-1600:0$                   | CAN RxPDO-Map                                 | RO.                             | $>$ 19 $<$             |   |
| $\Box$ 1A00:0               | CAN TxPDO-Map                                 | RO                              | >20<                   |   |
| i∓ 1A85:0                   | <b>CAN Status PDO</b>                         | R <sub>0</sub>                  | >14<                   |   |
| ⊞… 1C00:0                   | SM types                                      | RO.                             | >4<                    |   |
| ⊟ 1C12:0                    | RxPDO assign                                  | RW                              | >1<                    |   |
| ⊞… 1C13:0                   | TxPDO assign                                  | RW                              | >1<                    |   |
| $-2000:0$                   | <b>Other Settings</b>                         | RO.                             | >1<                    |   |
| $\Box$ 6000:0               | CAN 11bit Rx message queue                    | R <sub>O</sub>                  | >20<                   |   |
| $-6001:0$<br>$\overline{+}$ | CAN 29bit Rx message queue                    | RO.                             | >20<                   | v |

<span id="page-56-0"></span>**Figure 34:** CAN-EtherCAT CoE dict., Software/Firmware version selected

# <span id="page-57-1"></span>**6. Webserver Interface**

To access the Webserver the CAN-EtherCAT has to be in ["Local IP Port Mode"](#page-51-2), see section [5.2.3.](#page-51-2) (EoE itself requires the EtherCAT device state "Operational")

Make sure the IP settings assigned to the CAN-EtherCAT match the settings that are used by the system that shall access it, e.g. no IP address conflicts must occur etc.

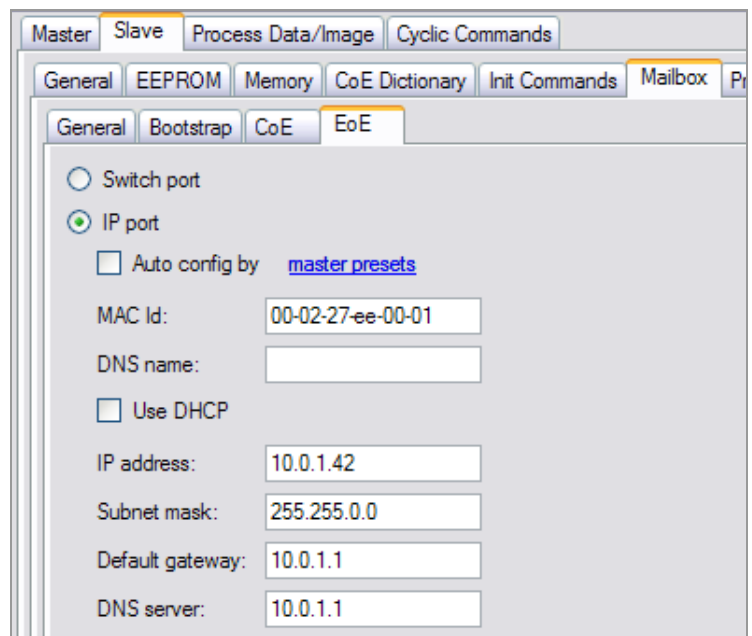

**Figure 35:** esd EtherCAT Workbench: Sample IP settings for the CAN-EtherCAT

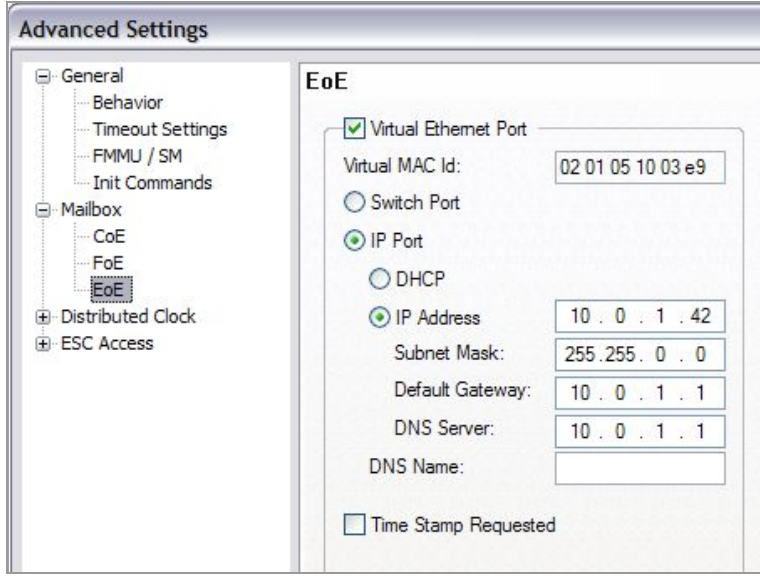

<span id="page-57-0"></span>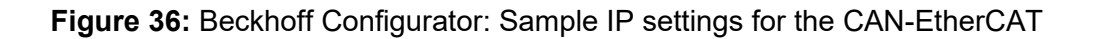

### **6.1 Firmware Update**

The CAN-EtherCAT gateway uses an internal HTTP server. Through means of a standard web browser it allows firmware updates and the display of CAN status information.

Just enter the IP address that was assigned to the CAN-EtherCAT in the web browser at the device that is connected to the CAN-EtherCAT. (e.g. http://10.0.1.42 for the sample screen shots above)

### **6.1.1 Overview**

The browser window provides a menu on the left hand side of the screen.

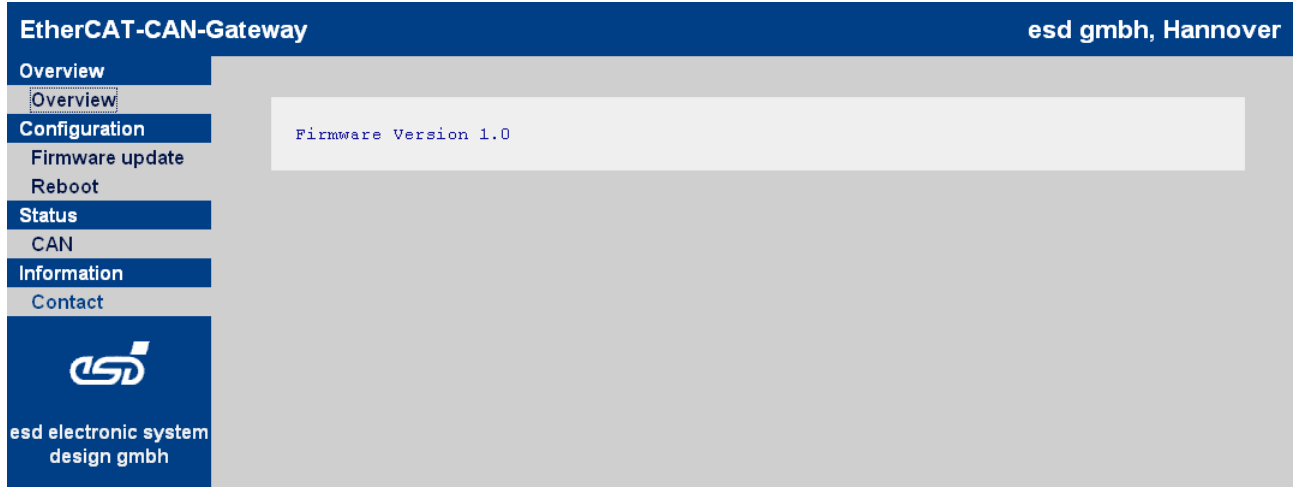

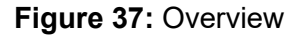

### **6.1.2 Firmware Update**

In order to initiate a firmware update click the corresponding menu item *Firmware Update*.

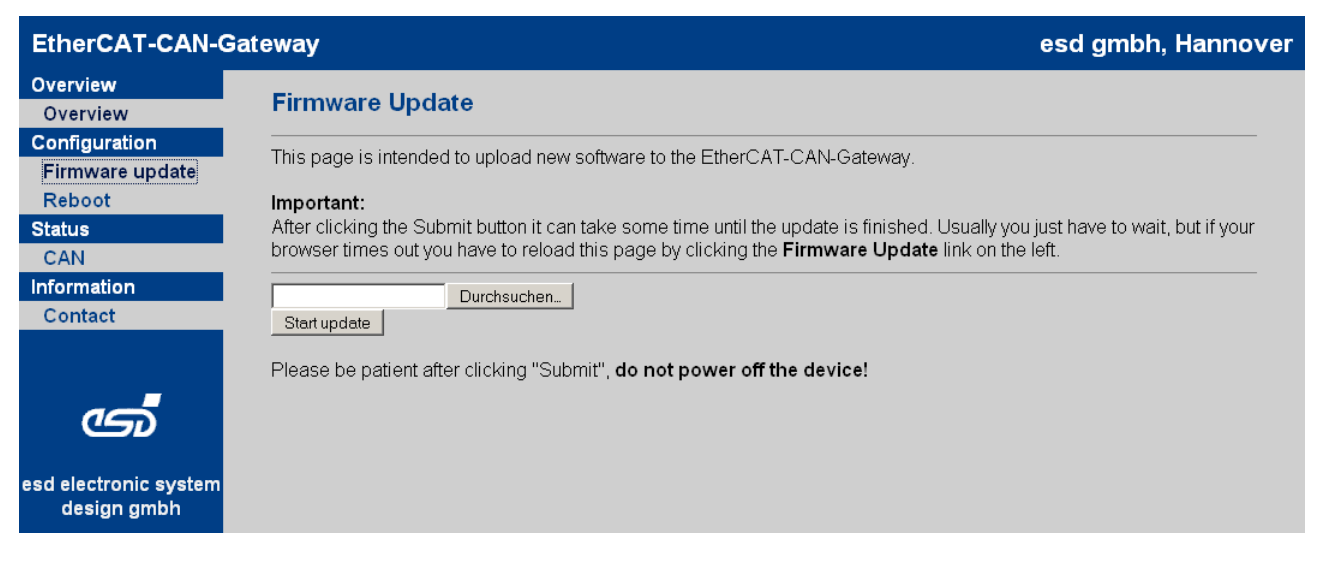

**Figure 38:** Firmware update

The upload of the file is handled through the web browser. Enter the file name or click the Choose... command button to select a file name.

The firmware update starts after confirmation of the entry with the command button Submit . This procedure will take some time. The progress of the update is recorded.

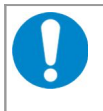

#### **NOTICE**

Do not interrupt the CAN-EtherCAT gateway power supply during a firmware update as this might result in unforeseeable operating conditions.

### Example of a firmware update:

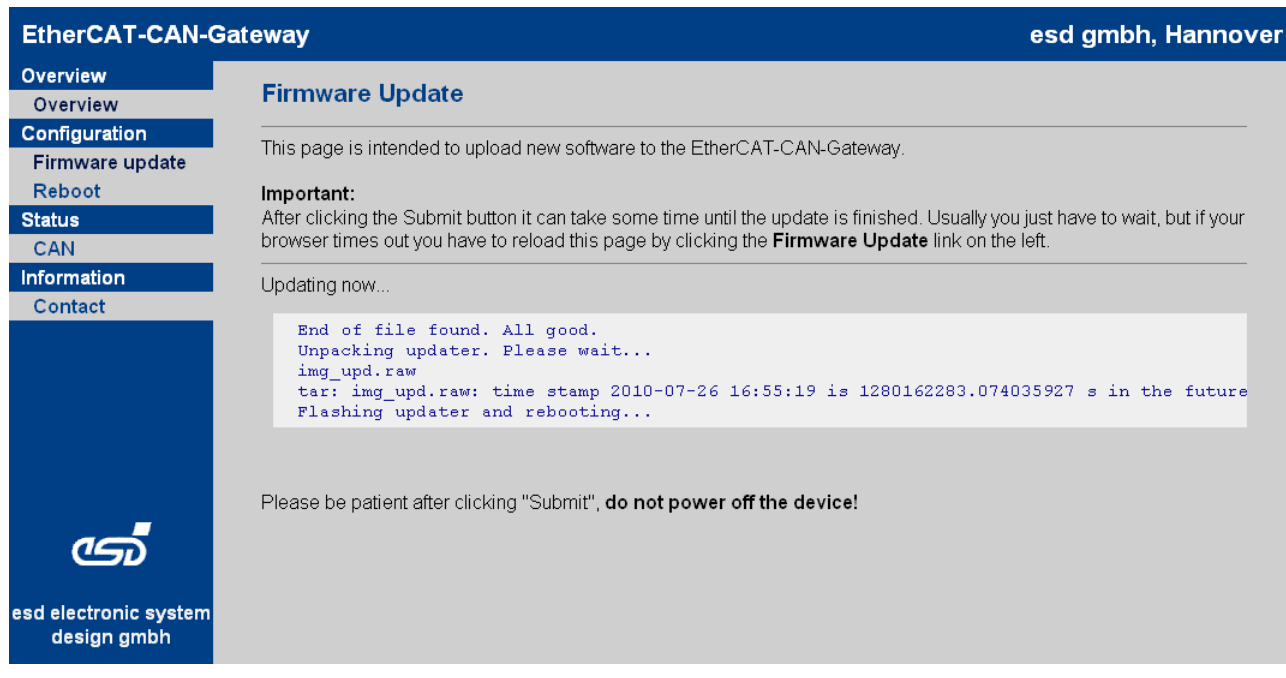

### **Figure 39:** Firmware update output

Please wait until the firmware update is finished, which may take several minutes.

When finished the system will initiate an automatic restart.

### **6.1.3 Reboot**

To initiate a system restart choose the menu item *Reboot*; then click the Reboot now command button.

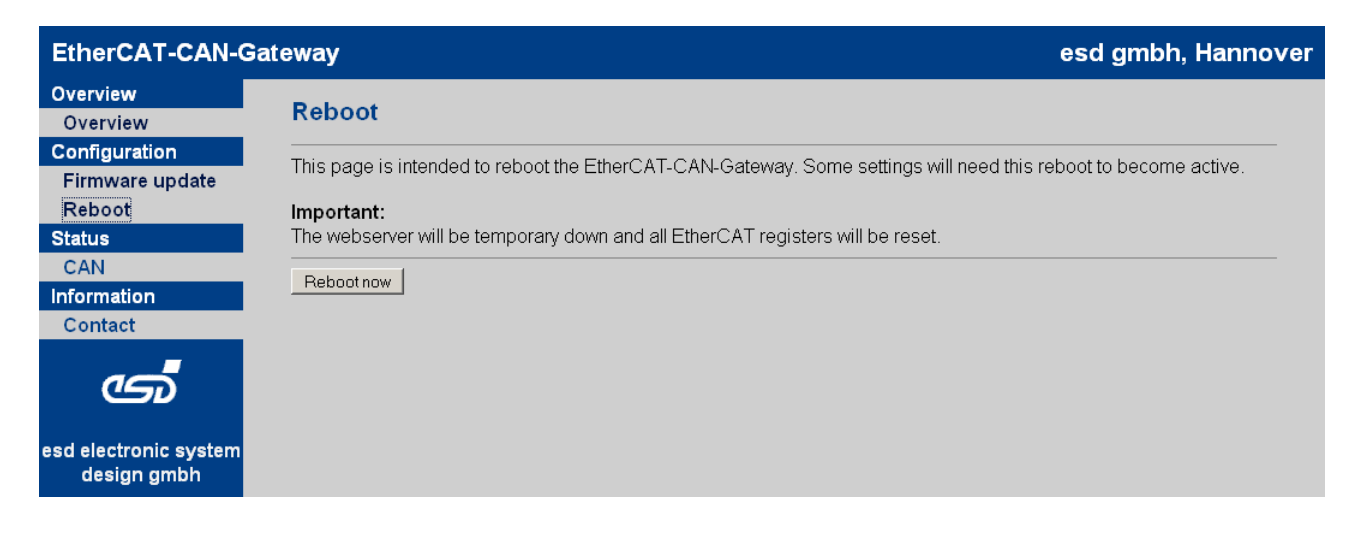

**Figure 40:** Reboot

### **6.2 Status**

## **6.2.1 CAN Statistics**

Click the *CAN* menu item to access the CAN bus statistics.

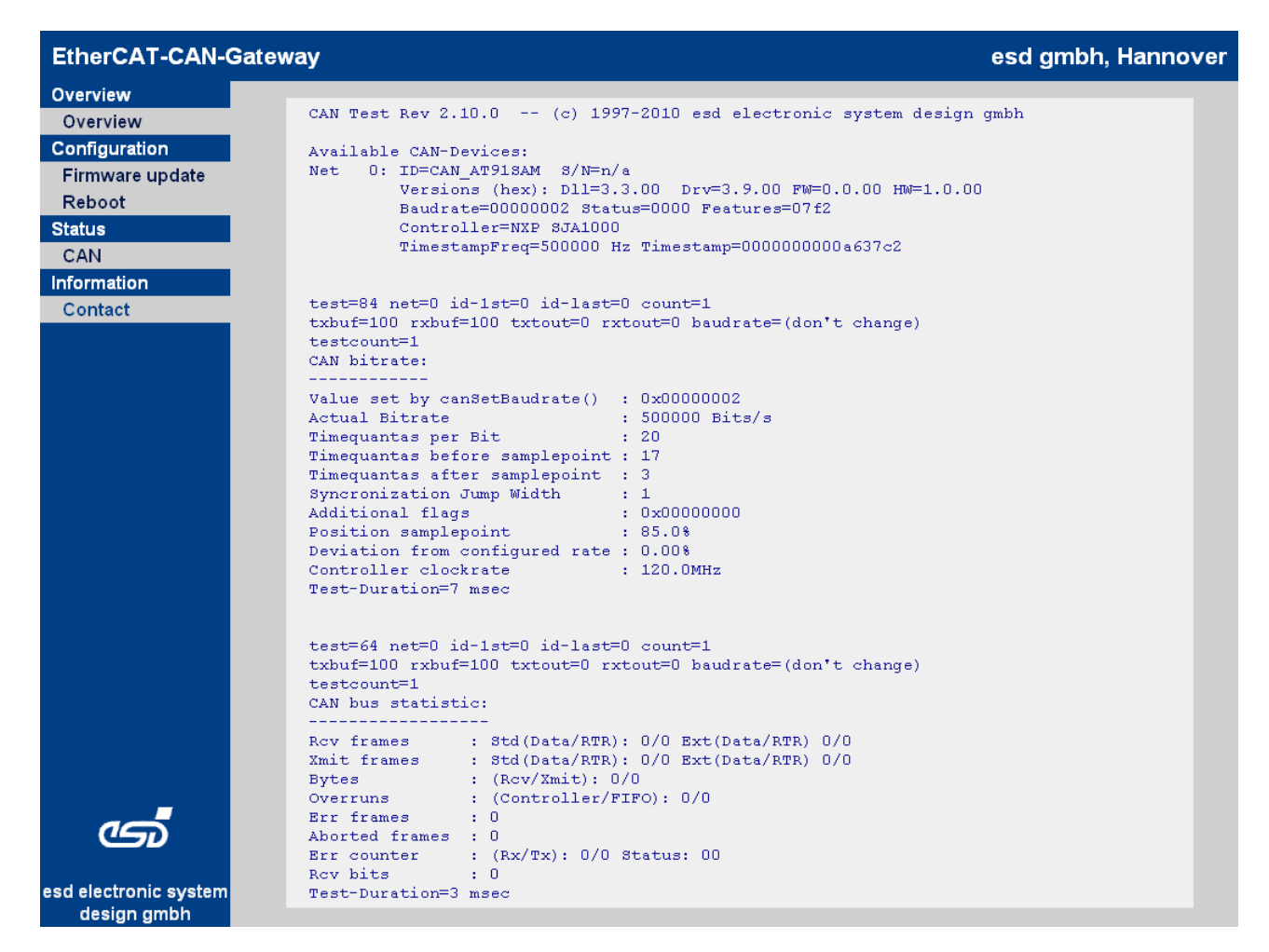

**Figure 41:** CAN status output

# **7. Technical Data**

### <span id="page-63-0"></span>**7.1 General Technical Data**

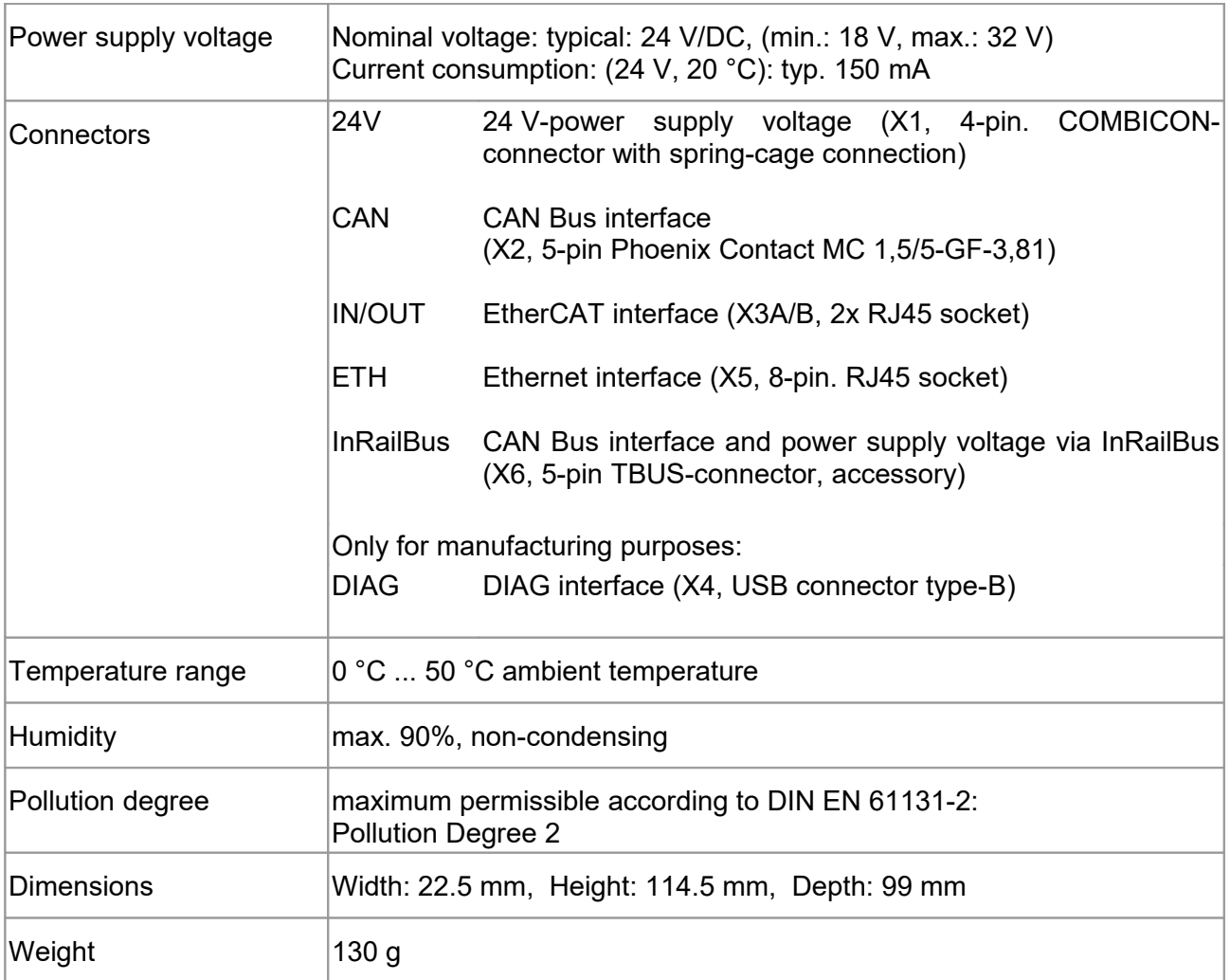

**Table 11:** General data of the module

## **7.2 Microprocessor and Memory**

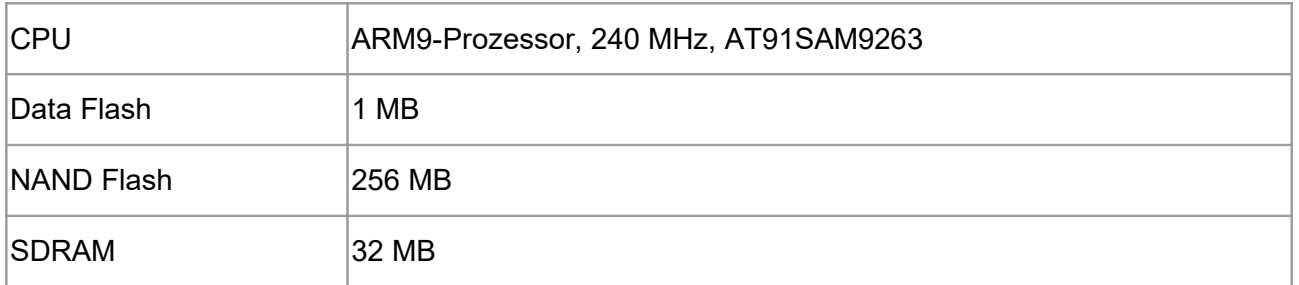

**Table 12:** Microprocessor and memory

### **7.3 CAN Interface**

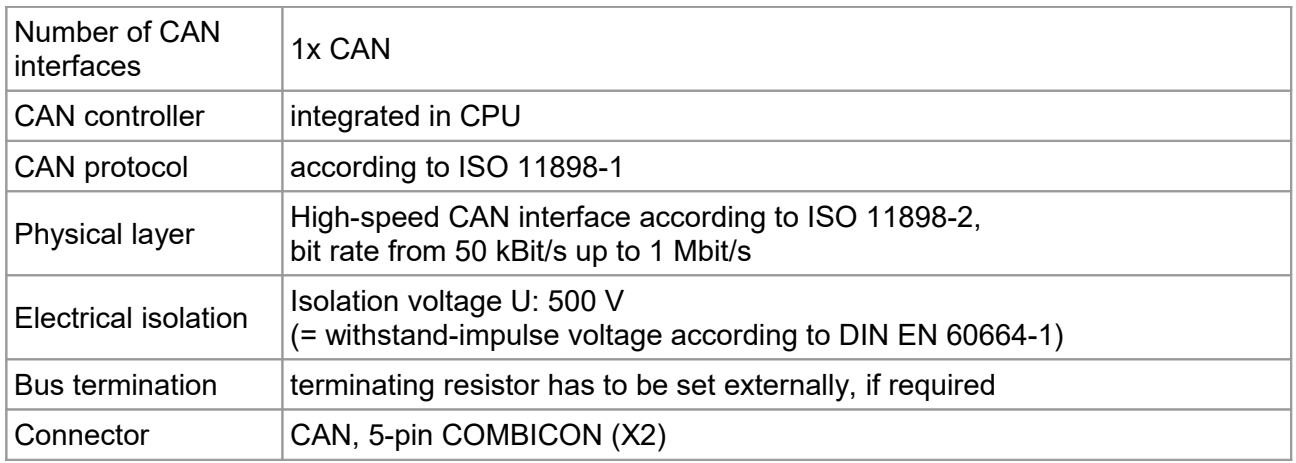

### **Table 13:** Data of the CAN interface

### **7.4 EtherCAT Interface**

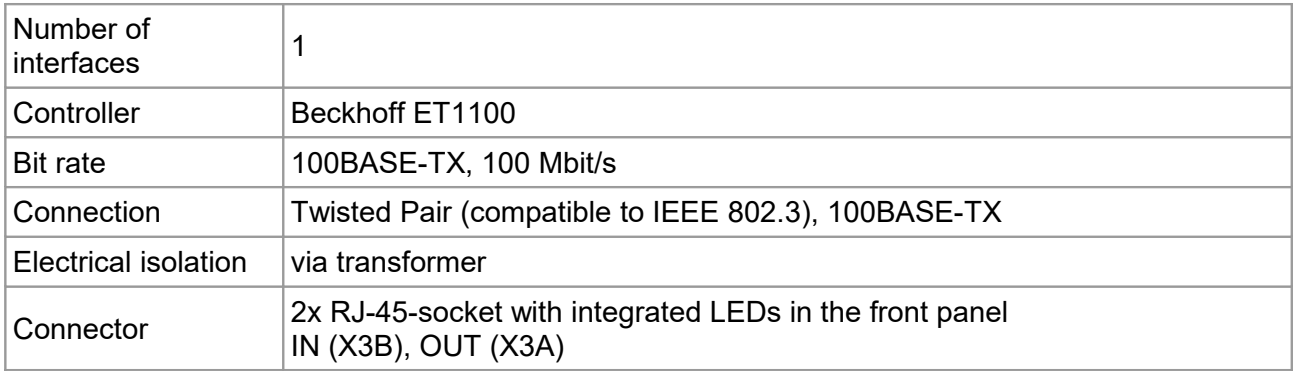

### **Table 14:** Data of the EtherCAT interface

### **7.5 Ethernet Interface**

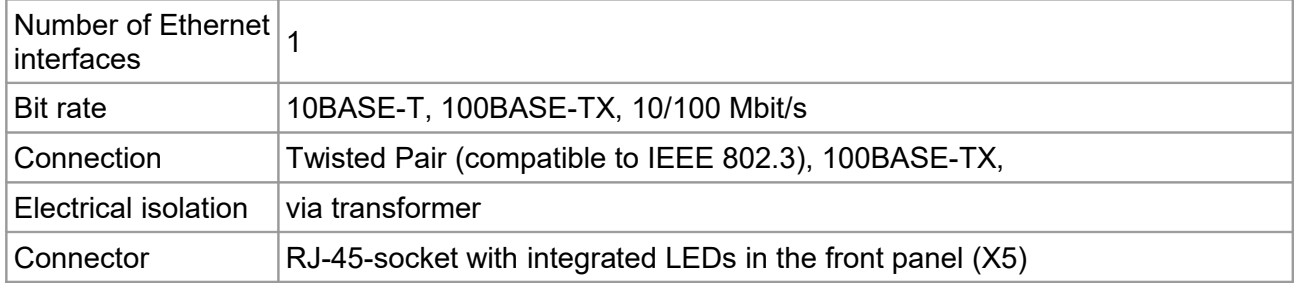

#### **Table 15:** Data of the Ethernet interface

## **7.6 DIAG, USB Interface**

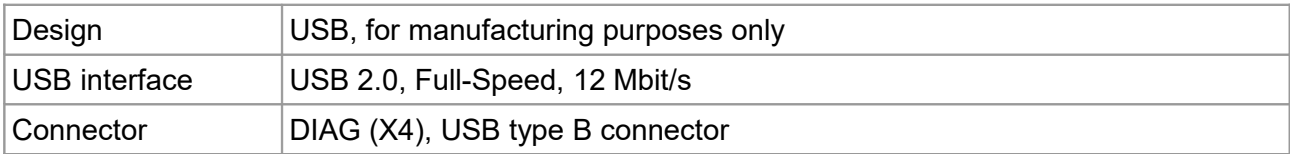

**Table 16:** Data of the USB interface

## **7.7 Operating System and License Information**

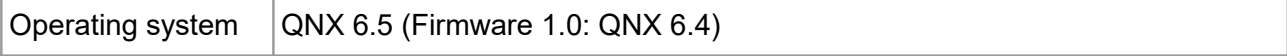

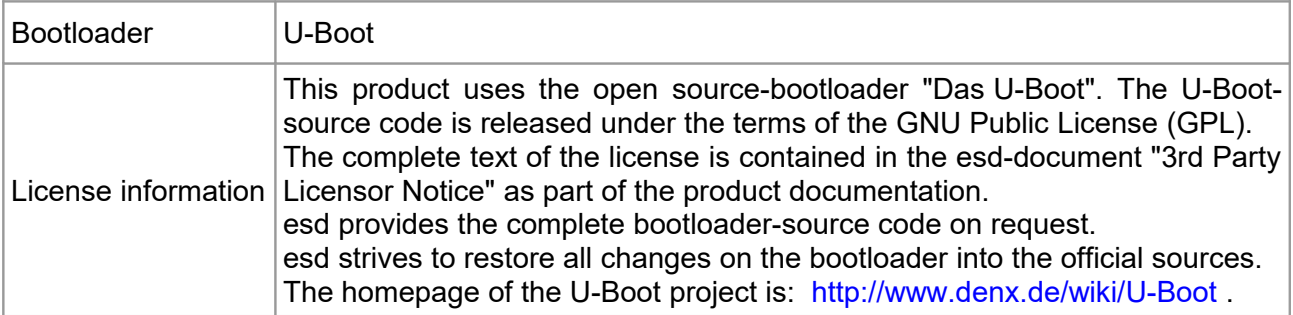

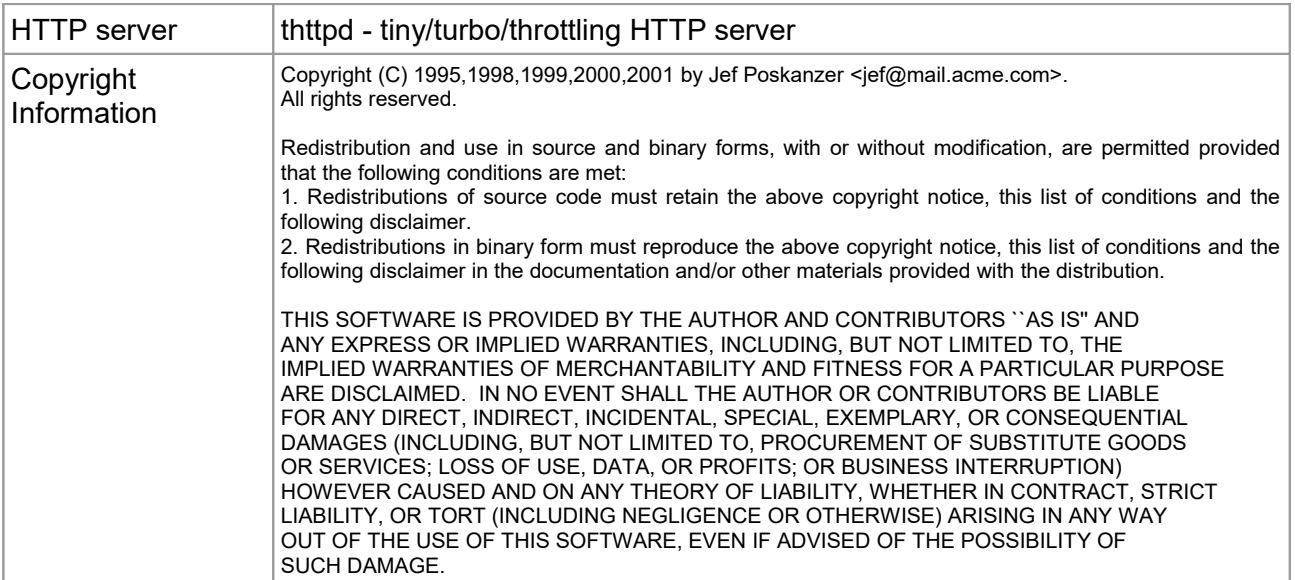

# **8. Interfaces and Connector Assignments**

### **8.1 24 V-Power Supply Voltage**

The power supply voltage can be fed via connector X1 or optional via InRailBus (connector assignment see page [86\)](#page-85-0)

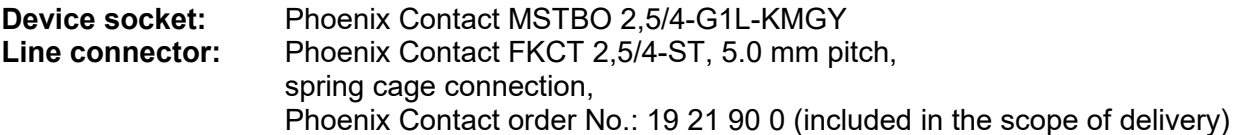

### **Pin Position:**

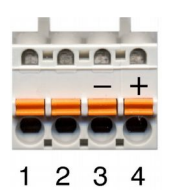

**Pin Assignment:**

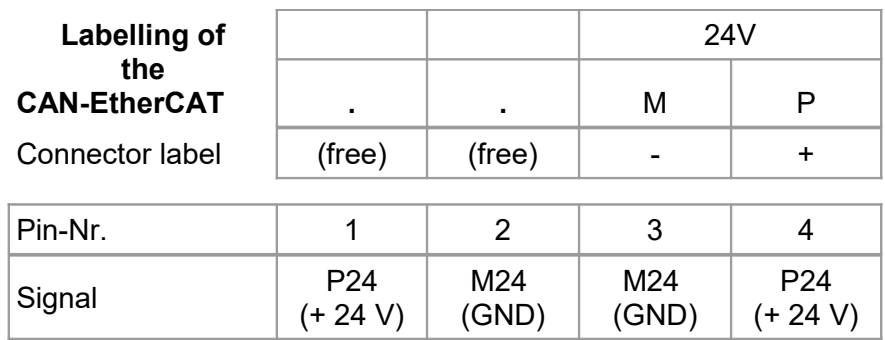

Please refer to the connecting diagram page [11.](#page-10-0)

The pins 1 and 4 are connected internally. The pins 2 and 3 are connected internally.

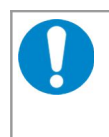

#### **NOTICE**

Feeding through the +24V power supply voltage can cause damage on the modules. It is not permitted to feed through the power supply voltage through the connector X1 and to supply the power supply voltage to another CAN module station!

#### **Signal Description:**

- P24... power supply voltage  $+24$  V  $\pm$  10 %
- M24... reference potential

### **8.2 CAN**

### **8.2.1 CAN Interface**

The CAN bus signals are electrically isolated from the other signals via digital isolator and DC/DCconverter.

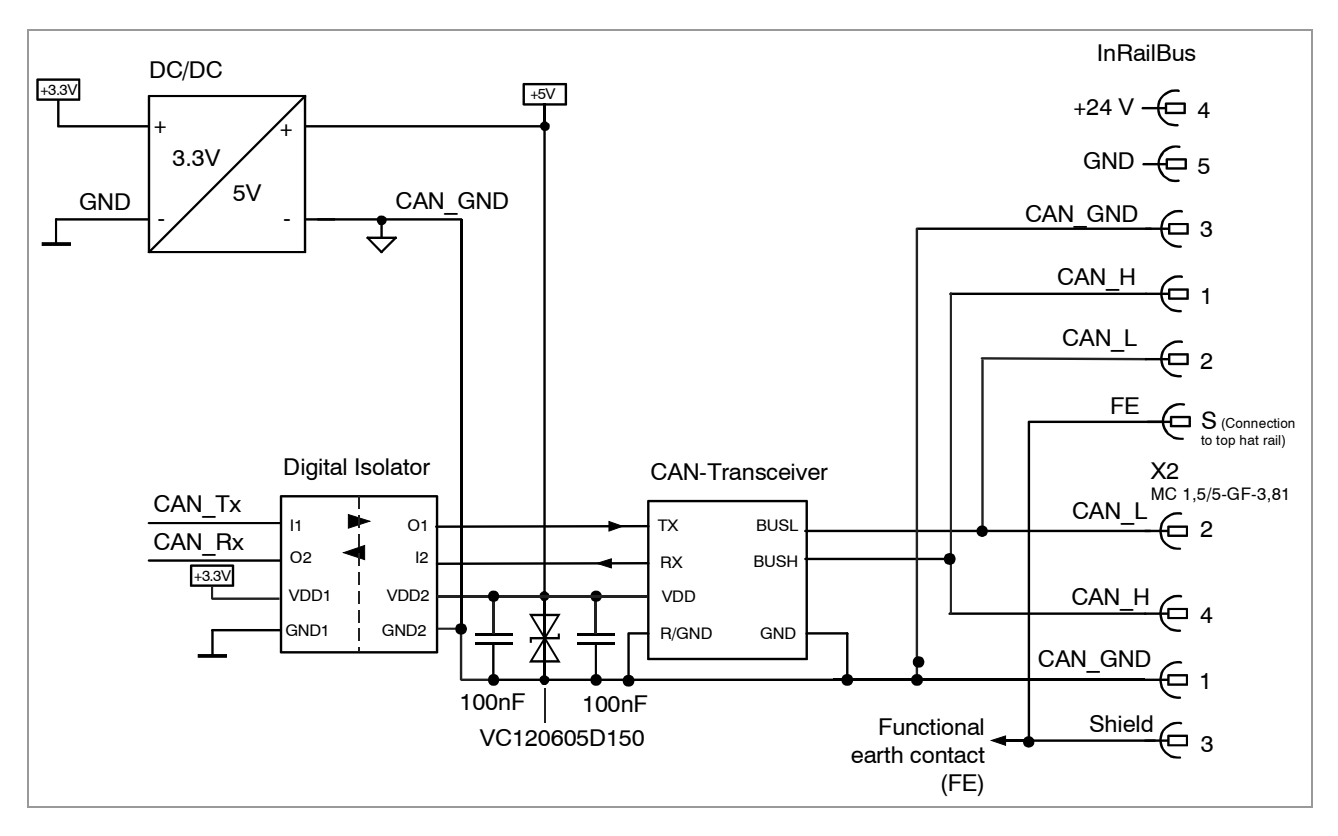

**Figure 42:** CAN-Interface

The CAN interface can be connected via CAN connector (X2) or optionally via InRailBus (connector assignment see page [86\)](#page-85-0).

### **8.2.2 CAN Connector**

Device connector : Phoenix Contact MC 1,5/5-GF-3,81 Line connector: Phoenix Contact FK-MCP 1,5/5-STF-3,81, spring-cage connection Phoenix Contact Order No.: 1851261 (included in delivery)

**Pin Position: Pin Assignment:**

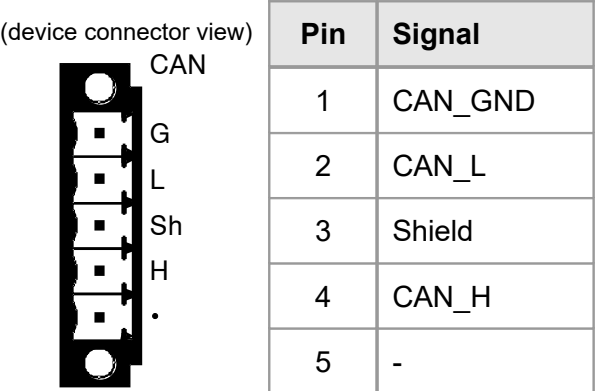

### **Signal description:**

CAN L, CAN H ... CAN signals CAN\_GND ... reference potential of the local CAN physical layer Shield ... **pin for line shield connection (using hat rail mounting direct contact to the** mounting rail potential) - ... not connected

#### **Recommendation of an adapter cable from 5-pin COMBICON (here line connector FK-MCP1,5/5-STF\_3,81 with spring-cage-connection) to 9-pin DSUB:**

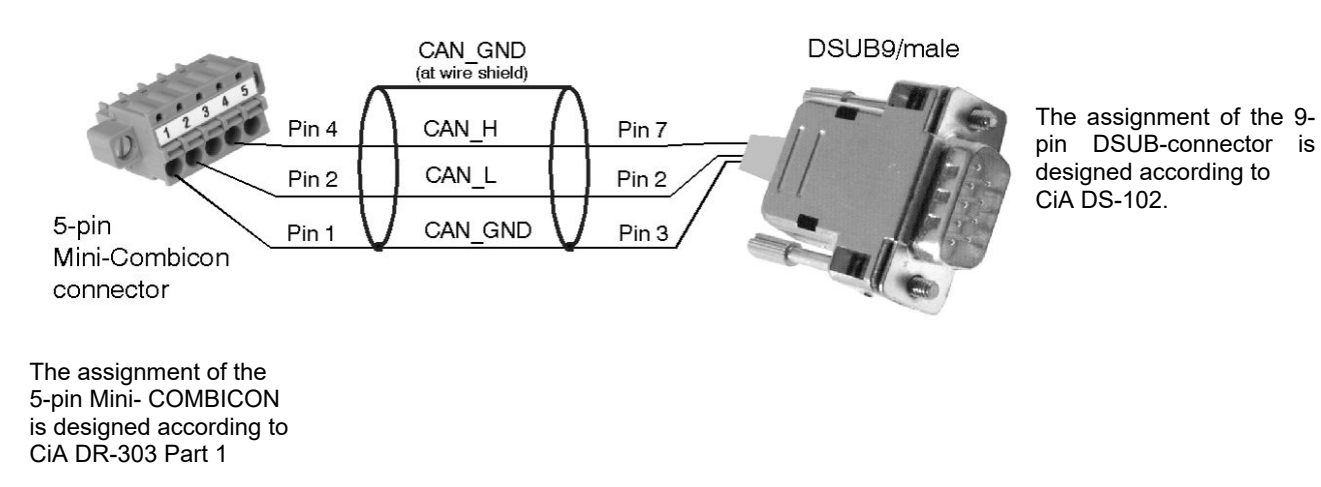

### **8.3 24 V and CAN via InRailBus**

Power supply voltage and CAN can optionally be fed via InRailBus.

Use the mounting-rail bus connector of the CBX-InRailBus for the connection via the InRailBus, see order information (page [92\)](#page-91-0).

Read and follow the instructions for connecting power supply and CAN signals via InRailBus (see page [87\)](#page-86-0)!

### **8.4 Ethernet 100BASE-TX (IEEE 802.3)**

Device connector: RJ45 socket, 8-pin, according to IEEE 802.3-2008, Table 25-3 'UTP MDI contact assignment'

The ports have an identical pin assignment.

#### **Pin Position:**

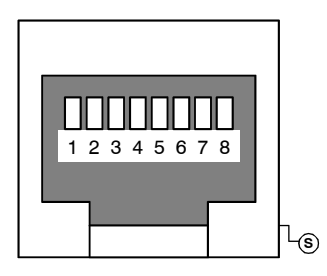

### **Pin Assignment:**

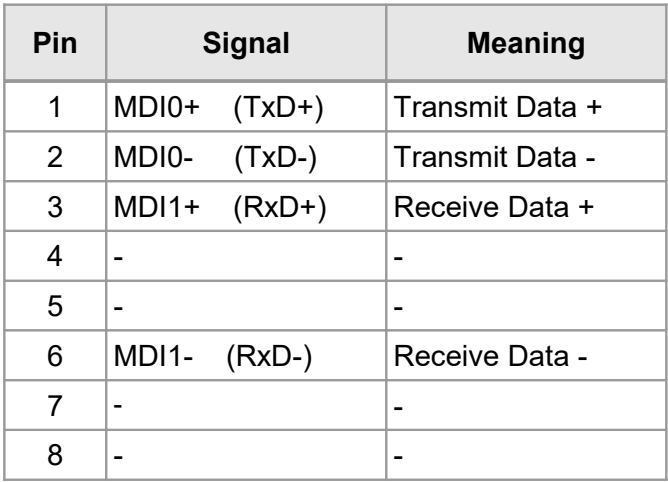

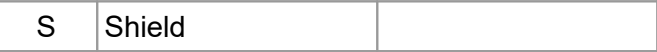

Pin 1 to 8 are connected to a line termination.

#### **Signal Description:**

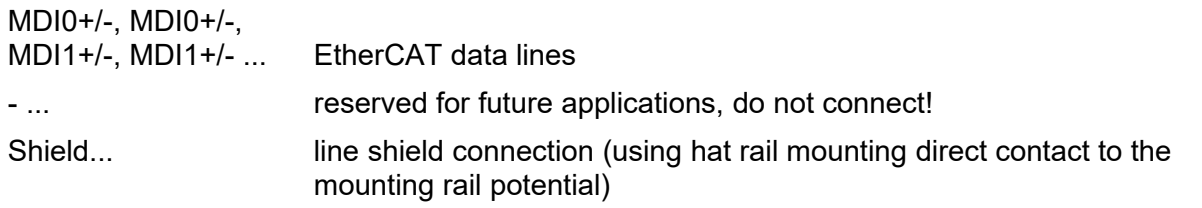

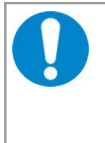

#### **NOTICE**

Permissible cables: To ensure function in networks with up to 100 MBit/s cables of Cat. 5e or better have to be used. To ensure the EC Conformity cables with shielding SF/UTP or better have to be used.
## **8.5 EtherCAT**

Device connector: RJ45 socket, 8-pin, according to IEEE 802.3-2008, Table 25-3 'UTP MDI contact assignment'

The ports have an identical pin assignment.

#### **Pin Position:**

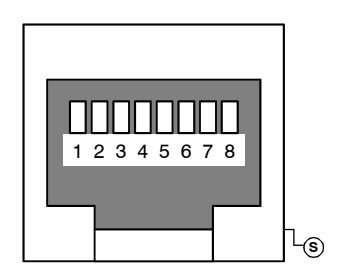

#### **Pin Assignment:**

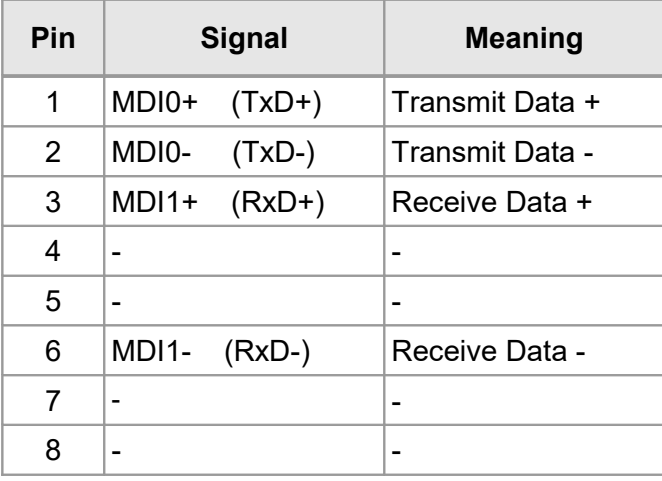

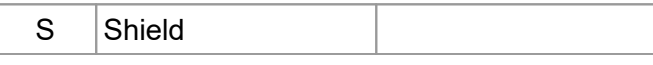

Pin 1 to 8 are connected to a line termination.

#### **Signal Description:**

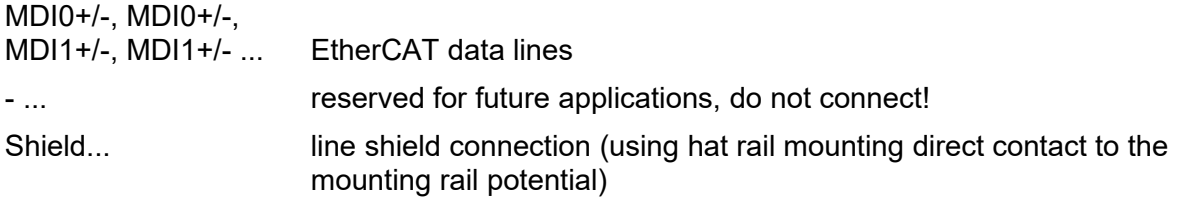

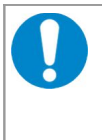

#### **NOTICE**

Permissible cables: To ensure function in networks with up to 100 MBit/s cables of Cat. 5e or better have to be used. To ensure the EC Conformity cables with shielding SF/UTP or better have to be used.

## **8.6 DIAG**

The USB interface DIAG does not fulfill a function and is only used for manufacturing purposes.

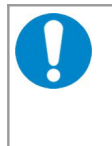

**NOTICE** The CAN-EtherCAT may only be operated with USB nets with USB interfaces with versions 1.1 or 2.0!

Operability can only be guaranteed for these USB interfaces.

#### **Pin Position:**

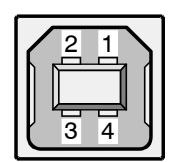

#### **Pin Assignment:**

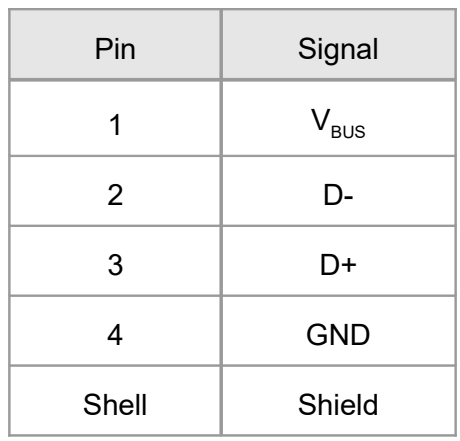

USB socket (type B)

## **8.7 Conductor Connection/Conductor Cross Sections**

The following table contains an extract of the technical data of the cable plugs.

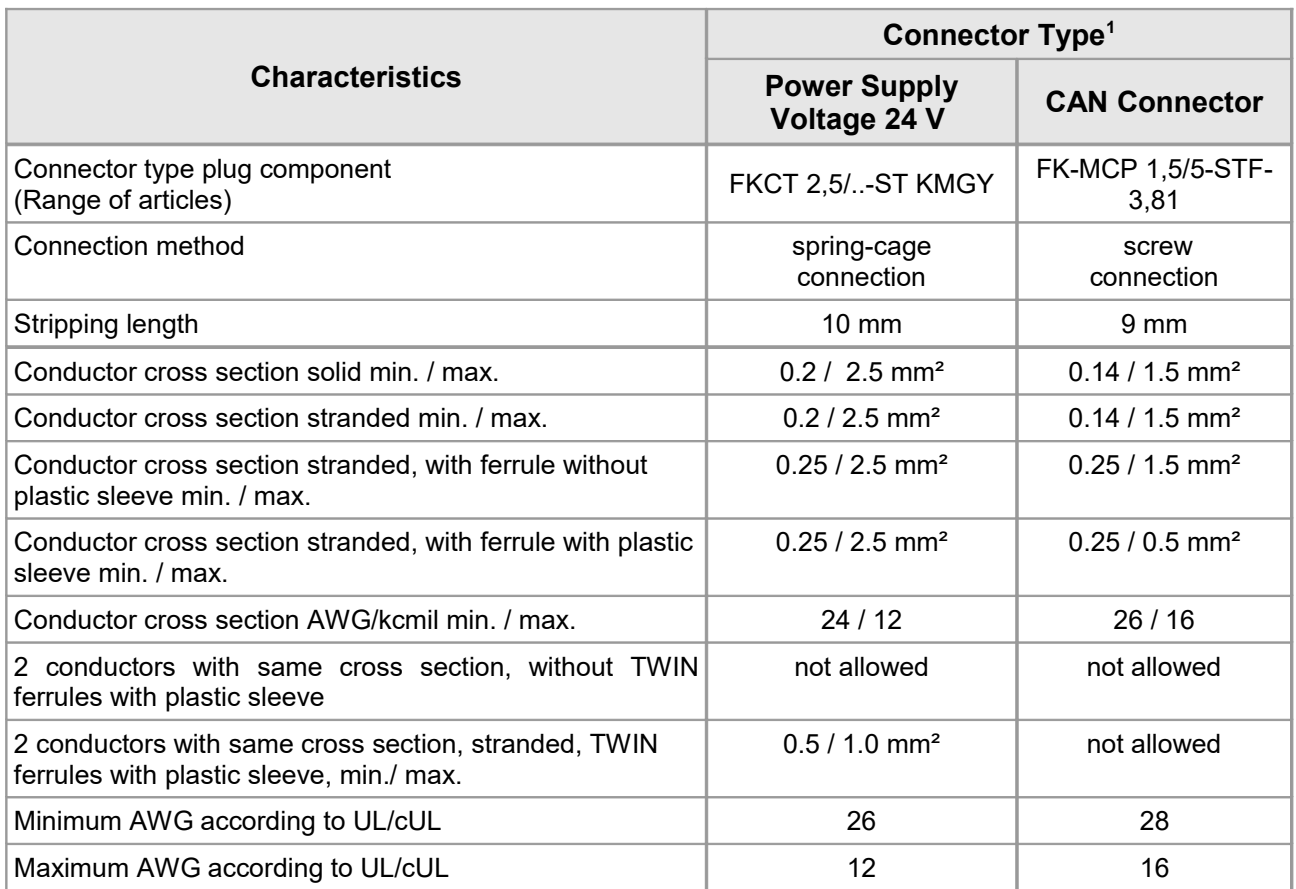

<span id="page-74-0"></span><sup>1</sup> Technical Data from Phoenix Contact website, printed circuit board connector, plug component

# **9. Correct Wiring of Electrically Isolated CAN Networks**

For the CAN wiring all applicable rules and regulations (EU, DIN), e.g. regarding electromagnetic compatibility, security distances, cable cross-section or material, have to be observed.

## **9.1 Standards concerning CAN Wiring**

The flexibility in CAN network design is one of the key strengths of the various extensions and additional standards like e.g. CANopen, ARINC825, DeviceNet and NMEA2000 that have been built on the original ISO 11898-2 CAN standard. In using this flexibility comes the responsibility of good network design and balancing these tradeoffs.

Many CAN organizations and standards have scaled the use of CAN for applications outside the original ISO 11898. They have made system level tradeoffs for data rate, cable length, and parasitic loading of the bus.

However for CAN network design margin must be given for signal loss across the complete system and cabling, parasitic loadings, network imbalances, ground offsets against earth potential and signal integrity. **Therefore the practical maximum number of nodes, bus length and stub length are typically much lower.** 

esd has concentrated her recommendations concerning CAN wiring on the specifications of the ISO 11898-2. Thus this wiring hints forgoes to describe the special features of the derived standards CANopen, ARINC825, DeviceNet and NMEA2000.

The consistent compliance to ISO 11898-2 offers significant advantages:

- Durable operation due to well proven design specifications
- Minimizing potential failures due to sufficient margin to physical limits
- Trouble-free maintenance during future network modifications or during fault diagnostics due to lack of exceptions

Of course reliable networks can be designed according the specifications of CANopen, ARINC825, DeviceNet and NMEA2000, **however it must be observed that it is strictly not recommended to mix the wiring guidelines of the various specifications!**

## **9.2 Light Industrial Environment (***Single* **Twisted Pair Cable)**

## **9.2.1 General Rules**

#### **NOTICE**

esd grants the EU Conformity of the product, if the CAN wiring is carried out with at least single shielded **single** twisted pair cables that match the requirements of ISO 11898-2. Single shielded *double* twisted pair cable wiring as described in chapter [9.3.](#page-78-0) ensures the EU Conformity as well.

The following **general rules** for CAN wiring with single shielded *single* twisted pair cable should be followed:

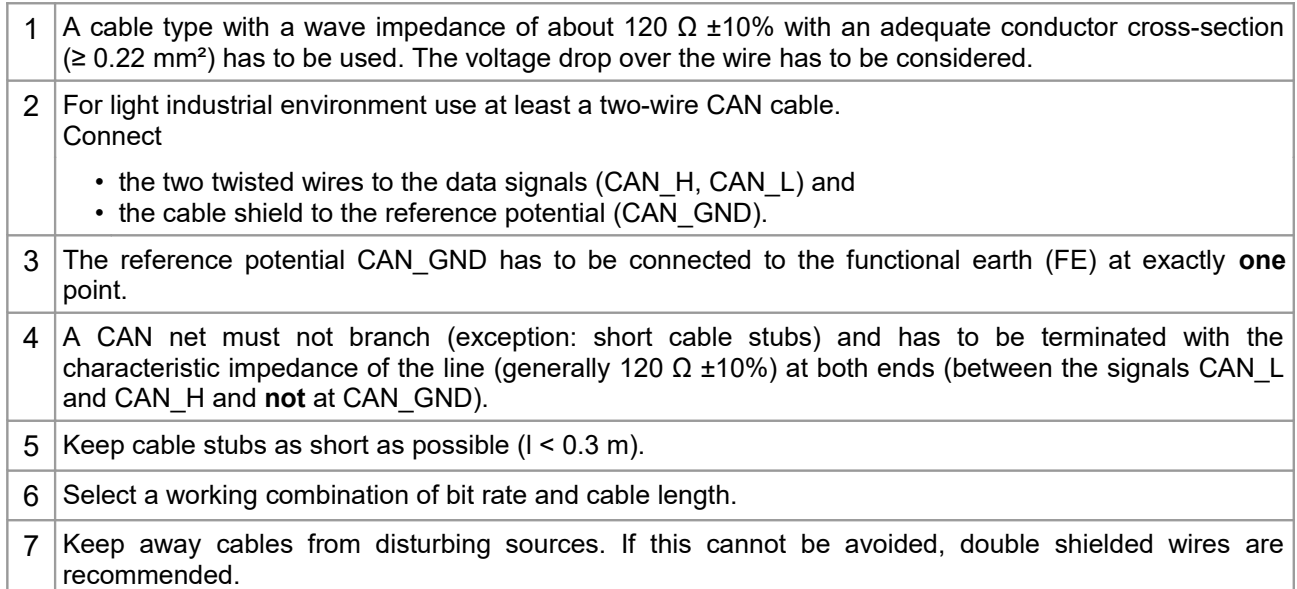

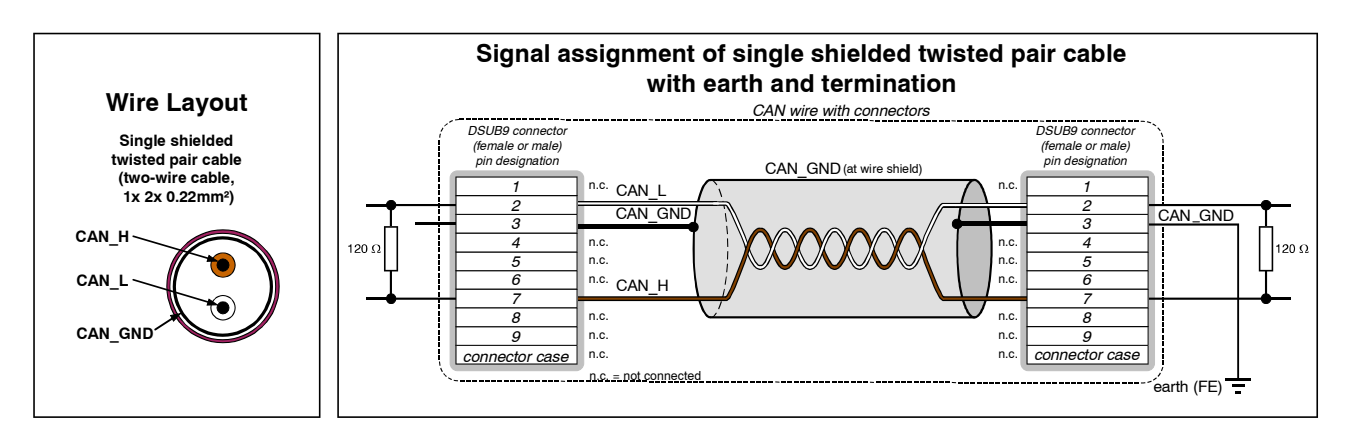

**Figure 43:** CAN wiring for light industrial environment

#### **9.2.2 Cabling**

• To connect CAN devices with just one CAN connector per net use a short stub  $(< 0.3$  m) and a T-connector (available as accessory). If this devices are located at the end of the CAN network, the CAN terminator "CAN-Termination-DSUB9" can be used.

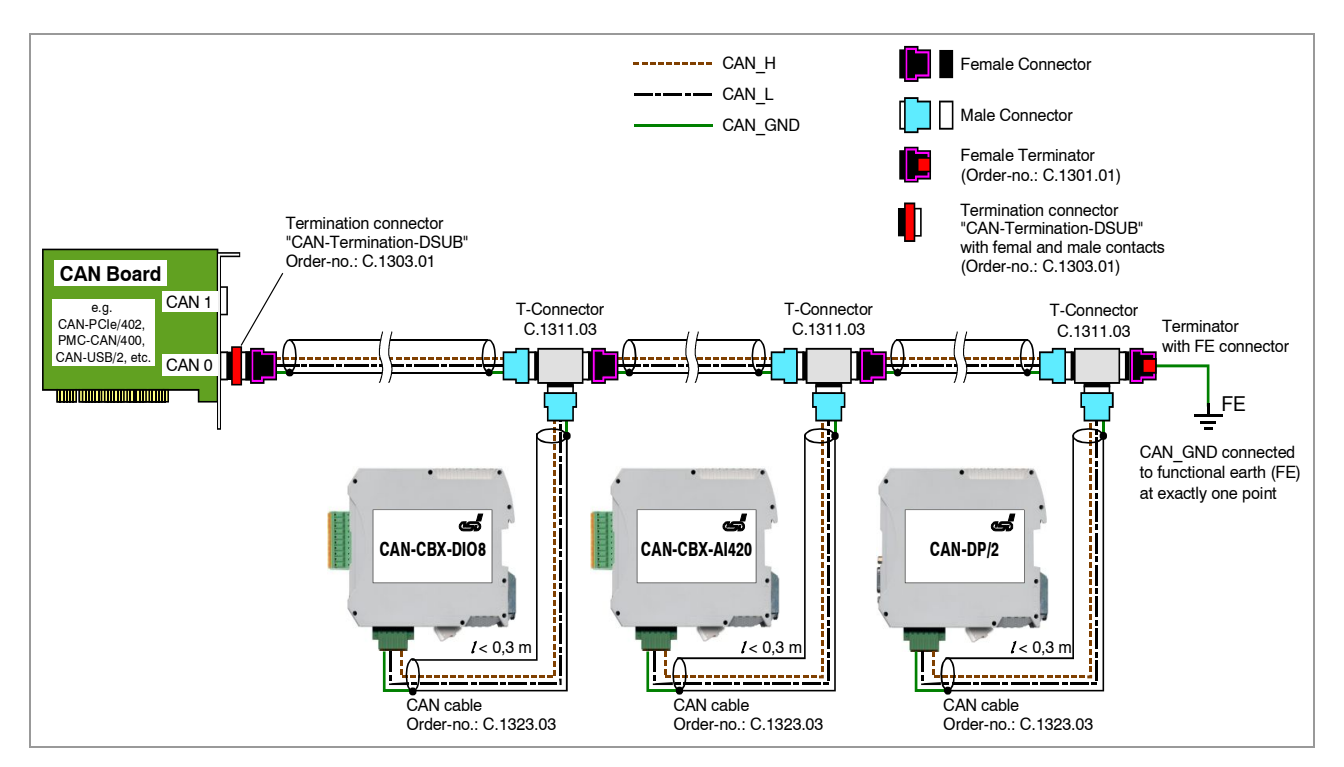

**Figure 44:** Example for proper wiring with single shielded single twisted pair wires

## **9.2.3 Termination**

- A termination resistor has to be connected at both ends of the CAN bus. If an integrated CAN termination resistor which is equipped at the CAN interface at the end of the bus is connected, this one has to be used for termination instead of an external CAN termination plug.
- 9-pin DSUB-termination connectors with integrated termination resistor and male and female contacts are available from esd (order no. C.1303.01).
- DSUB termination connectors with male contacts (order no. C.1302.01) or female contacts (order no. C.1301.01) and additional functional earth contact are available, if CAN termination and grounding of CAN GND is required.

## <span id="page-78-0"></span>**9.3 Heavy Industrial Environment (***Double* **Twisted Pair Cable)**

## **9.3.1 General Rules**

The following **general rules** for the CAN wiring with single shielded *double* twisted pair cable should be followed:

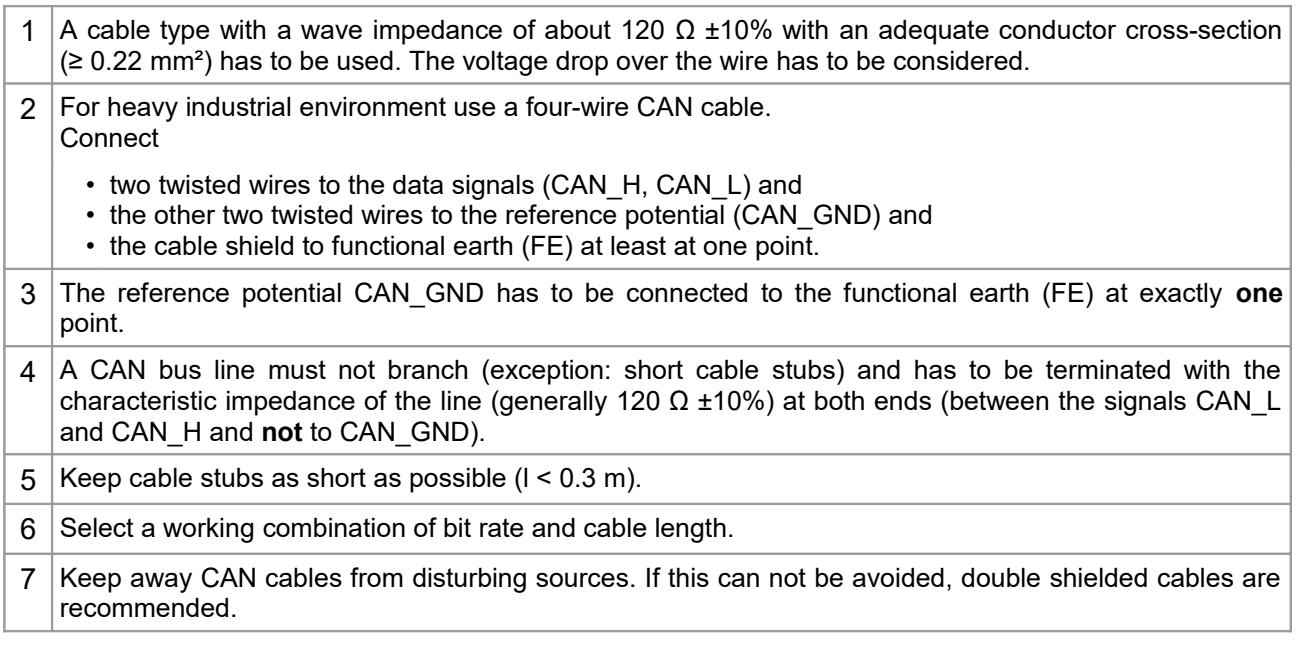

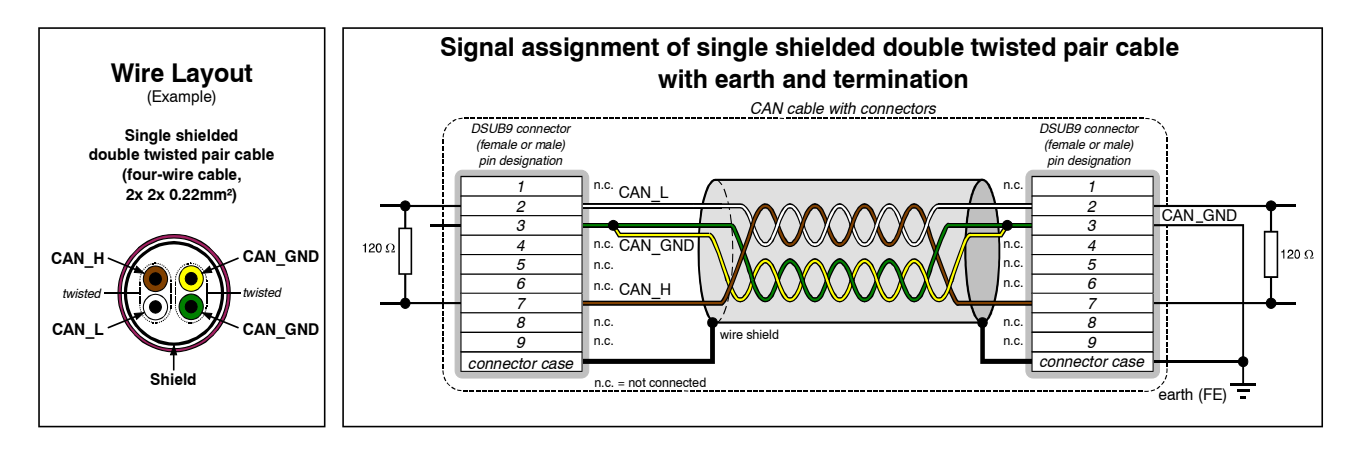

**Figure 45:** CAN wiring for heavy industrial environment

#### **9.3.2 Device Cabling**

#### **NOTICE**

If single shielded *double* twisted pair cables are used, realize the T-connections by means of connectors that support connection of two CAN cables at one connector where the cable's shield is looped through e.g. DSUB9 connector from ERNI (ERBIC CAN BUS MAX, order no.:154039).

The usage of esd's T-connector type C.1311.03 is not recommended for single shielded *double* twisted pair cables because the shield potential of the conductive DSUB housing is not looped through this T-connector type.

If a mixed application of single twisted and double twisted cables is unavoidable, take care that the CAN GND line is not interrupted!

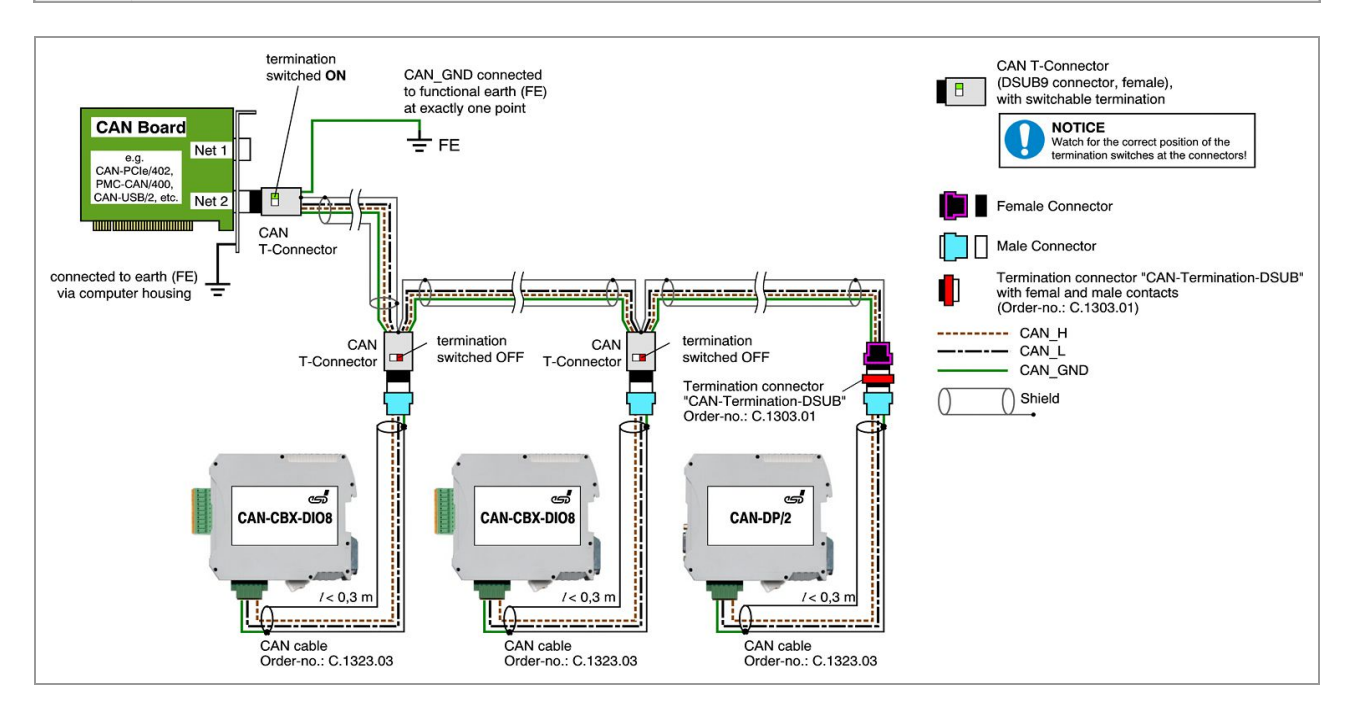

**Figure 46:** Example of proper wiring with single shielded double twisted pair cables

#### **9.3.3 Termination**

- A termination resistor has to be connected at both ends of the CAN bus. If an integrated CAN termination resistor which is equipped at the CAN interface at the end of the bus is connected, this one has to be used for termination instead of an external CAN termination plug.
- 9-pin DSUB-termination connectors with integrated termination resistor and male and female contacts are available from esd (order no. C.1303.01).
- 9-pin DSUB-connectors with integrated switchable termination resistor can be ordered e.g. from ERNI (ERBIC CAN BUS MAX, female contacts, order no.:154039).

#### **9.4 Electrical Grounding**

- For CAN devices with electrical isolation the CAN GND must be connected between the CAN devices.
- CAN\_GND should be connected to the earth potential (FE) at **exactly one** point of the network.
- Each *CAN interface with electrical connection to earth potential* acts as a grounding point. For this reason it is recommended not to connect more than one *CAN device with electrical connection to earth potential.*
- Grounding can be made e.g. at a termination connector (e.g. order no. C.1302.01 or C.1301.01).

#### **9.5 Bus Length**

#### **NOTICE**

Please note that the cables, connectors and termination resistors used in CANopen networks shall meet the requirements defined in ISO11898-2. In addition, further recommendations of the CiA, like standard values of the cross section, depending on the cable length, are described in the CiA recommendation CiA 303-1 (see CiA 303 CANopen Recommendation - Part 1: "Cabling and connector pin assignment", Version 1.8.0, Table 2).

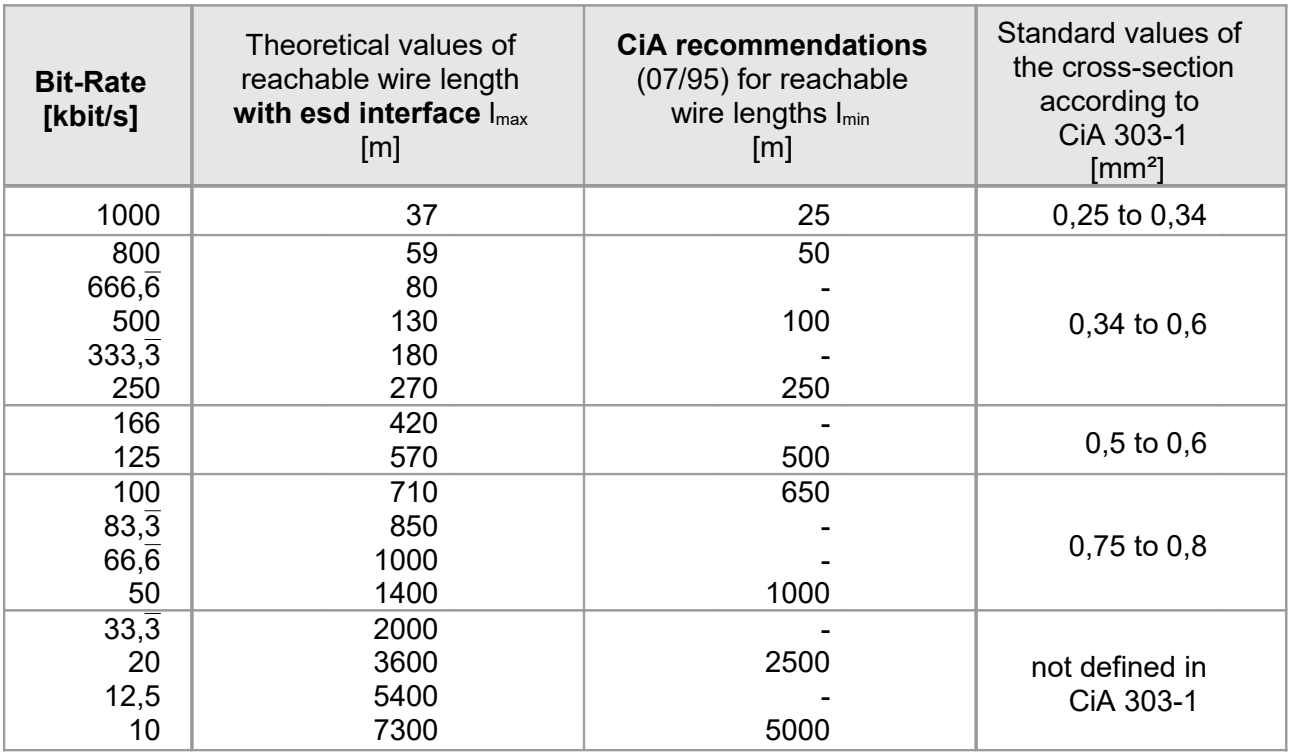

**Table 17:** Recommended cable lengths at typical bit rates (with esd-CAN interfaces)

● Optical couplers are delaying the CAN signals. esd modules typically reach a wire length of 37 m at 1 Mbit/s within a proper terminated CAN network without impedance disturbances like e.g. caused by cable stubs > 0.3 m.

## **9.6 Examples for CAN Cables**

esd recommends the following two-wire and four-wire cable types for CAN network design. These cable types are used by esd for ready-made CAN cables, too.

## **9.6.1 Cable for light industrial Environment Applications (Two-Wire)**

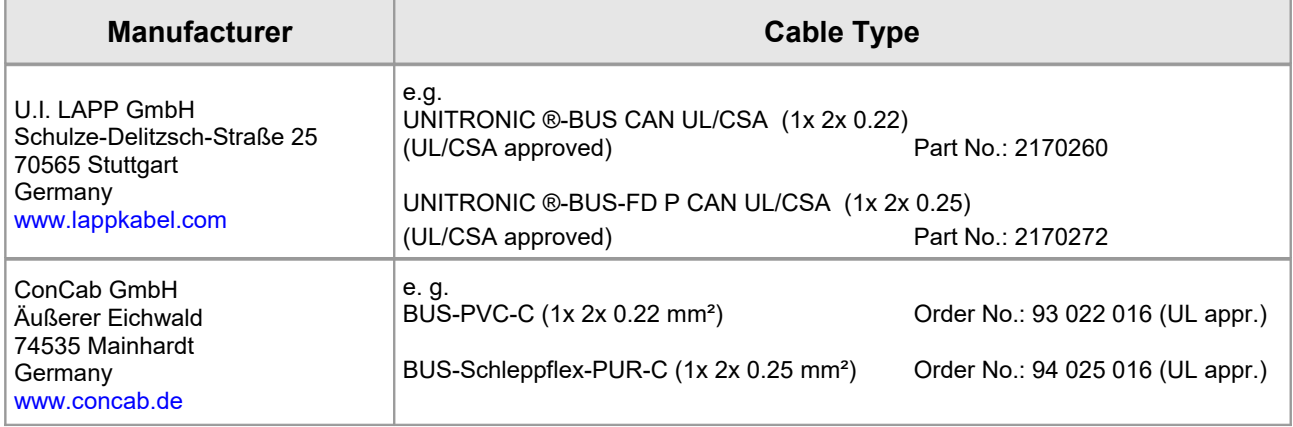

## **9.6.2 Cable for heavy industrial Environment Applications (Four-Wire)**

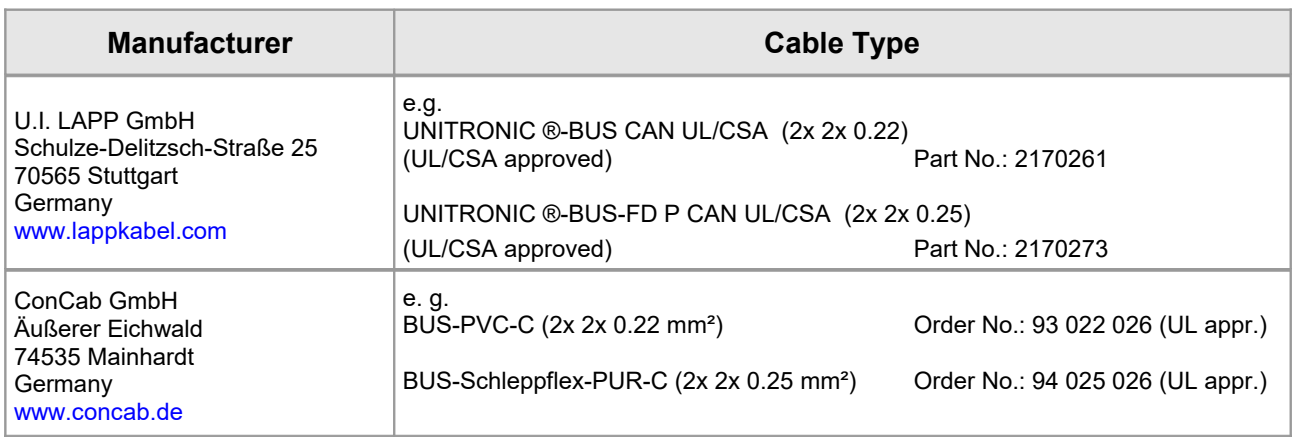

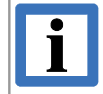

#### **INFORMATION**

Ready-made CAN cables with standard or custom length can be ordered from **esd**.

# **10. CAN Troubleshooting Guide**

The CAN Troubleshooting Guide is a guide to find and eliminate the most frequent hardware-error causes in the wiring of CAN networks.

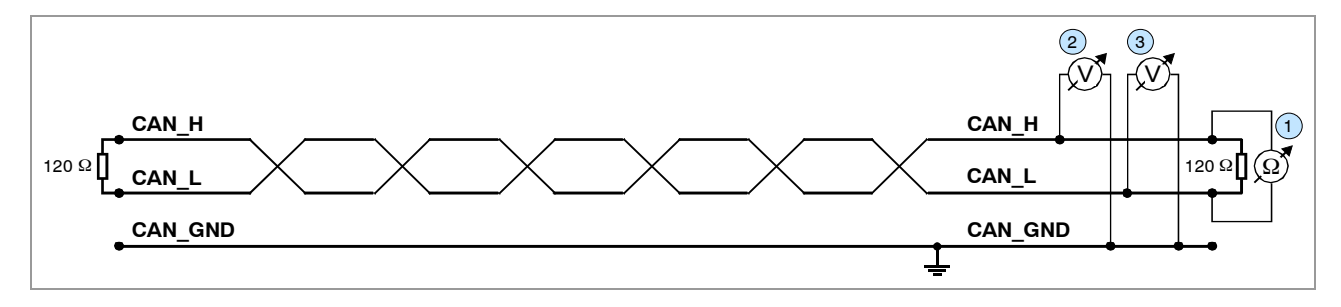

**Figure 47:** Simplified diagram of a CAN network

## **10.1 Termination**

The termination is used to match impedance of a node to the impedance of the transmission line being used. When impedance is mismatched, the transmitted signal is not completely absorbed by the load and a portion is reflected back into the transmission line. If the source, transmission line and load impedance are equal these reflections are avoided. This test measures the series resistance of the CAN data pair conductors and the attached terminating resistors.

To test it ,please

- 1. Turn off all power supplies of the attached CAN nodes.
- 2. Measure the DC resistance between CAN H and CAN L at one end of the network  $\bigcup$  (see figure above).

The measured value should be between 50  $\Omega$  and 70  $\Omega$ .

If the value is below 50  $Ω$ , please make sure that:

- there is no **short circuit** between CAN\_H and CAN\_L wiring
- there are **not more than two** terminating resistors connected
- the nodes do not have faulty transceivers.

If the value is higher than 70  $Ω$ , please make sure that:

- there are no open circuits in CAN H or CAN L wiring
- your bus system has two terminating resistors (one at each end) and that they are 120  $\Omega$ each.

## **10.2 Electrical Grounding**

The CAN GND of the CAN network should be connected to the functional earth potential (FE) at only **one** point. This test will check if the CAN\_GND is grounded in several places. To test it, please

- 1. Disconnect the CAN\_GND from the earth potential (FE).
- 2. Measure the DC resistance between CAN\_GND and earth potential (see figure on the right).
- 3. Reconnect CAN\_GND to earth potential.

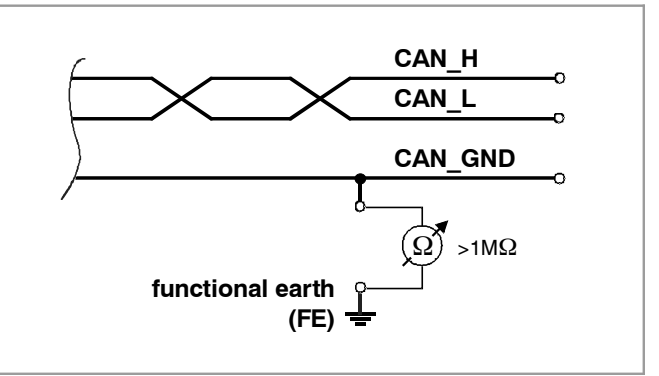

**Figure 48:** Simplified schematic diagram of ground test measurement

The measured resistance should be higher than 1 MΩ. If it is lower, please search for additional grounding of the CAN\_GND wires.

#### **10.3 Short Circuit in CAN Wiring**

A CAN bus might possibly still be able to transmit data if there is a short circuit between CAN\_GND and CAN L, but generally the error rate will increase strongly. Make sure that there is no short circuit between CAN\_GND and CAN\_L!

## **10.4 CAN\_H/CAN\_L-Voltage**

Each node contains a CAN transceiver that outputs differential signals. When the network communication is idle the CAN\_H and CAN\_L voltages are approximately 2.5 V measured to CAN\_GND. Faulty transceivers can cause the idle voltages to vary and disrupt network communication.

To test for faulty transceivers, please

- 1. Turn on all supplies.
- 2. Stop all network communication.
- 3. Measure the DC voltage between CAN\_H and CAN\_GND 2 (see figure at previous page).
- 4. Measure the DC voltage between CAN\_L and CAN\_GND  $@$ (see figure at previous page).

Normally the voltage should be between 2.0 V and 3.0 V.

If it is lower than 2.0 V or higher than 3.0 V, it is possible that one or more nodes have faulty transceivers. For a voltage lower than 2.0 V please check CAN\_H and CAN\_L conductors for continuity.

To find the node with a faulty transceiver within a network please test the CAN transceiver resistance (see below) of the nodes.

### **10.5 CAN Transceiver Resistance Test**

CAN transceivers have circuits that control CAN\_H and CAN\_L. Experience has shown that electrical damage of the circuits may increase the leakage current in these circuits.

To measure the current leakage through the CAN circuits, please use a resistance measuring device and:

- 1. Switch **off** the node and **disconnect** it from the network 4 (see figure below).
- 2. Measure the DC resistance between CAN\_H and CAN\_GND 5 (see figure below).
- 3. Measure the DC resistance between CAN\_L and CAN\_GND 6 (see figure below).

The measured resistance has to be about 500 k $\Omega$  for each signal. If it is much lower, the CAN transceiver it is probably faulty.

Another indication for a faulty transceiver is a very high deviation between the two measured input resistances (>> 200 %).

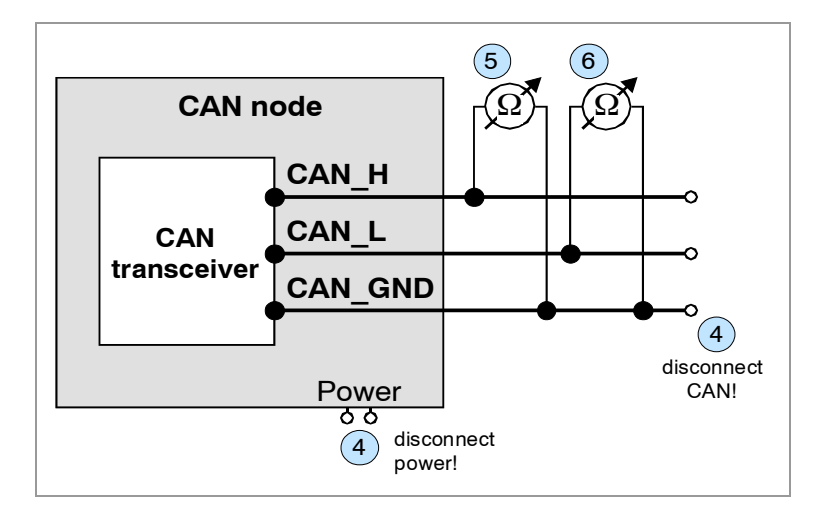

**Figure 49:** Measuring the internal resistance of CAN transceivers

#### **10.6 Support by esd**

If you have executed the fault diagnostic steps of this troubleshooting guide and you even can not find a solution for your problem our support department will be able to assist. Please contact our support via email at **[support@esd.eu](mailto:support@esd.eu)** or by phone **+40-511-37298-130**.

## **11. Option InRailBus**

#### **11.1 Connector Assignment 24V and CAN via InRailBus**

**Connector type:** InRailBus PCB direct plug-in mount CAN-CBX-TBUS (Phoenix Contact ME 22,5 TBUS 1,5/5-ST-3,81 KMGY)

#### **Connector View:**

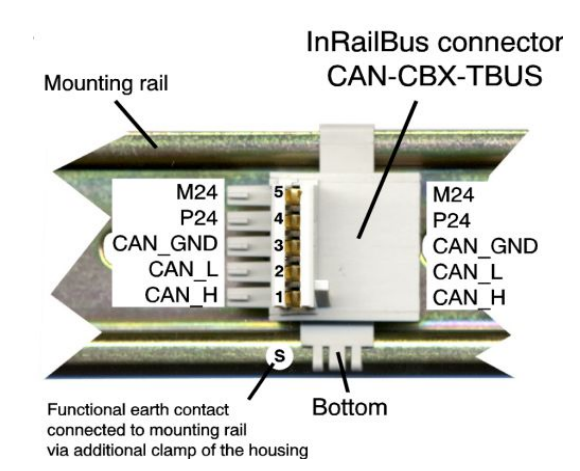

#### **Pin Assignment:**

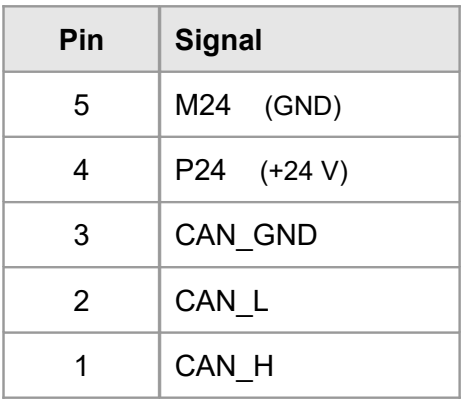

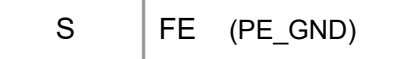

#### **Signal Description:**

CAN\_L, CAN H ... CAN signals CAN\_GND ... reference potential of the local CAN-Physical layers P24... power supply voltage +24 V<br>M24... reference potential reference potential FE... **functional earth contact (EMC) (connected to mounting rail potential)** 

## **11.2 Using InRailBus**

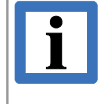

#### **INFORMATION**

This chapter describes the installation when using the InRailBus for CAN-CBX-modules. For the CAN-EtherCAT gateway the following chapters apply accordingly.

## **11.2.1 Installation of the Module Using InRailBus Connector**

If the CAN bus signals and the power supply voltage shall be fed via the InRailBus, please proceed as follows:

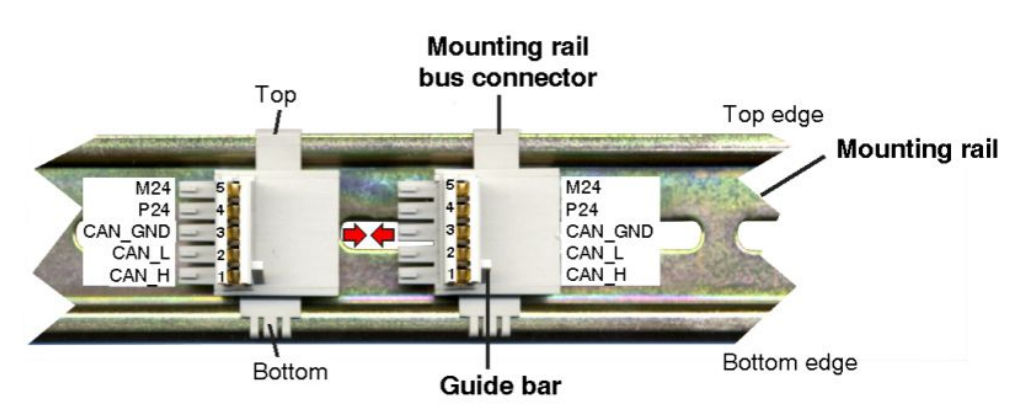

**Figure. 50:** Mounting rail with bus connector

- 1. Position the InRailBus connector on the mounting rail and snap it onto the mounting rail using slight pressure. Plug the bus connectors together to contact the communication and power signals (in parallel with one). The bus connectors can be plugged together before or after mounting the CAN-CBX modules.
- 2. Place the CAN-CBX module with the DIN rail guideway on the top edge of the mounting rail.

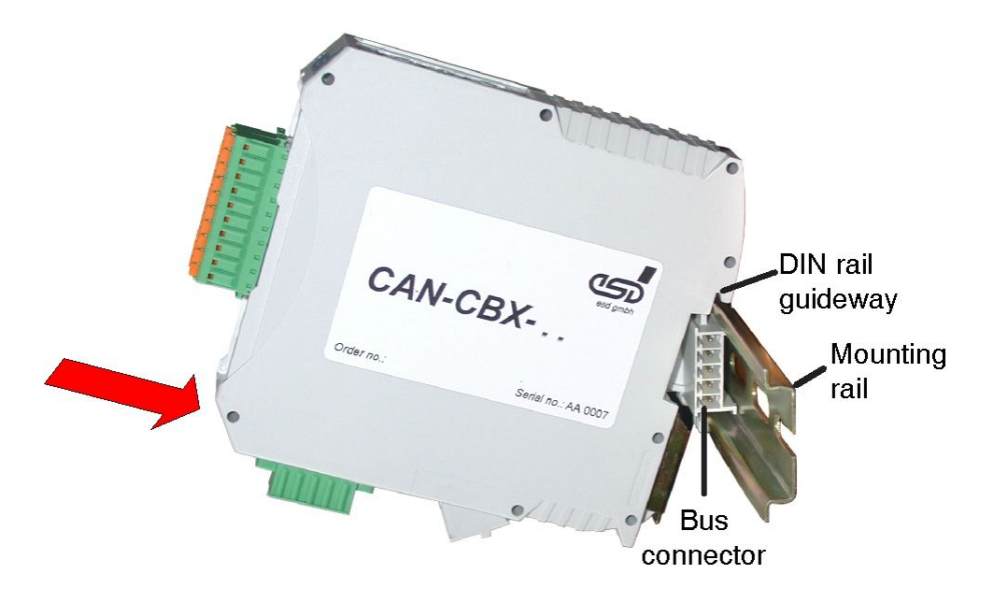

<span id="page-86-0"></span>**Figure. 51:** Mounting CAN-CBX modules

#### **Option InRailBus**

- 3. Swivel the CAN-CBX module onto the mounting rail in pressing the module downwards according to the arrow as shown in figure [51.](#page-86-0) The housing is mechanically guided by the DIN rail bus connector.
- 4. When mounting the CAN-CBX module the metal foot catch snaps on the bottom edge of the mounting rail. Now the module is mounted on the mounting rail and connected to the InRailBus via the bus connector. Connect the bus connectors and the InRailBus, if not already done.

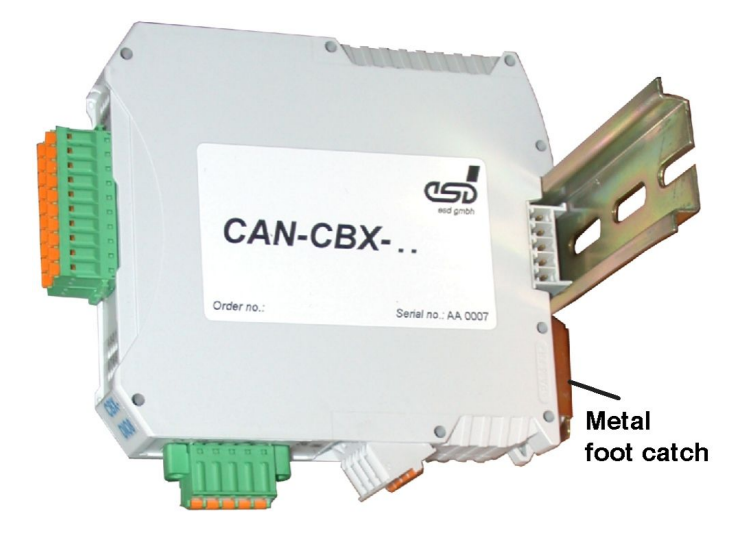

**Figure. 52:** Mounted CAN-CBX module

## **11.2.2 Connecting Power Supply and CAN Signals to CBX-InRailBus**

To connect the power supply and the CAN-signals via the InRailBus, a terminal plug is needed. The terminal plug is not included in delivery and must be ordered separately (order no.: C.3000.02, see order information for InRailBus Accessories, page [92\)](#page-91-0).

<span id="page-87-1"></span>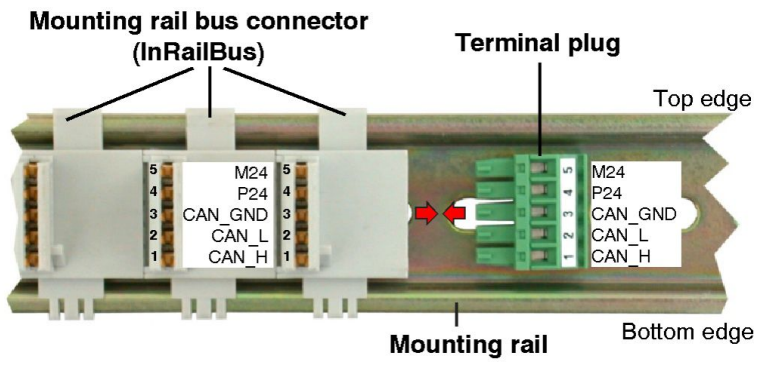

<span id="page-87-0"></span>**Figure. 53:** Mounting rail with InRailBus and terminal plug

Plug the terminal plug into the socket on the right of the mounting-rail bus connector of the InRailBus, as described in Figure [53.](#page-87-0) Then connect the CAN interface and the power supply voltage via the terminal plug.

## **11.2.3 Connection of the Power Supply Voltage**

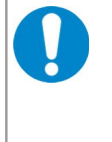

#### **NOTICE**

It is **not permissible** to feed through the power supply voltage through the CBX station and to supply it to another CBX station via 24V connector! A feed through of the +24 V power supply voltage can cause damage on the CBX modules.

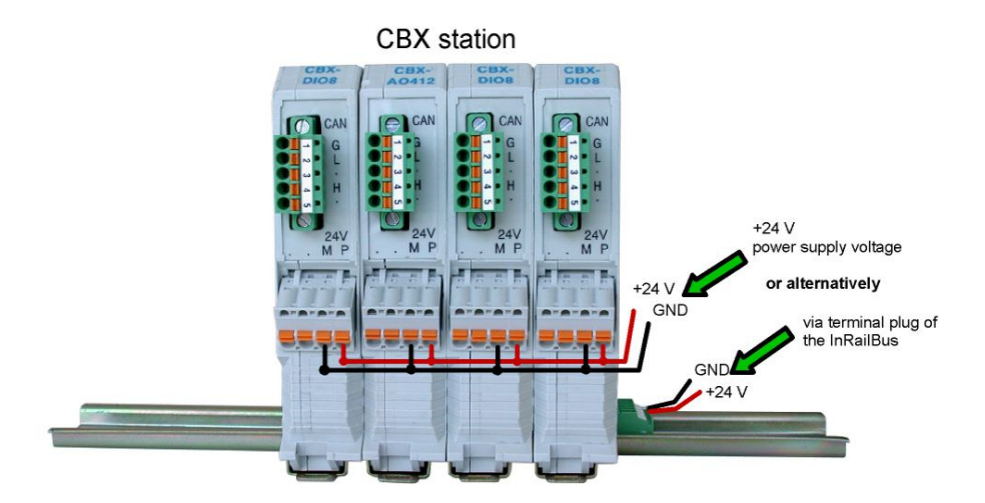

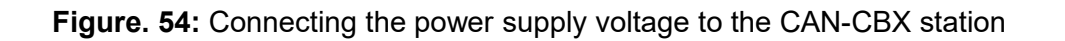

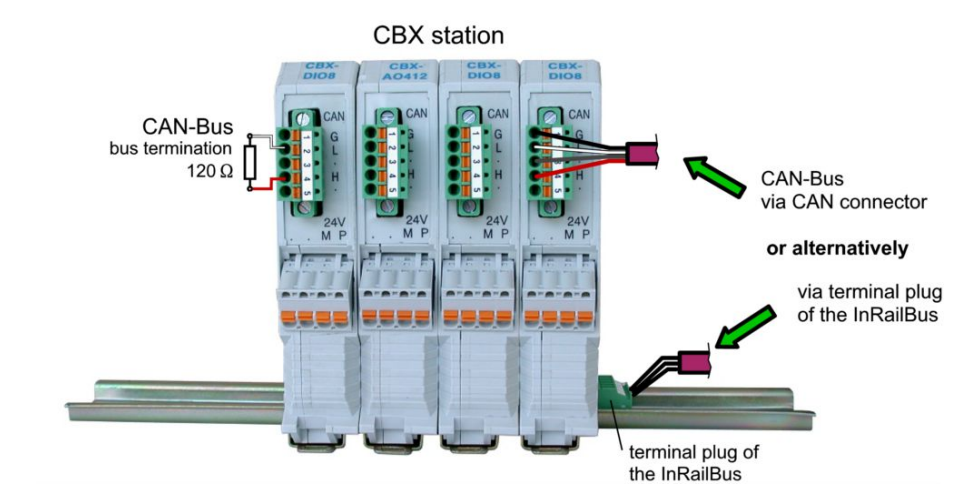

## **11.2.4 Connection of CAN**

<span id="page-88-0"></span>**Figure. 55:** Connecting the CAN signals to the CAN-CBX station

Generally the CAN signals can be fed via the CAN connector of the first CAN-CBX module of the CBX station. The signals are then connected through the CAN-CBX station via the InRailBus. To lead through the CAN signals the CAN bus connector of the last CAN-CBX module of the CAN-CBX station has to be used. The CAN connectors of the CAN-CBX modules which are not at the ends of the CAN-CBX station must not be connected to the CAN bus, because this would cause incorrect branching.

A bus termination must be connected to the CAN connector of the CAN-CBX module at the end of the CBX-InRailBus (see Fig. [55\)](#page-88-0), if the CAN bus ends there.

## **11.3 Remove the CAN-CBX Module from InRailBus**

If the CAN-CBX module is connected to the InRailBus please proceed as follows:

Release the module from the mounting rail in moving the foot catch (see Fig. [52\)](#page-87-1) downwards (e.g. with a screwdriver). Now the module is detached from the bottom edge of the mounting rail and can be removed.

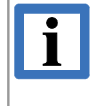

#### **INFORMATION**

It is possible to remove individual devices from the whole without interrupting the InRailBus connection, because the contact chain will not be interrupted.

## **12. Declaration of Conformity**

## **EU-KONFORMITÄTSERKLÄRUNG EU DECLARATION OF CONFORMITY**

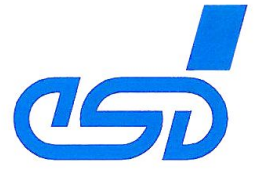

#### Adresse esd electronic system design gmbh Address Vahrenwalder Str. 207 30165 Hannover Germany

esd erklärt, dass das Produkt esd declares, that the product

**CAN-EtherCAT** 

Typ, Modell, Artikel-Nr. Type, Model, Article No. C.2922.02

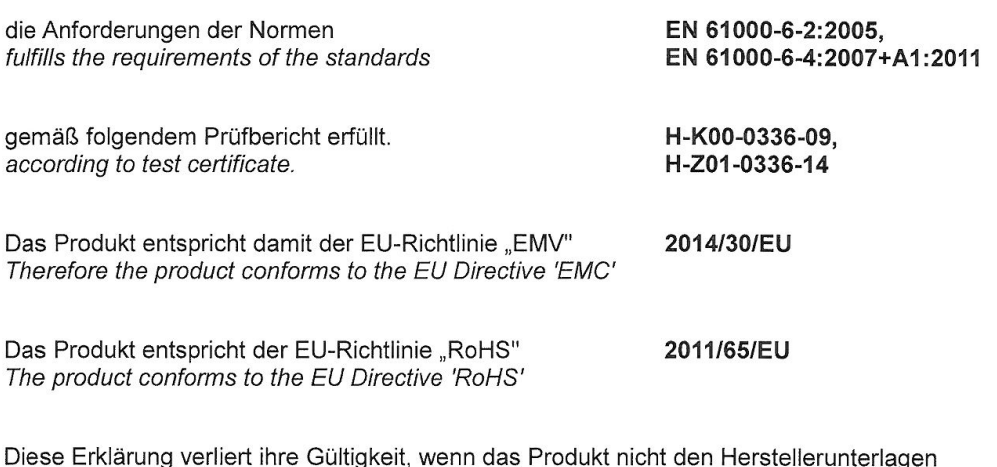

entsprechend eingesetzt und betrieben wird, oder das Produkt abweichend modifiziert wird. This declaration loses its validity if the product is not used or run according to the manufacturer's documentation or if non-compliant modifications are made.

Name / Name Funktion / Title Datum / Date

T. Ramm CE-Koordinator / CE Coordinator Hannover, 2015-02-12

Ihonter

Rechtsgültige Unterschrift / authorized signature

l:\Texte\Doku\MANUALS\CAN\CAN-EtherCAT\Konformitätserklärung\CAN-EtherCAT\_EU-Konformitaetserklaerung\_2015-02-12.odt

## <span id="page-91-0"></span>**13. Order Information**

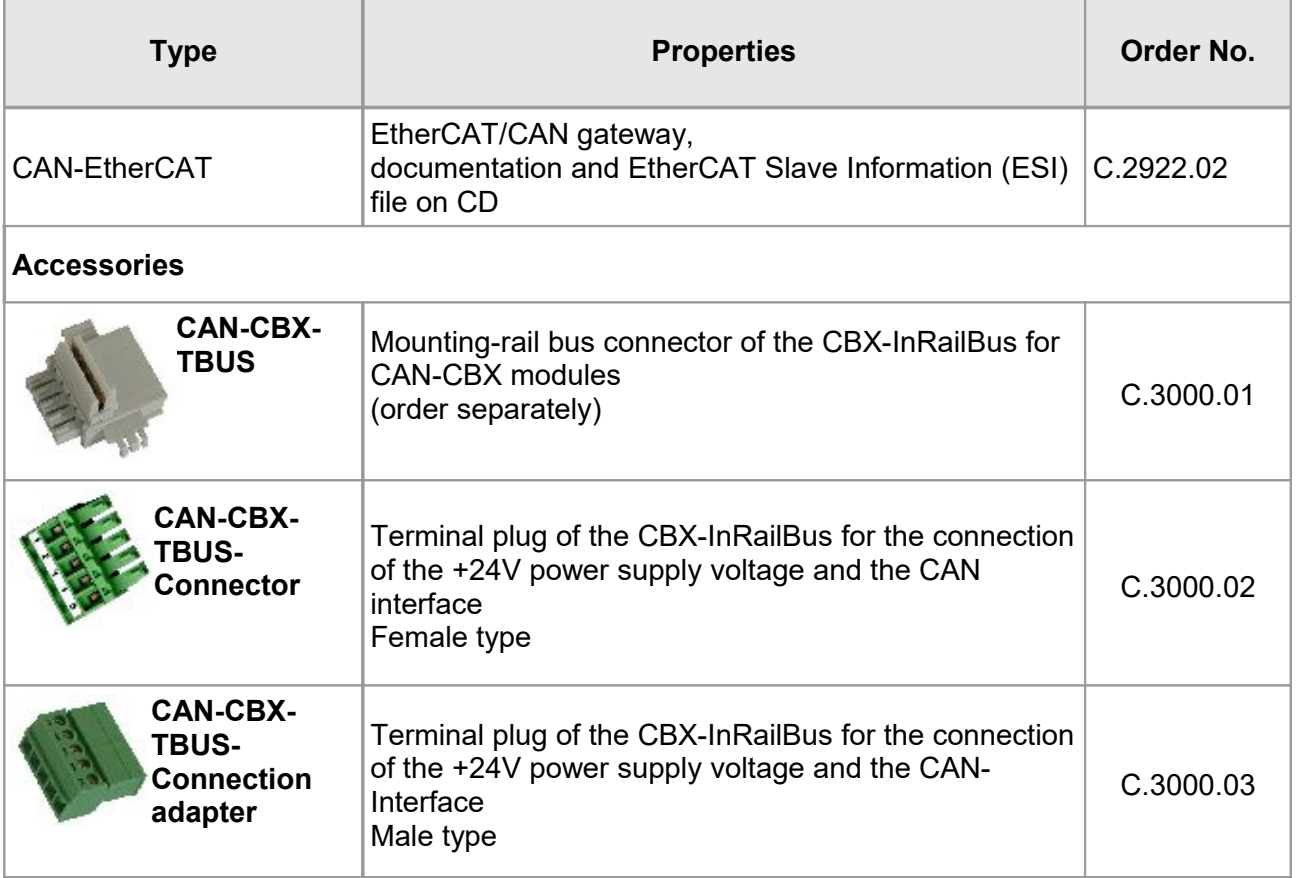

#### **Table 18:** Order information

#### **PDF Manuals**

Manuals are available in English and usually in German as well. Available manuals are listed in the following table

Please download the manuals as PDF documents from our esd websit[e www.esd.eu](http://www.esd.eu/) for free.

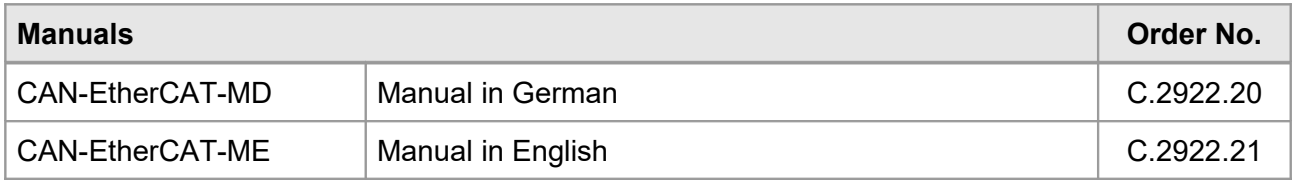

#### **Table 19:** Available manuals

#### **Printed Manuals**

If you need a printout of the manual additionally, please contact our sales team: [sales@esd.eu](mailto:sales@esd.eu) for a quotation. Printed manuals may be ordered for a fee.